# **Rejestratory cyfrowe MPEG4 Rejestratory cyfrowe MPEG4**

### **AVC-783D, AVC-785, AVC-785D, AVC 785D, AVC-787, AVC 787, AVC-787D**

# **Instrukcja u Instrukcja użytkownika ytkownika**

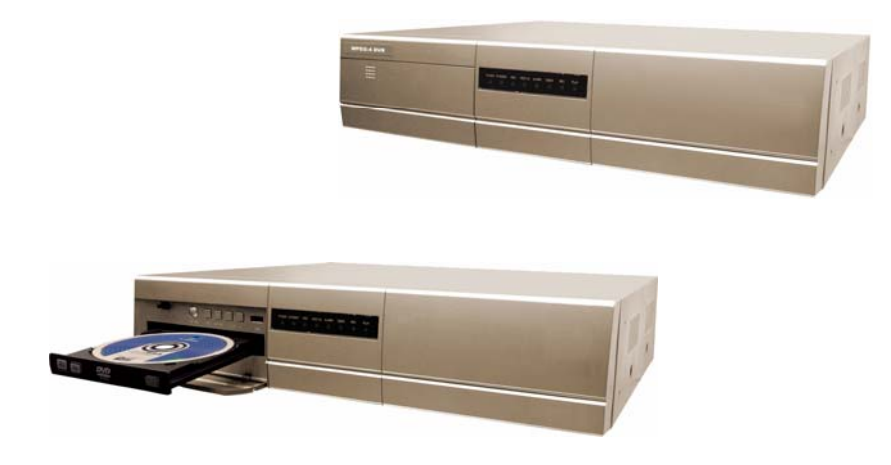

### *ABY UZYSKAĆ POLSKIE NAPISY W REJESTRATORZE, PROSZĘ PRZECZYTAĆ OSTATNIĄ STRONĘ NINIEJSZEJ INSTRUKCJI*

Proszę zapoznać się z niniejsza instrukcją przed uruchomieniem i zachować ją do późniejszego użytku.

Niniejsze tłumaczenie instrukcji jest zastrzeżone. Powielanie jej w całości oraz fragmentów bez zgody właściciela jest zabronione.

Data tłumaczenia: 21.12.2006

# BEZPIECZEŃSTWO UŻYTKOWANIA

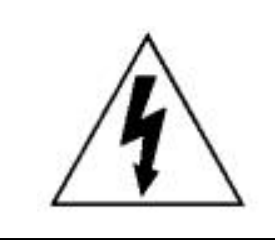

### **OSTRZEŻENIE**

### **RYZYKO PORAŻENIA PRĄDEM ELEKTRYCZNYM**

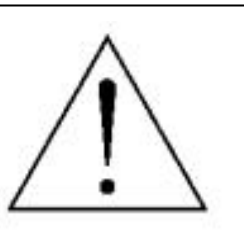

#### UWAGA:

Aby uniknąć porażenia prądem elektrycznym, nie należy otwierać żadnej pokrywy, użytkownik nie może naprawiać urządzenia samodzielnie, ani dokonywać jego przeglądu technicznego. W celu naprawy bądź konserwacji urządzenia należy wezwać wykwalifikowany personel. Każdorazowa próba samodzielnej ingerencji w urządzenie grozi utratą praw gwarancyjnych.

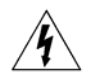

Znak ten informuje o występowaniu wysokiego napięcia wewnątrz urządzenia, które może spowodować porażenie.

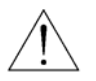

Ten znak informuje o konieczności używania urządzenia zgodnie z instrukcją obsługi.

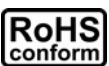

Wszystkie produkty oferowane przez producenta są zgodne z dyrektywami Unii Europejskiej dotyczącymi materiałów i substancji używanych do produkcji urządzeń

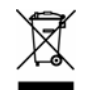

Ten znak informuje o sposobie utylizacji urządzeń elektronicznych, dla których zakończyła się żywotność. Według dyrektyw Unii Europejskiej, urządzenia te muszą odsegregowane od pozostałych odpadów i zostać zutylizowane. Urządzeń tych nie można wyrzucać do kosza.

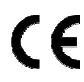

*.*

Znak informujący, że urządzenie zostało wyprodukowane zgodnie z normami europejskimi.

Producent zastrzega sobie możliwość zmian treści instrukcji w dowolnym czasie oraz możliwość dokonania zmian w urządzeniu bez uprzedniego poinformowania.

*UWAGA: Wersja FIRMWARE: 1088-10-K2-04-AA-11; AP VIDEO SERWER: 1055 UWAGA: Aby uzyskać informacje o zmianach w produkcie, proszę kontaktować się z dystrybutorem.*

# SPIS TREŚCI

### **CECHY I ZAWARTOŚĆ**

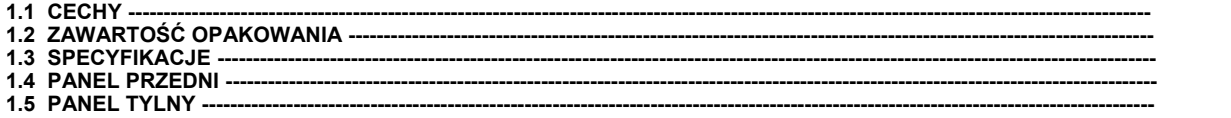

 $11246$ 

### **URUCHOMIENIE**

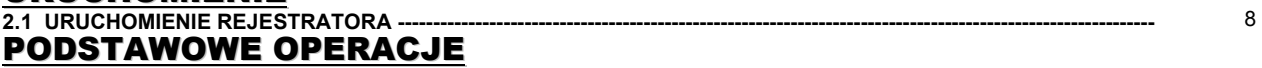

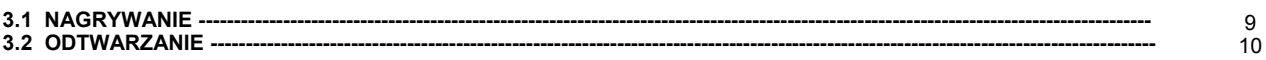

### SZCZEGÓŁY KONFIGURACJI MENU

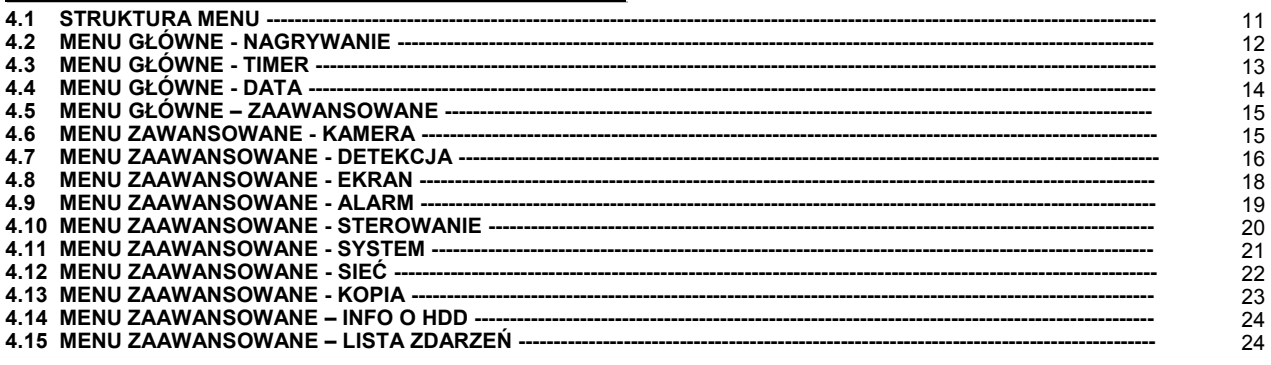

### **OPERACJE DODATKOWE**

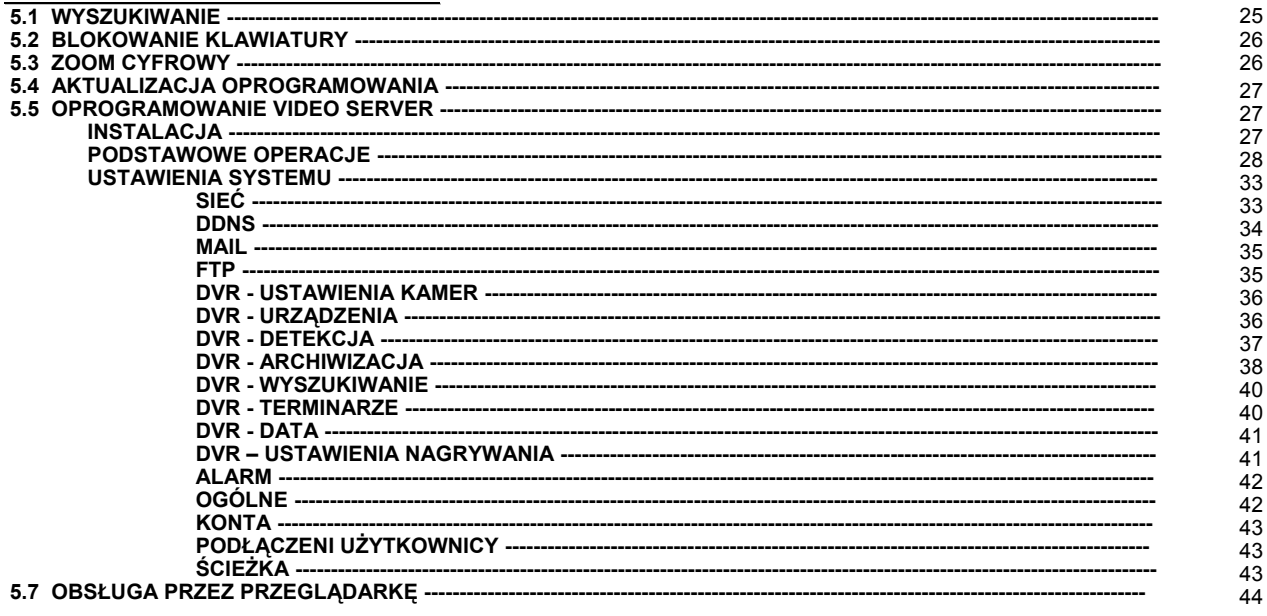

### **PROBLEMY**

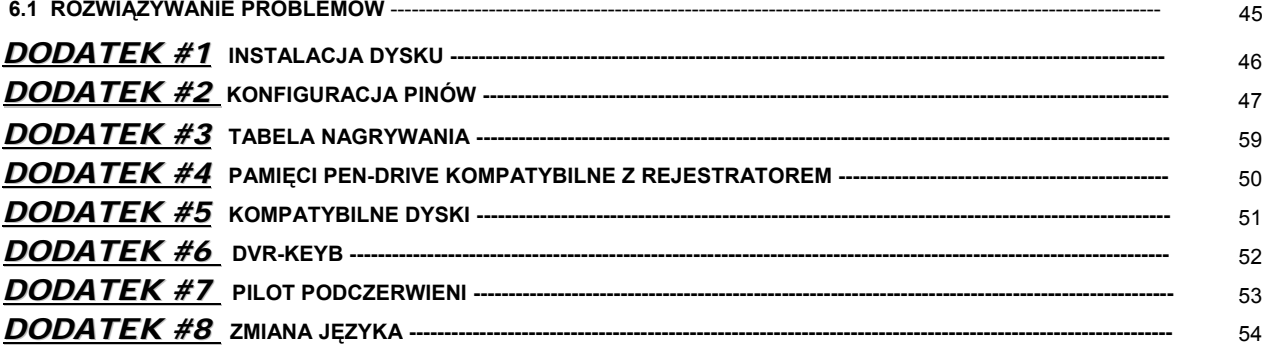

# 1.1 CECHY

#### **Kompresja w technologii MPEG4**

Format kompresji w czasie rzeczywistym, dający wysoką jakość obrazu

#### **Multipleksowanie**

Dostępny podgląd na żywo, nagrywanie, odtwarzanie, archiwizacja, transmisja przez sieć w tym samym czasie

#### **Długi czas zapisu :**

- Przy pojemności dysku 500GB może nagrywać 4 dni przy 16 kanałach, najlepszej jakości, 120kl/sek (dla systemu NTSC)
- Możliwe jest zwiększenie czasu nagrywania po zastosowaniu macierzy dyskowych

#### **Możliwość archiwizacji archiwizacji:**

- Za pomocą pamięci USB typu Pen Drive, poprzez sieć nagrywanie lub ściąganie plików na komputer
- **O** Dodatkowo za pomoca nagrywarki DVD Zarchiwizowane nagrania mogą być przeglądane na komputerze PC przy użyciu oprogramowania Video Server lub po przekonwertowaniu na AVI, za pomocą dowolnego odtwarzacza multimedialnego.

#### **Dostęp zdalny:**

- Za pomocą przeglądarki internetowej Internet Explorer lub za pomocą oprogramowania Video Serwer
- Obsługa do 5 klientów

#### **Wyzwalanie nagrywania:**

- Za pomocą zaawansowanej detekcji ruchu, aktywowanej terminarzem (cztery poziomy czułości detekcji ruchu), wygodną funkcją wyszukiwania, indywidualnie dostosowywana do środowiska pracy
- Wyzwalanie wejściami alarmowymi z możliwością wysyłania zdjęć na e-mail lub serwer FTP
- Obsługa funkcji pre-alarmu (bufor 8MB)

#### **Funkcja ukrywania:**

Możliwość ukrywania poszczególnych kamer na monitorze, z których obraz jest nagrywany.

#### **Obsługa VGA/ AUDIO:**

- 4 wejścia audio, 2 wyjścia audio
- Obsługa monitora VGA (opcjonalnie przy użyciu konwertera)

#### **Ogólne:**

- Wielojęzyczna obsługa menu OSD
- Obsługa pilota IR, wykorzystywanego do sterowania rejestratorem i głowicami PTZ
- Automatyczny start systemu po zaniku zasilania
- Obsługa czasu letniego
- Nagrywanie ręczne / z terminarza (timer) / z detekcji / z wejść alarmowych / nagrywanie poprzez sieć bezpośrednio na komputer
- Dołączanie znaku wodnego do nagrań w celu potwierdzenia autentyczności.
- Obsługa połączeń TCP/IP, PPPOE, DHCP i DDNS

# **1.2 ZAWARTOŚĆ OPAKOWANIA**

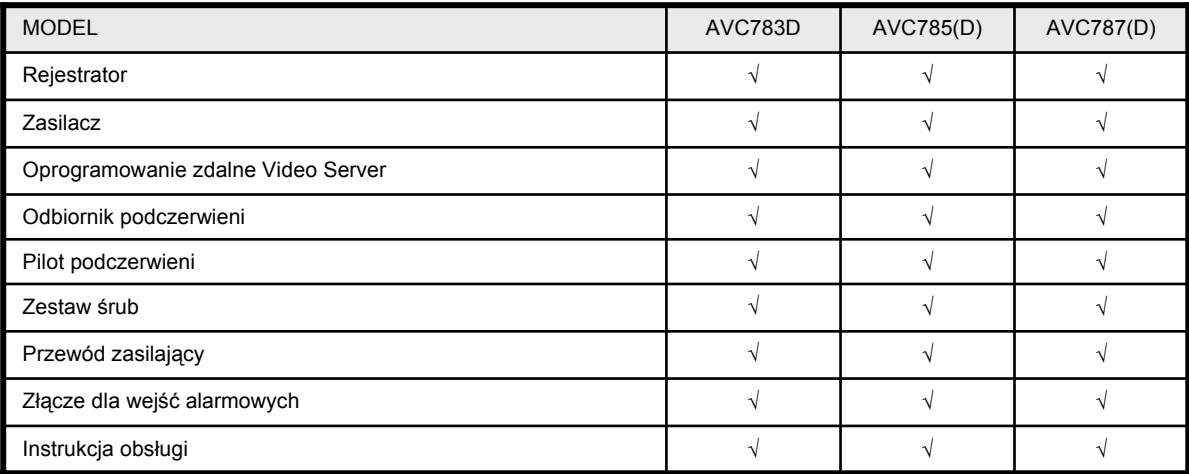

UWAGA: Sprawdź, czy wszystkie wymienione akcesoria są zawarte w pudełku.

# **1.3 SPECYFIKACJE**

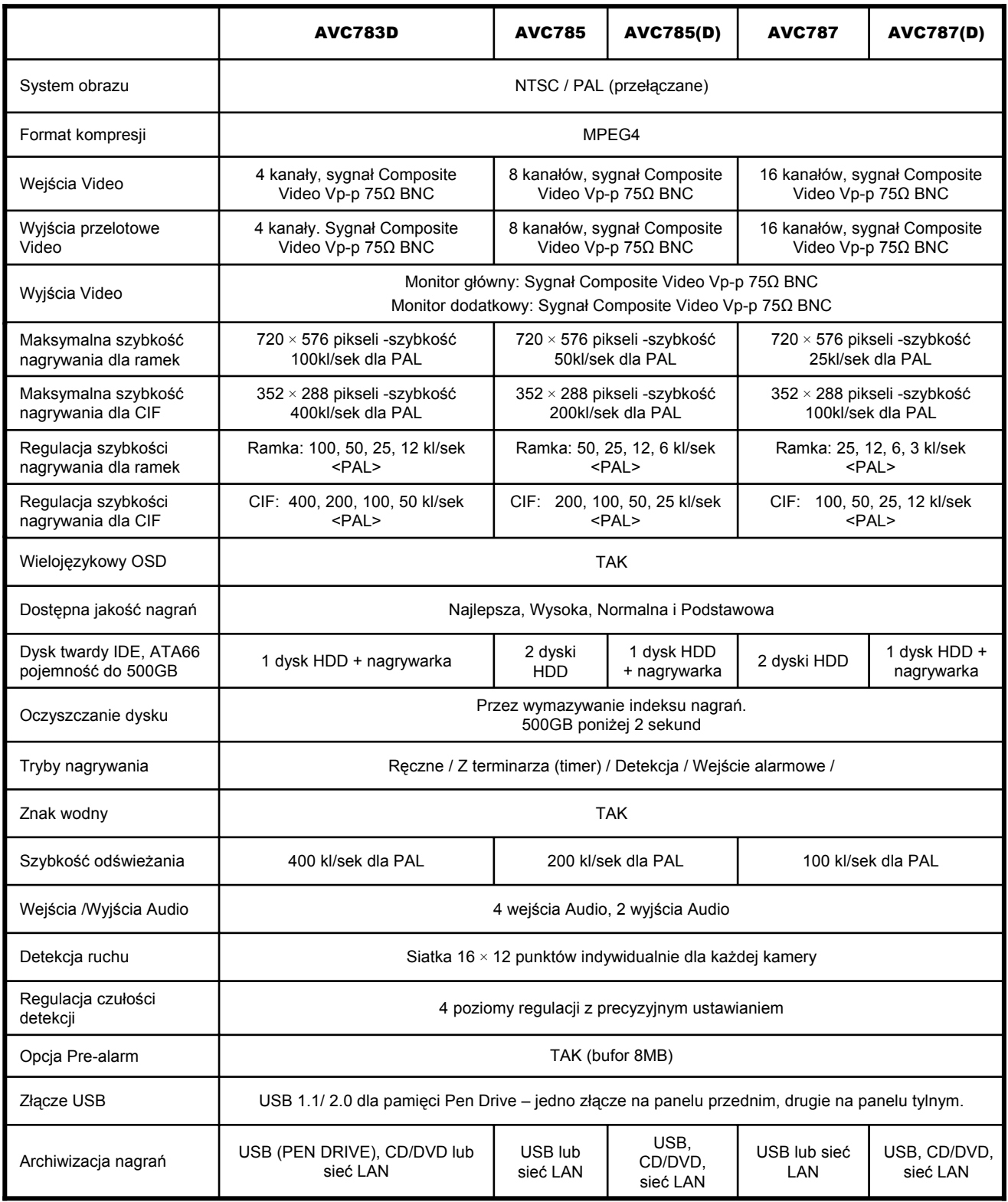

# 1.3 SPECYFIKACJE C.D.

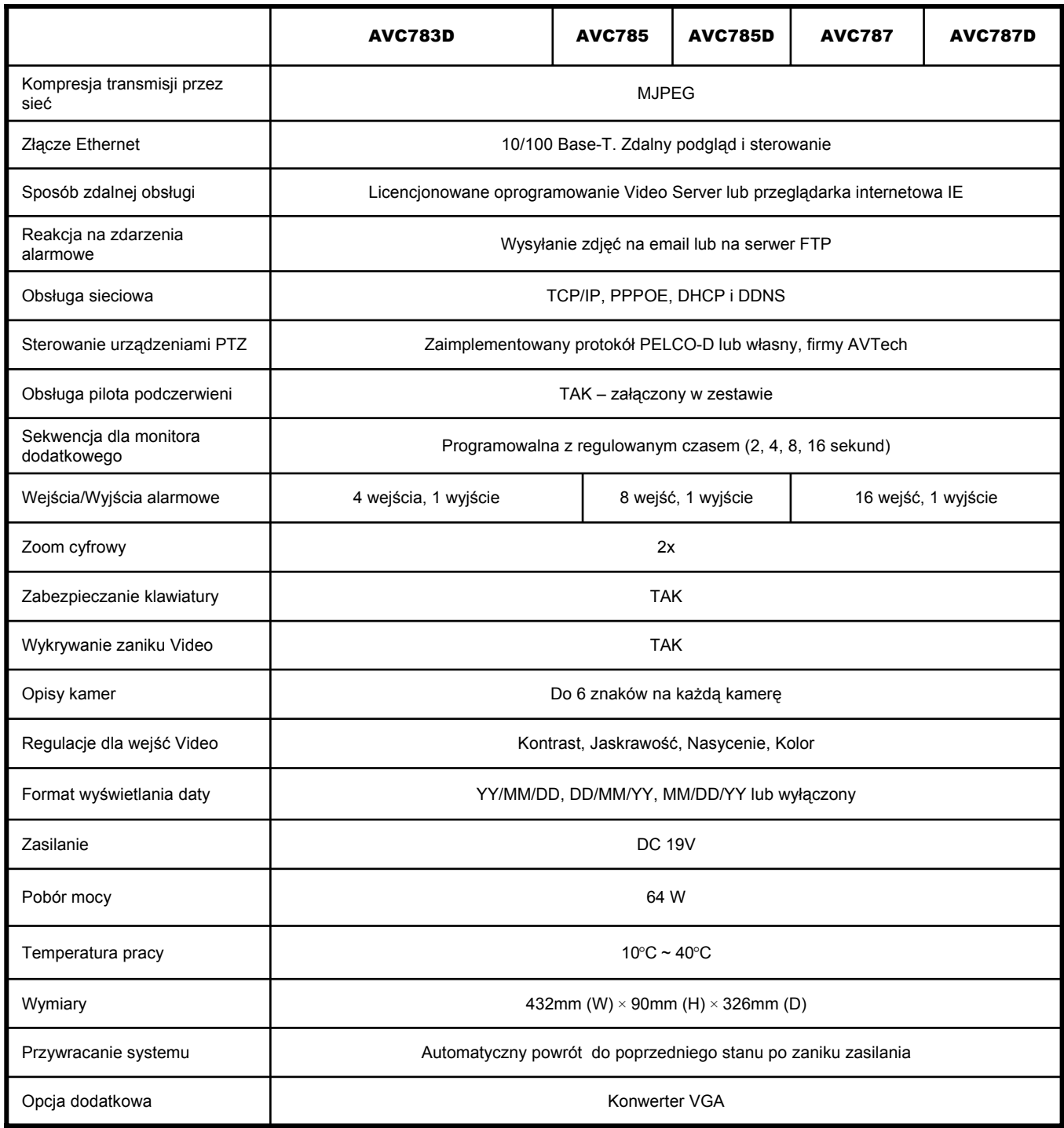

Specyfikacja może zostać zmieniona bez uprzedniego poinformowania.

# **1.4 PANEL PRZEDNI**

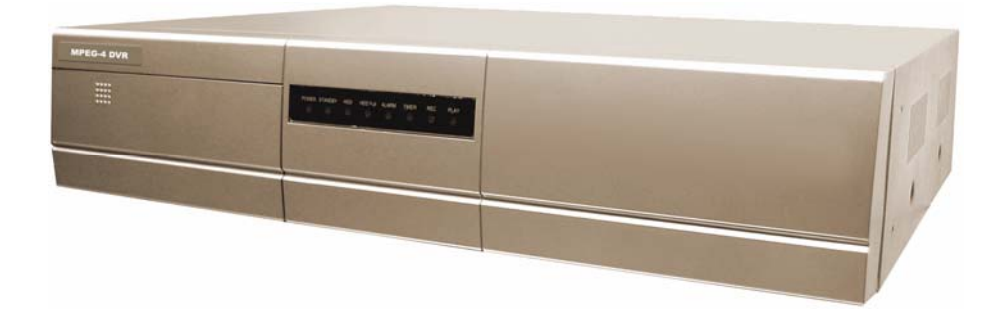

#### 1) Przycisk **POWER**:

Służy do załączania / wyłączania rejestratora. (Aby wyłączyć rejestrator, najpierw musi być wyłączone nagrywanie z poziomu menu- opcja "Nagrywanie ręczne").

#### 2) Przycisk "**MENU**" :

Przycisk ten służy do wejścia do menu rejestratora

- 3) Przycisk **ENTER** / **RECORD**: W trybie edycji "ENTER" służy do zatwierdzenia wprowadzonych zmian oraz do wejścia do podmenu. W trybie obsługi "RECORD" służy do załączenia nagrywania. **Wyłączenie nagrywania jest**  możliwe dopiero po wejściu do menu i ustawieniu opcji "Nagrywanie ręczne" na "NIE".
- 1) Przyciski "+ " i " **-**" :

W trybie programowania służą do zmiany wartości. Podczas do przypisywania kanałów do pól, służą wybierania poszczególnych kamer. W trybie obsługi umożliwiają wybranie dowolnej kamery w pełnej rozdzielczości.

Naciśnięcie obydwóch przycisków jednocześnie zamyka / otwiera napęd DVD / CD.

#### 2) Gniazdo USB:

Służy do uaktualniania systemu operacyjnego i do kopiowania fragmentów nagrań.

### 3) DIODY LED:<br>POWER: 2

- Załącza się w momencie uruchomienia rejestratora.
- STANDBY: Załączona gdy rejestrator jest podłączony do zasilania ale nie jest uruchomiony.
- HDD: Sygnalizuje pracę dysku twardego w momencie nagrywania i odtwarzania.
- HDD Full: Sygnalizuje zapełnienie się dysku twardego.
- ALARM: Załącza się w momencie załączenia się alarmu.
- TIMER: Załącza się gdy nagrywanie odbywa się według terminarza.
- REC: Załączą się w trakcie nagrywania<br>PLAY: Załad Esie w momencie odtwarza
- Załąd Bię w momencie odtwarzania
- 4) Przycisk MODE :

Służy do zmiany wyświetlania podziałów.

- 8) Przycisk "II": Służy do wstrzymania odtwarzania nagrań.
- 9) Przycisk "  $\blacksquare$  " : Służy do zatrzymania odtwarzania nagrań. Zatrzymanie nagrywania załączonego ręcznie jest możliwe tylko przez wejście do menu i ustawienie opcji "NAGRYWANIE RĘCZNE" na "NIE".
- 10) Przycisk " < ": Służy do szybkiego przewijania wstecz w momencie odtwarzania.
- 11) Przycisk " $\rightarrow$  ": Służy do szybkiego przewijania do przodu w momencie odtwarzania.
- 12) Przycisk "**ZOOM**" : Służy dwukrotnego powiększenia obrazu w trakcie odtwarzania lub podglądu na żywo.
- 13) Przycisk "**PLAY**" : Służy do uruchomienia odtwarzania nagrań. Aby rozpocząć odtwarzanie, na dysku musi być zapisanych minimum 8192 klatek, w przeciwnym wypadku nagrywanie nie zostanie uruchomione.
- 14) Przyciski "▲▼◀►" : Przyciski nawigacyjne działające w trybie programowania, służące do przesuwania kursora.
- 15) Przyciski "**SHIFT**" + "**SEQ**", naciśnięte jednocześnie : Służa do załączenia trybu sekwencyjnego na monitorze głównym. Aby wyjść z tego trybu, naciśnij tylko przycisk "SEQ".
- 16) Przyciski "**SHIFT**" + "**AUDIO**", naciśnięte jednocześnie : Służą do przełączania jednego z czterech kanałów Audio, odtwarzanych lub aktualnie odbieranych przez mikrofony.
- 17) Przyciski "**SHIFT**" + "**SLOW**", naciśnięte jednocześnie : Służą do spowolnienia odtwarzanych nagrań.
- 18) Przyciski "**SHIFT**" + "**CH+**" lub "**SHIFT**" +"**CH -**", naciśnięte jednocześnie : W trybie obsługi służą do wyboru obrazu z poszczególnych kamer w pełnym wymiarze. W trybie programowania służą do zmiany programowanych wartości i opcji.
- 19) Przyciski "**SHIFT**" + "**SET**", naciśnięte jednocześnie : Służą do przydzielania kamer (kanałów) do poszczególnych pól, wyświetlanych w podziałach. Naciśnij jednocześnie "SHIFT" + "SET". Przyciskami "▲▼► ◀"wybierz pole w którym chcesz zmienić kanał. Przyciskiem "+" lub "-" wybierz żądany kanał dla tego pola. Naciśnij "ENTER" aby zatwierdzić ustawienie.
- 20) Przyciski "**SHIFT**" + "**SEARCH**", naciśnięte jednocześnie : Służą do uruchomienia wyszukiwania nagrać zapisanych na dysku.
- 21) Przyciski " $\blacktriangleleft$ " + " $\blacktriangleright$ ", naciśnięcie jednocześnie : Służą do wejścia / wyjścia z trybu sterowania PTZ.
- 22) Przyciski "MENU"" + "ENTER", naciśniete jednocześnie : Służą do blokowania klawiatury rejestratora. Naciśnij jednocześnie przyciski "MENU" + "ENTER" aby zablokować klawiaturę. Po ponownym ich naciśnięciu podając odpowiednie hasło. Można zalogować się jako ADMINISTRATOR lub UŻYTKOWNIK – hasła ustawiane są w zaawansowanym MENU.

### **1.5 PANEL TYLNY**

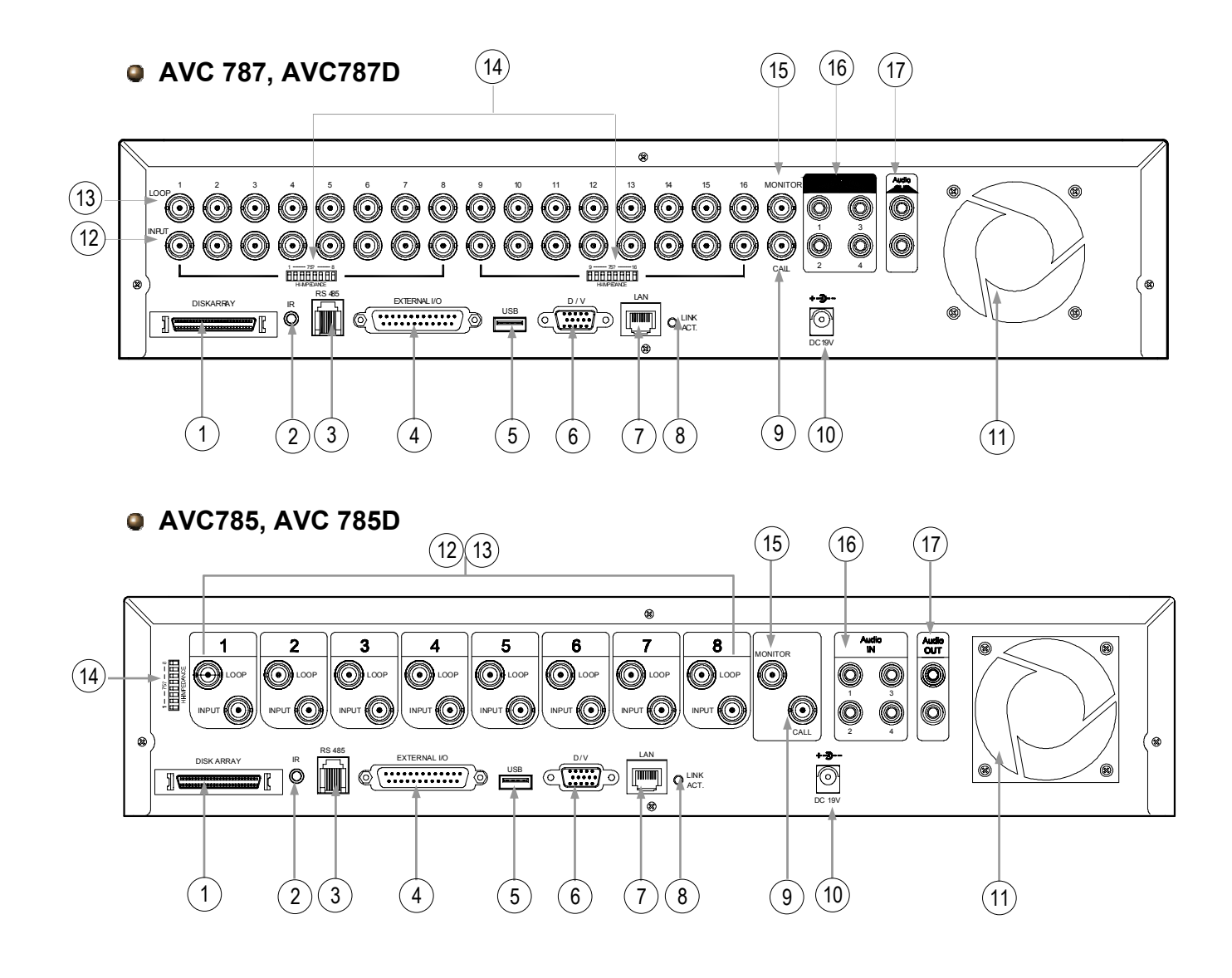

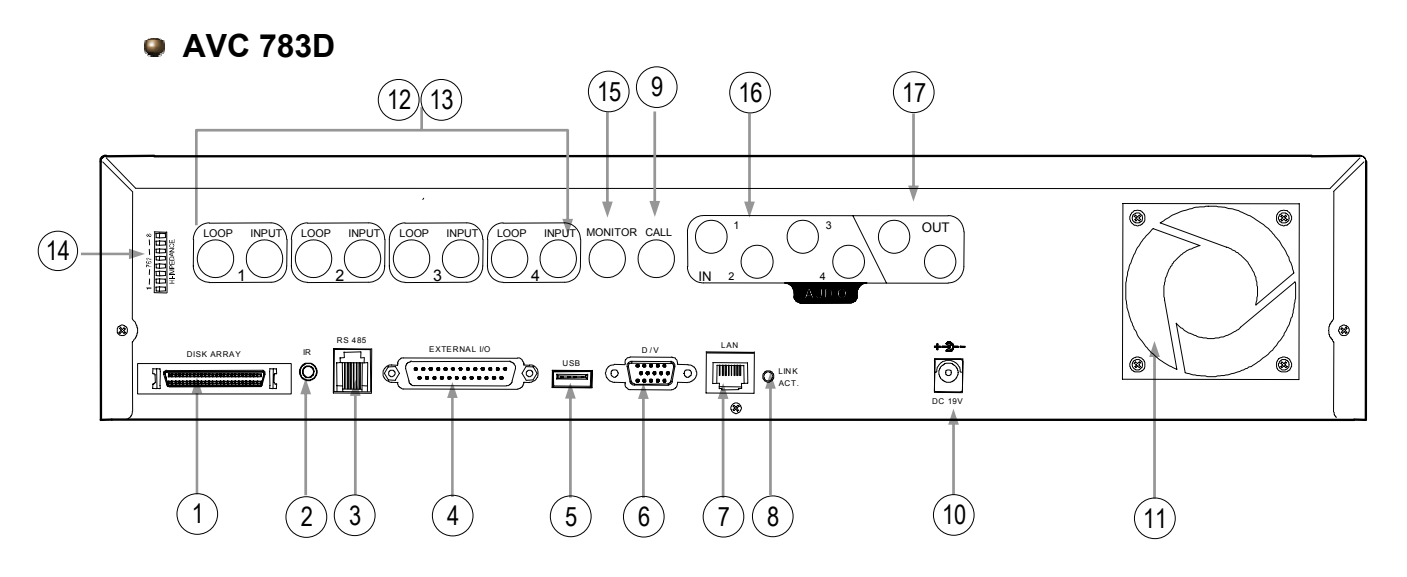

# **1.5 PANEL TYLNY**

- 1) DISK ARRAY: Złącze danych, służące do podłączenia macierzy dyskowych w celu zwiększenia czasu nagrywania.
- 2) IR: Wejście Jack Mini, służące podłączenia odbiornika podczerwieni.
- 3) RS485: Złącze RJ-45 do sterowania głowicami obrotowymi RS485-A i RS485-B.

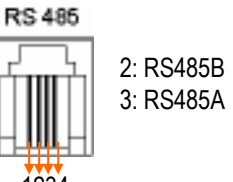

- 4) EXTERNAL I/O: Złącze 25-pinowe DSUB. Port wejścia/wyjścia, obsługujące RS 232/485 i wejścia/wyjścia alarmowe. Szczegóły zostały opisane w **Dodatku 2** – strona 47 i 48. 1234
- $5)$ Gniazdo USB, służące do wykonywania aktualizacji systemu operacyjnego (firmware) oraz do kopiowania fragmentów nagrań w celu przeniesienia ich na komputer PC.
- 6) D/V (Cyfrowe wyjście Video): Wyjście to jest dedykowane dla konwertera VGA, przez które można uzyskać obraz o lepszej jakości na monitorze VGA.
- 7) LAN: Wyjście RJ45 służące do podłączenia rejestratora do sieci LAN/Ethernet.
- 8) Dioda LINK / ACT: W momencie gdy urządzenie jest podłączone do sieci LAN dioda jest zapalona.
- 9) CALL: Wyjście BNC, służące do podłączenia monitora dodatkowego. Na monitorze tym wyświetlane są obrazy bezpośrednio z wejść w kolejności sekwencyjnej lub w trybie alarmowym.
- 10) DC 19V: Gniazdo do podłączenia dedykowanego zasilacza impulsowego. Nie podłączać innych zasilaczy!
- 11) WENTYLATOR CHŁODZENIA: Uwaga! Nie zatykać otworów wentylacyjnych.
- 12) INPUT (KANAŁ 1 16 / KANAŁ 1 8 / KANAŁ 1 4): Złącza BNC, służące do podłączenia źródła sygnałów (kamer).
- 13) LOOP (KANAŁ 1 16 / KANAŁ 1 8 / KANAŁ 1 4): Złącza BNC, służące do wyprowadzenia sygnału do innych urządzeń bezpośrednio z wejść.
- 14) PRZEŁĄCZENIKI IMPEDANCJI DLA WEJŚĆ: Przełączniki standardowo powinny być ustawione w pozycji 75Ω. Jeżeli sygnał z wejścia będzie przesyłany do kolejnego urządzenia (np. do monitora) za pomocą wyjścia przelotowego LOOP, odpowiedni przełącznik należy ustawić w pozycji HI.
- 15) MONITOR: Wyjście BNC, służące do podłączenia monitora głównego. Na monitorze tym wyświetlany jest obraz z podziałami oraz menu obsługi i programowania.
- 16) IN 1-4 (wejścia Audio): Wejścia RCA, służące do podłączenia źródeł sygnału Audio o poziomie 0dB.
- 17) OUT 1-2 (wyjścia Audio) : Wyjścia RCA, służące do podłączenia wzmacniacza z głośnikiem lub monitora z torem Audio. Na wyjściu tym może pojawiać dźwięk bezpośrednio z wejść lub z odtwarzanych nagrań.

# 2.1 URUCHOMIENIE REJESTRATORA *URUCHOMIENIE*

Podłącz wszystkie urządzenia wymagane do systemu rejestracji.

1) Instalacja dysku twardego:

Dysk twardy musi być zainstalowany przed załączeniem urządzenia. Więcej informacji o instalacji dysku zostało omówionych w **Dodatku #1** – strona 46.

2) Podłącza kamery, monitory i inne wymagane urządzenia. Zapoznaj się z sekcją **PANEL TYLNY** strony 6, 7 i **Dodatek #2** aby prawidłowo wykonać wszystkie połączenia.

### **UWAGA:**

Przed załączeniem rejestratora należy podłączyć wszystkie przewody do wejść Video i podłączyć zasilanie kamer. W przeciwnym wypadku nie nastąpi automatyczne wykrycie źródeł Video. Podłącz zasilacz do rejestratora i przewód zasilający do gniazda AC 230V.

Zaczekaj, aż zapali się dioda "STANDBY ".

Naciśnij przycisk "POWER " aby włączyć rejestrator. Dioda "STANDBY" zgaśnie i zapali się dioda "POWER".

System będzie uruchamiał się ok. 15 sekund.

3) Ustaw aktualny czas i datę w rejestratorze. **NIE ZMIENIAJ** czasu lub daty gdy zostało rozpoczęte nagrywanie. Zapisy zostaną rozsortowane i będziesz miał problem z wyszukiwaniem nagrań.

### **UWAGA:**

Jeżeli ktoś zmienił czas lub datę w rejestratorze, zalecane jest wyczyszczenie dysku z poziomu Menu i załączenie nagrywania od początku.

Przykładowy system CCTV oparty na rejestratorze został przedstawiony na poniższym schemacie.

### **Model AVC 787 jako przykład**

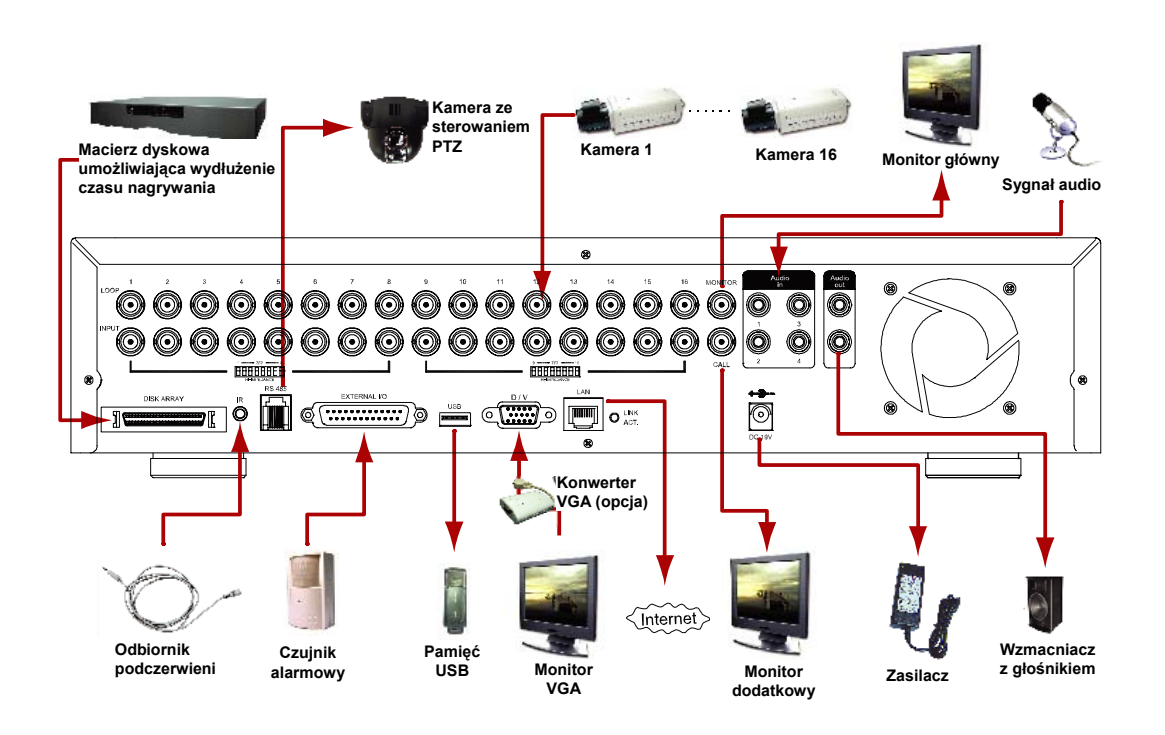

# *PODSTAWOWE OPERACJE*

# **3.1 NAGRYWANIE**

Rejestrator umożliwia nagrywanie w trzech różnych trybach: Załączane ręcznie, załączane zdarzeniem (alarm/ruch) oraz załączane przez terminarz (TIMER). Jeżeli nastąpi utrata zasilania, wszystkie zarejestrowane zdarzenia zostaną zachowane na dysku. Po powrocie zasilania urządzenie wraca do stanu sprzed zaniku.

- 1) NAGRYWANIE RĘCZNE (ciągłe) : Jest aktywowane przez naciśnięcie przycisku "REC" i trwa do momentu wyłączenia. Sygnalizowane jest symbolem "●", który pojawia się na monitorze głównym.
- 2) NAGRYWANIE ZDARZENIA (wykrycie ruchu lub naruszenie wejścia alarmowego). Jeżeli ta funkcja jest załączona, nagrywanie rozpocznie się w momencie wykrycia ruchu przed kamerą lub przez naruszenie wejścia alarmowego. Na monitorze wyświetlane jest jako "  $\frac{1}{2}$ " (detekcja) lub jako "  $\frac{1}{2}$ " (zewnętrzny alarm).
- 3) NAGRYWANIE Z TERMINARZA (według ustawionego czasu i dni). Nagrywanie z terminarza sygnalizowane jest zapaleniem się diody "**TIMER**".

Aby rozpocząć odtwarzanie, na dysku musi być zapisanych minimum 8192 klatek, w przeciwnym wypadku nagrywanie nie zostanie uruchomione. Przykład: Jeżeli nagrywanie odbywa się z szybkością 30kl/sek, odtwarzanie może nastąpić dopiero po 273 sekundach.

**Jeżeli nagrywanie zostało już uruchomione i jakieś zapisy znajdują się na dysku, nie należy zmieniać czasu i daty systemowej, ponieważ zostaną one zdezorganizowane. Jeżeli zostało to wykonane, należy wykonać czyszczenie dysku z poziomu Menu.**

### **Tryb nadpisywania**

Jest to funkcja umożliwiająca ciągłe nagrywanie po zapełnieniu się dysku twardego. Jeżeli nadpisywanie jest załączone, rejestrator kasuje 8GB najstarszych nagrań i zastępuje je nowymi. Tryb nadpisywania jest sygnalizowany napisem NADP na monitorze głównym. W trybie tym wyświetlany jest również czas systemowy, opisy poszczególnych kanałów i status nagrywania.

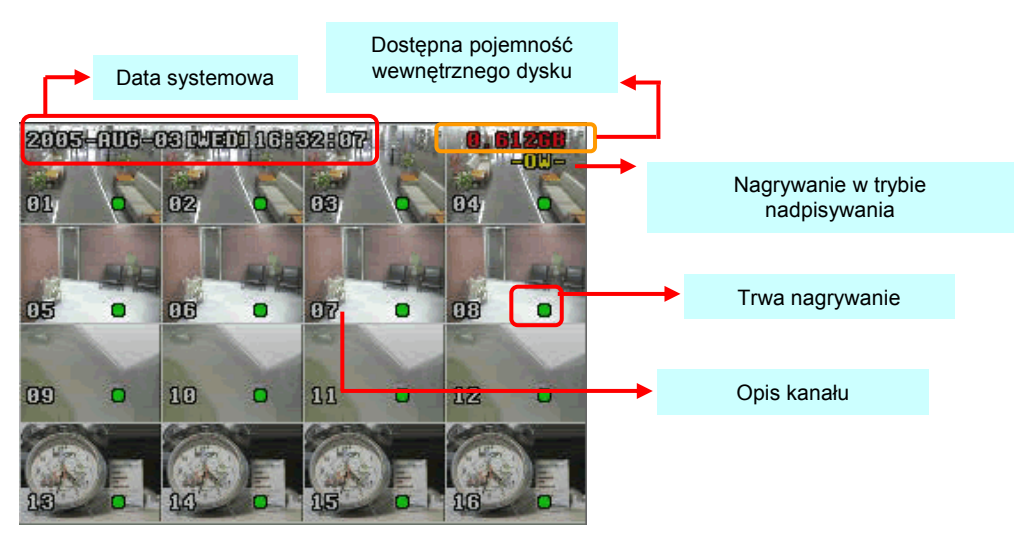

# **3.2 ODTWARZANIE**

Aby odtworzyć ostatnie nagranie Video, należy nacisnąć przycisk "PLAY".

### **1) PRZEWIJANIE DO PRZODU i PRZEWIJANIE DO TYŁU:**

Odtwarzane nagrania mogą być przewijane do przodu lub do tyłu z różną szybkością.

- a) Naciśnij przycisk "►►" aby rozpocząć przewijanie do przodu. Kolejne naciśnięcia tego przycisku spowodują zmianę szybkości przewijania od 4x do 32x.
- b) Naciśnij przycisk "◀◀" aby rozpocząć przewijanie do tyłu. Kolejne naciśnięcia tego przycisku spowodują zmianę szybkości przewijania od 4x do 32x.

Na ekranie monitora będzie również wyświetlona informacja o typie nagranego materiału (Ramka lub CIF).

### **2) PAUZA / KLATKA PO KLATCE:**

Naciśnij " II " aby wstrzymać odtwarzanie. Na ekranie zostanie wyświetlona ostatnia odtworzona klatka. W trym trybie istnieje możliwość przewijania klatka po klatce:

- a) Naciskaj "►► " aby wyświetlać następne klatki.
- b) Naciskaj "◄◄ "aby wyświetlać poprzednie klatki.

### **3) ZATRZYMANIE:**

Naciśnięcie przycisku "■" spowoduje zatrzymanie odtwarzania i przejście do poglądu na żywo.

### **4) ZMIANA WYŚWIETLANIA:**

a) Podział:

Naciśnij przycisk " H " aby wyświetlić obraz w różnych podziałach.

- b) Pełny ekran: Naciskaj jednocześnie przyciski "**SHIFT**"+"**CH +** " lub "**SHIFT**"+"**CH -** " aby wyświetlić obraz z kolejnych kanałów. Można używać też przycisków "**+**" i "-".
- c) Przypisywanie kanałów do poszczególnych pól ekranu: Naciśnij jednocześnie przyciski "**SHIFT**" + "**SET**" aby wejść do edycji. Przyciskami ▼▲►◄ wybierz odpowiednie pole, które chcesz zmienić. Przyciskami "+" lub "-" wybierz kanał, który ma być wyświetlany w wybranym polu. Naciśnij "ENTER" aby zatwierdzić zmianę. Naciśnij MENU aby wyjść z edycji.

### **5) WOLNE ODTWARZANIE:**

Aby spowolnić odtwarzanie, naciśnij jednocześnie przyciski "**SHIFT**" + **"SLOW**"**.** Naciskając wielokrotnie ten same przyciski, można uzyskać spowolnienie 1/4x do 1/8x.

### **6) WYBÓR KANAŁU AUDIO:**

Naciśnij jednocześnie przyciski "**SHIFT**" + "**AUDIO**" aby wybrać jeden z dostępnych kanałów:

- a) AUDIO 1 (L) 1-szy kanał dźwięk na żywo
- b) AUDIO 1 (P) 1-szy kanał dźwięk odtwarzany
- c) AUDIO 2 (L) 2-gi kanał dźwięk na żywo
- b) AUDIO 2 (P) 2-gi kanał dźwięk odtwarzany
- … i tak dalej aż do kanału 4.

# *SZCZEGÓŁY KONFIGURACJI MENU*

## **4.1 STRUKTURA MENU**

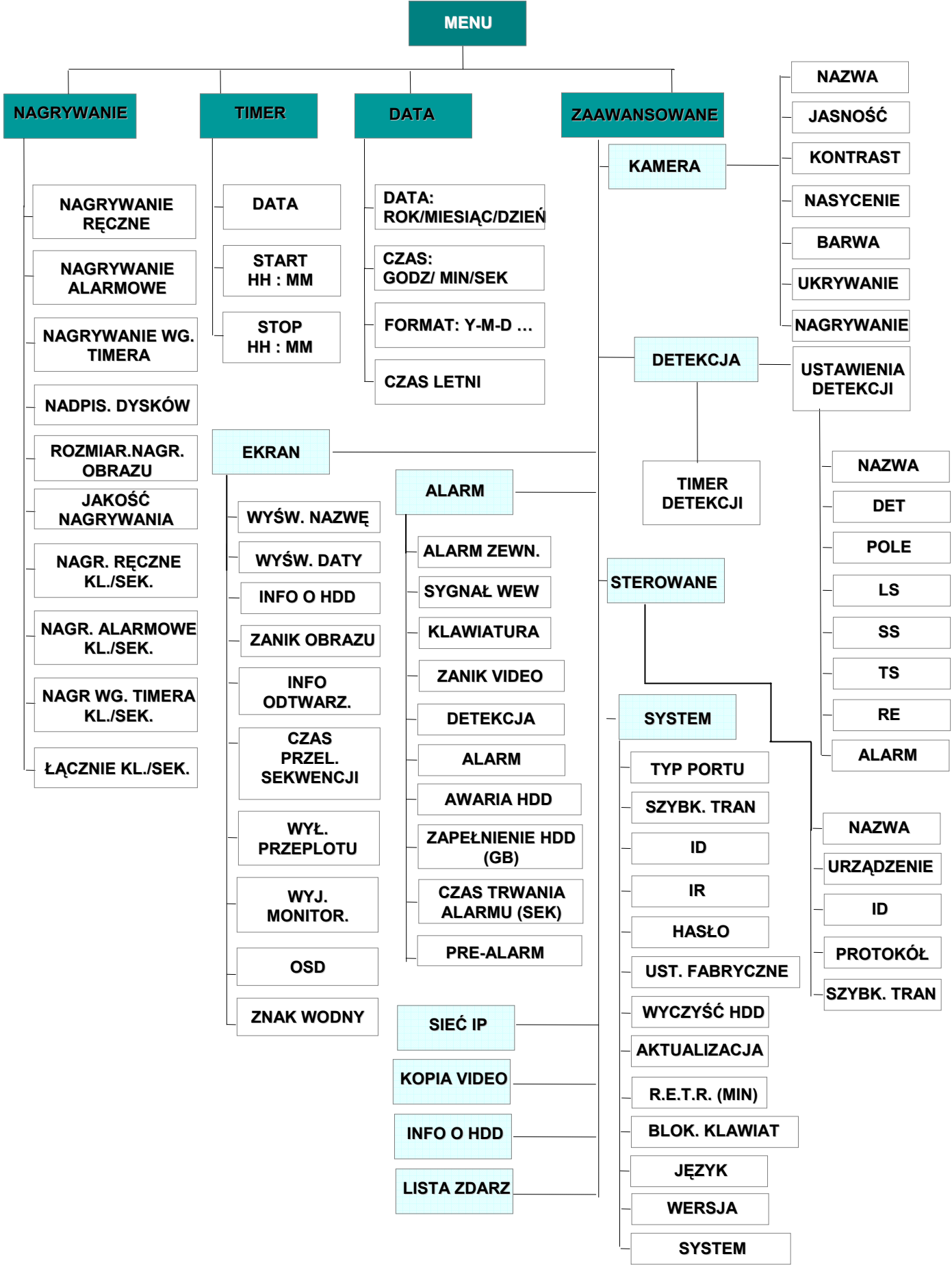

# 4.2 MENU GŁÓWNE - NAGRYWANIE

Aby wejść do menu głównego, naciśnij przycisk MENU. Zostanie wyświetlone okno z napisem **ODBL KLAW** a pod spodem miejsce do wprowadzenia kodu. Pierwsza cyfra kodu będzie pulsować jako **0**. Ustaw pierwszą cyfrę kodu przyciskami "+" i "-" i naciśnij ENTER. W ten sam sposób należy wprowadzić pozostałe cyfry. **Fabryczne hasło administratora to: 0000.** (Fabryczne hasło powinno zostać zmienione na inne. Sposób zmiany hasła opisano w sekcji 4.11 MENU ZAAWANSOWANE – SYSTEM – strona 21.

Przyciskami nawigacyjnymi przesuń kursor na pozycję "NAGRYWANIE" i naciśnij "ENTER". Zostanie wyświetlony poniższy ekran.

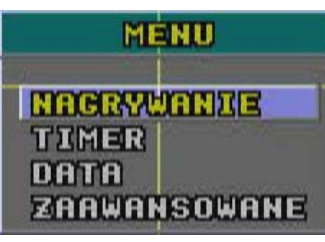

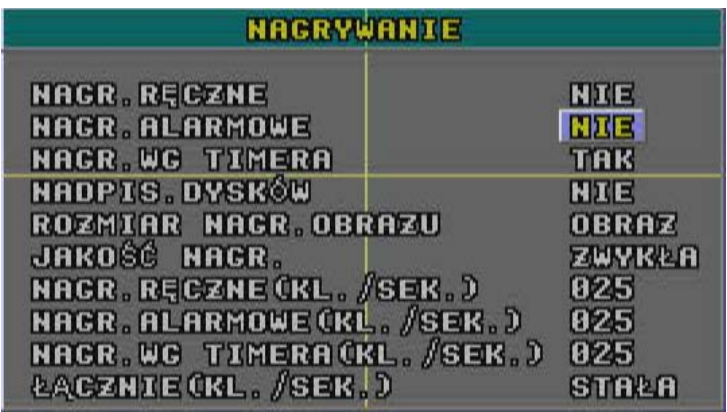

Poniższy przedstawia sposób wprowadzania zmian w Menu:

Przyciski "▲▼► ◀ " przesuwają kursor na ekranie

Przyciski " +" i "-" zmieniają wartość lub parametr.

Przycisk " ENTER " służy do wejścia do podmenu i zmiany parametru

Przycisk "MENU" służy do wejścia do menu OSD / zatwierdzenia zmian / wyjścia do wyższego menu lub całkowitego wyjścia z menu.

### **1) NAGRYWANIE RĘCZNE**

Opcja załącza się w momencie ręcznego uruchomienia nagrywania za pomocą przycisku REC. **Nagrywanie ręczne można wyłączyć wyłącznie przez ustawienie niniejszej opcji na NIE.**

#### **2) NAGRYWANIE ALARMOWE**

Jeżeli ustawiono na TAK, nagrywanie będzie załączane/wyłączane przez naruszenie wejścia alarmowego lub przez wystąpienie detekcji ruchu.

### **3) NAGR. WG TIMERA**

Nagrywanie będzie załączane/wyłączane według programowalnego terminarza.

### **4) NADPIS. DYSKÓW**

Nagrywanie będzie wykonywane do zapełnienia się dysku. Po zapełnieniu się dysku nastąpi nagrywanie w miejsce najstarszych zapisów.

### **5) ROZMIAR NAGR. OBRAZU**

Nagrywanie może odbywać się na 2 sposoby: OBRAZ (RAMKA) – Obraz jest multipleksowany i każdy kanał jest nagrywany indywidualnie w pełnej rozdzielczości. CIF (PODZIAŁ) – Obraz jest nagrywany w postaci zespolonej z 4 kamer jednocześnie, podobnie jak z dzielnika obrazu (QUAD). Charakteryzuje się to zmniejszeniem rozdzielczości i zwiększeniem szybkości nagrywania.

### **6) JAKOŚĆ NAGR**.

Możliwe są 4 poziomy jakości nagrywania: NAJLEPSZA, WYSOKA, ZWYKŁA i NISKA.

### **7) NAGR. RĘCZNE (KL/SEK**)

Opcja szybkości nagrywania, załączanego ręcznie. Wybierz ilość nagrywanych klatek. Ilość nagrywanych klatek jest różna dla rejestratorów o różnej liczbie kanałów, zobacz specyfikację.

### **8) NAGR. ALARMOWE (KL/SEK**)

Opcja szybkości nagrywania trybu alarmowego (naruszenie wejścia i detekcja). Wybierz ilość nagrywanych klatek. Ilość nagrywanych klatek jest różna dla rejestratorów o różnej liczbie kanałów, zobacz specyfikację.

### **9) NAGR. WG. TIMERA (KL/SEK)**

Opcja szybkości nagrywania, załączanego przez terminarz. Wybierz ilość nagrywanych klatek. Ilość nagrywanych klatek jest różna dla rejestratorów o różnej liczbie kanałów, zobacz specyfikację.

### **10) ŁĄCZNIE KL/SEK**

Dostępne są 2 możliwości:

### **STAŁA**:

.

Łączna ilość nagrywanych klatek rozdzielana równo na każdy kanał

### **GRUPA (Dostepna dla opcji OBRAZ):**

Łączna ilość nagrywanych klatek jest rozdzielana pomiędzy 4 grupy kamer.

**Przykład:** Jeżeli szybkość nagrywania ustawiono na 120kl/sek, wtedy: Kanał 01 będzie nagrywany z szybkością 25kl/sek (100 / 4 / 1 = 25)

Kanał 05 i 06 Będzie nagrywany z szybkością 12kl/sek

 $(100 / 4 / 2 = 12 \text{ w zaokragleniu})$ "● " sygnalizuje nagrywane kamery

● 06 ● 05 ● 01 Grupa 1 : KAN 01  $\sim$  04 Grupa 2 : KAN  $05 - 08$ Grupa 3 :  $KAN 09 - 12$ Grupa 4 : KAN 13  $\sim$  16

**UWAGA:** Jeżeli ustawiono tryb nagrywania jako "CIF", łączna ilość klatek zawsze jest stała. Ilość nagrywanych klatek jest równo rozdzielana.

## 4.3 MENU GŁÓWNE - TIMER

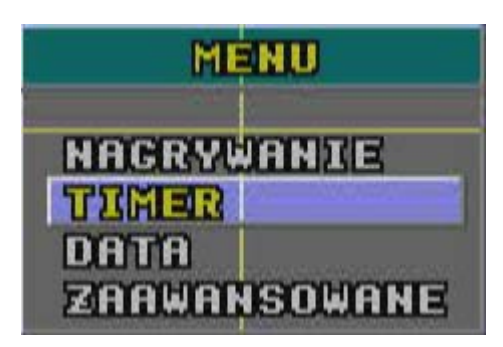

Wybierz w menu pozycję "TIMER" i naciśnij "ENTER". Zostanie wyświetlony poniższy ekran.

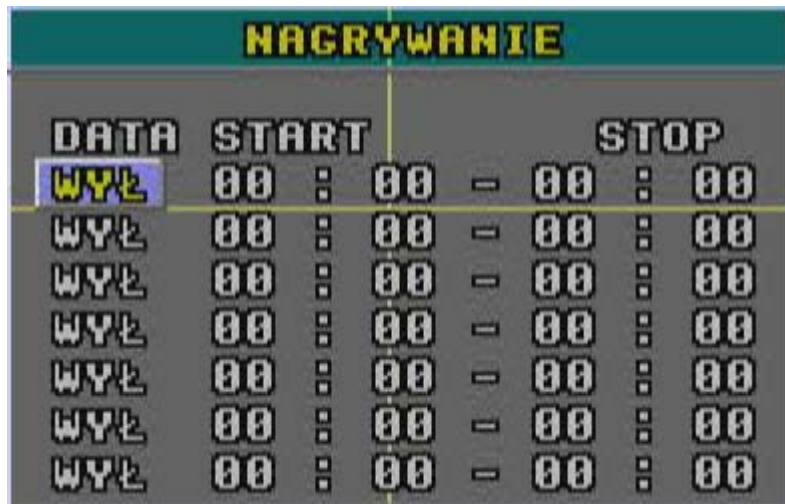

### **1) DATA**

Służy do wybrania dni tygodnia, których będzie dotyczyć dana pozycja terminarza (NDZ/PON/WTO/ ŚRO/ CZW/ PIĄ/ SOB/ PON–WTO / SOB-NDZ / CODZ/WYŁ). UWAGA 1 : Dni tygodnia należy zmieniać przyciskami "+" lub "-" .

UWAGA 2 : Jeżeli terminarz będzie uwzględniał północ, można zaprogramować to na 2 różne sposoby. Proszę zobaczyć poniższe przykłady.

Przykład 1: Jeżeli chcesz nagrywać od niedzieli 23:30 do poniedziałku 23:30, wtedy powinieneś ustawić terminarz jako: Niedziela, START 23:30, STOP 23:30.

Przykład 2: Jeżeli chcesz nagrywać od niedzieli 08:00 do poniedziałku 15:00, wtedy powinieneś ustawić 2 pozycje terminarza: Niedziela, Start 08:00, Stop 24:00, oraz Poniedziałek, Start 24:00, Stop 15:00.

**Zauważ: Opcja "NAGRYWANIE WG.TIMERA" w podmenu NAGRYWANIE" musi być załączone – strona 12.**

2) START:

Godzina i minuty rozpoczęcia nagrywania.

3) STOP

Godzina i minuty zakończenia nagrywania.

# 4.4 MENU GŁÓWNE - DATA

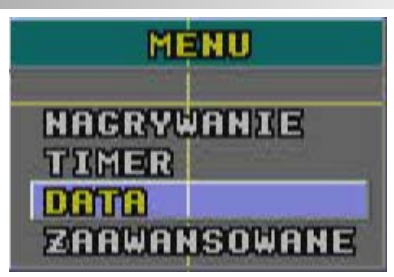

Wybierz z menu pozycję "DATA" i naciśnij "ENTER". Na ekranie zostaną wyświetlone poniższe opcje. Proszę **NIE ZMIENIAĆ** czasu i daty, jeżeli nagrywanie zostało już rozpoczęte. Patrz, rozdział: "**2.1 URUCHOMIENIE**".

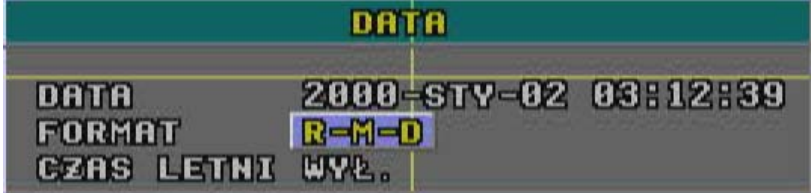

### **1) DATA**

W tym miejscu należy ustawić bieżącą datę i godzinę w rejestratorze: ( ROK / MIESIĄC / DZIEŃ / GODZINA / MINUTA / SEKUNDA)

### **2) FORMAT**

Format wyświetlania daty: R-M-D, M-D-R, D-M-R.

### **3) CZAS LETNI**

Wyznaczony dzień i godzina, kiedy będzie następowała zmiana czasu zimowego na letni. Data ta może być ustawiona dowolnie.

Aby zmienić ustawienia, wybierz pozycję CZAS LETNI i naciśnij ENTER, zostanie wyświetlony poniższy ekran.

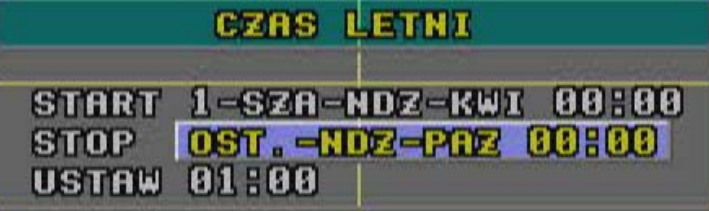

ZAUWAŻ: Na powyższym przykładzie: Czas letni zacznie rozpocznie się w pierwszą niedzielę kwietnia o godzinie o północy i zakończy się w ostatnią niedzielę października o godzinie 24-tej. Czas letni będzie zmieniony o godzinę do przodu.

# 4.5 MENU GŁÓWNE - ZAAWANSOWANE

Wybierz z menu pozycję "ZAAWANSOWANE" i naciśnij "ENTER". Na ekranie zostanie wyświetlone poniższe menu.

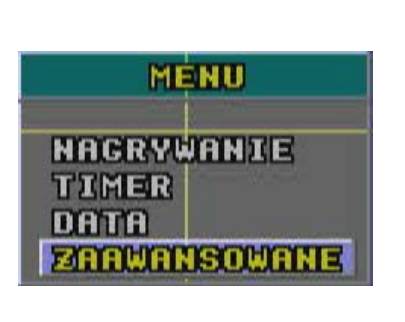

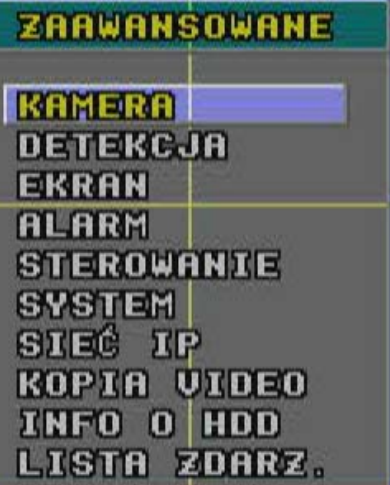

# 4.6 MENU ZAAWANSOWANE - KAMERA

Wybierz z menu pozycję "KAMERA" i naciśnij "ENTER". Na ekranie zostaną wyświetlone poniższe opcje.

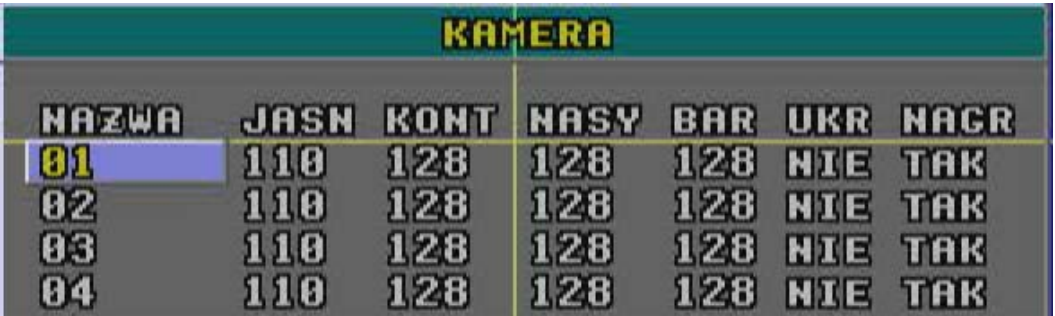

### **1) NAZWA**

Wybierz numer kanału, dla którego chcesz zmienić nazwę naciśnij "ENTER" . Zostanie wyświetlony panel z zestawem znaków. Zestawy znaków można zmieniać przez wybranie pozycji GÓRA/DÓŁ i naciskając ENTER. Można zaprogramować do 6 znaków na każdy kanał.

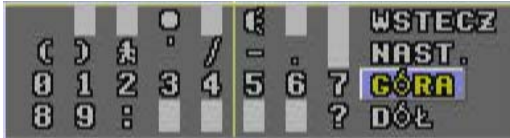

### **2) JASN/KONT/NASY/BAR**

Opcje umożliwiające regulację parametrów obrazu: Jaskrawość/Kontrast/Nasycenie/Odcień koloru w zakresie od 0 do 255. Regulacja odbywa się indywidualnie dla każdego kanału.

### **3) UKR** (ukrywanie)

Opcja służąca do ukrywania wybranych kamer na monitorze. Pomimo braku wyświetlania na monitorze, obraz jest nagrywany. Po wyłączeniu funkcji ukrywania możliwe jest przeglądanie obrazu z ukrytych wcześniej kamer.

### **4) NAGR**

Opcja służąca do załączania/wyłączania nagrywania dla dowolnie wybranych kamer.

## 4.7 MENU ZAAWANSOWANE - DETEKCJA

Wybierz z menu pozycję "USTAW. DETEKCJI" i naciśnij "ENTER".

Na monitorze zostanie wyświetlone poniższe menu.

DETEKCJA USTIN, DETERGJI **TIMER DETEKCJI** 

### **1) USTAW. DETEKCJI (ustawienia detekcji ruchu)**

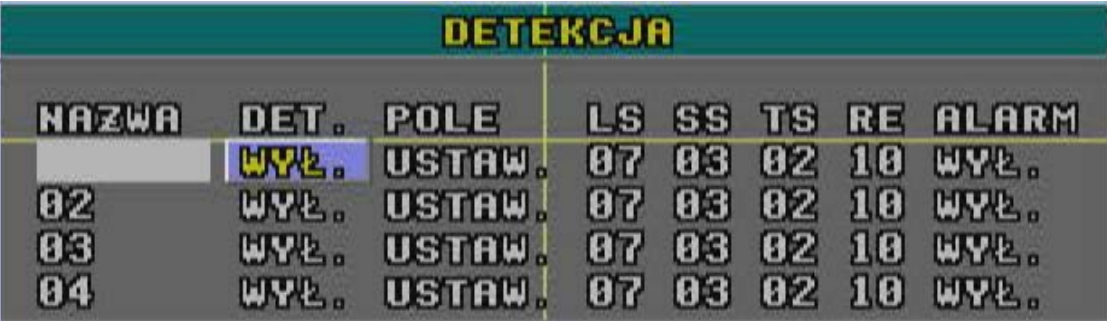

#### **a) Nazwa**

Pozycja ta wyświetla ustawioną nazwę kamery.

### **b) DET (detekcja)**

Opcja ta umożliwia załączanie / wyłączenie detekcji ruchu dla wybranej kamery.

### **c) POLE**

Opcja ta umożliwia definiowanie obszarów detekcji dla każdej kamery Aby wyświetlić definiowanie pól, wybierz "USTAW" i naciśnij "ENTER". Pola zaznaczone kolorem różowym są to obszary wyłączone z detekcji. Pola przeźroczyste są polami aktywnymi. Dodatkowo na bieżąco można zobaczyć, które z pól aktualnie wykrywają ruch.

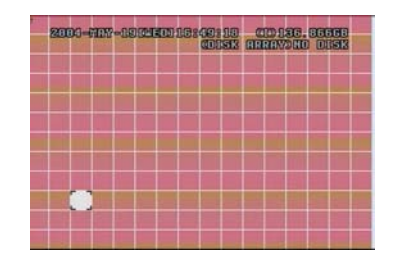

Ustaw kursor w miejscu, w którym będzie zaczynał się obszar detekcji i naciśnij ENTER

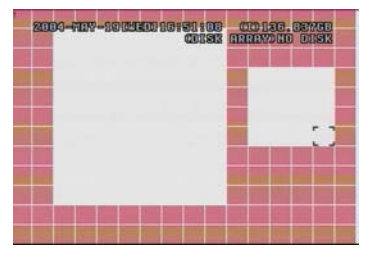

Możliwe jest zaznaczenie kilku dowolnych obszarów, według powyższych przykładów

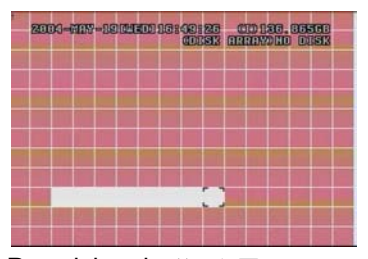

Przyciskami **◄►▲▼** wyznacz żądany obszar detekcji.

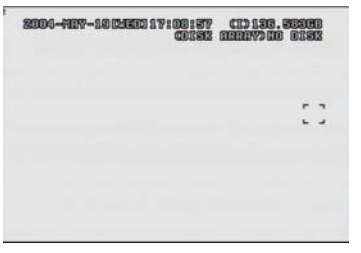

Aby załączyć wszystkie pola detekcji, naciśnij przycisk "-"

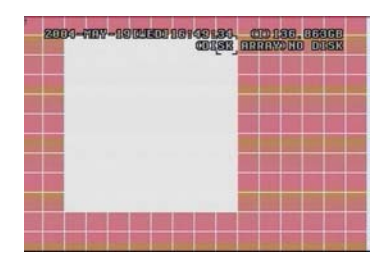

Po zaznaczeniu obszaru naciśnij ENTER w celu zatwierdzenia zmian.

|  |  | 2000 - THE DECLEDIT TO BE CONSIDERED |  |
|--|--|--------------------------------------|--|
|  |  |                                      |  |
|  |  |                                      |  |
|  |  |                                      |  |
|  |  |                                      |  |
|  |  |                                      |  |
|  |  |                                      |  |

Aby wyłączyć wszystkie pola detekcji, naciśnij przycisk "+"

### **d) LS**

Ustawienie czułości dla porównywania różnicy dwóch obrazów. Im mniejsza wprowadzona wartość, tym większa czułość.Największą czułość uzyskuje się przy wartości 00 a najniższą przy ustawieniu wartości 15. Fabryczne ustawienie to: 07.

### **e) SS**

Czułość dla ilości naruszonych pól, koniecznych do wykrycia ruchu dla danego kanału. Odzwierciedla to wielkość poruszającego się obiektu. Im mniejsza wprowadzona wartość, tym większa czułość.Największą czułość uzyskuje się przy wartości 00 a najniższą przy ustawieniu wartości 15. Fabryczne ustawienie to: 03.

#### **UWAGA: Ustawienie SS na wartość 3 oznacza, że ruch jest wykrywany przy naruszeniu więcej niż 3 pól. Należy pamiętać, że ilość uaktywnionych pól w obszarze detekcji musi być WIĘKSZA niż wpisana wartość parametry SS.**

### **f) TS**

Parametr ten określa czas, przez jaki muszą być naruszone pola, konieczny do wykrycia ruchu. Im mniejsza wprowadzona wartość, tym większa czułość.Największą czułość uzyskuje się przy wartości 00 a najniższą przy ustawieniu wartości 15. Fabryczne ustawienie to: 02.

### **g) RE**

Parametr ten określa ilość porównywanych klatek podczas wykrywania ruchu, z uwzględnieniem wszystkich powyższych parametrów. Im większa wprowadzona wartość, tym wyższa czułość detekcji. Maksymalna wprowadzana wartość to: 61

#### **h) ALARM**

Opcja ta służy do określenia polaryzacji wejścia alarmowego, które może być ustawione jako stan NISKI lub WYSOKI. Domyślnie każde wejście jest wyłączone.

### **2) TIMER DETEKCJI**

Poniższe menu służy do zdefiniowania terminarza określającego dni i godziny, w które ma być załączona / wyłączona detekcja ruchu. Ma to bezpośredni wpływ na nagrywanie przy użyciu detekcji. Zasady ustawiania niniejszego terminarza są identyczne jak dla terminarza nagrywania, patrz: rozdział 4.3 MENU GŁÓWNE – TIMER – strona 13.

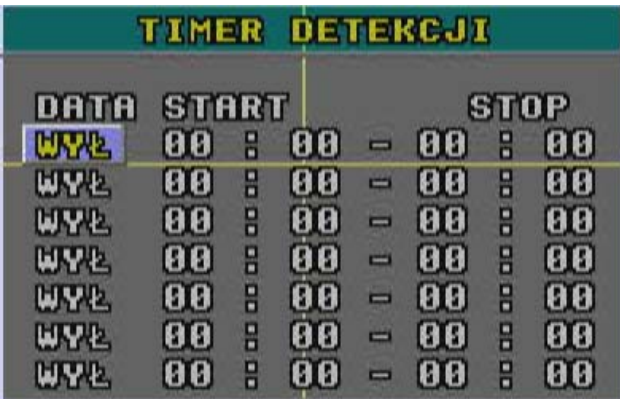

# 4.8 MENU ZAAWANSOWANE - EKRAN

Wybierz z menu głównego pozycję "EKRAN" i naciśnij "ENTER". Zostanie wyświetlony poniższy ekran.

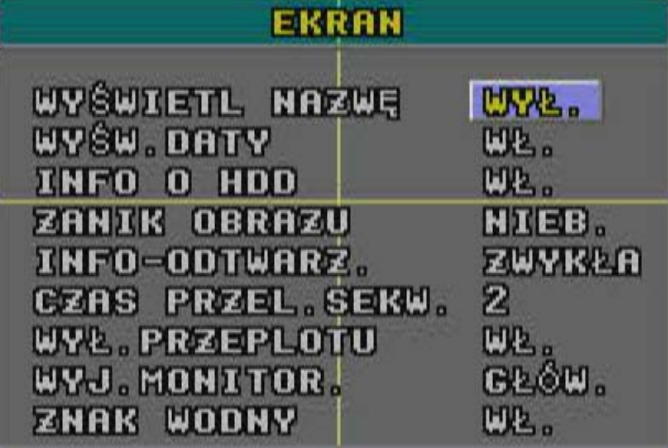

### **1) WYŚWIETL NAZWĘ**

Opcja określa, czy na monitorze będą wyświetlane nazwy kamer (kanałów).

### **2) WYŚW. DATY**

Opcja określa, czy na monitorze będzie wyświetlana aktualna data i czas.

### **3) INFO O HDD**

Opcja określa, czy na monitorze będzie wyświetlana informacja o pojemności dysku twardego.

### **4) ZANIK OBRAZU**

Opcja określa kolor, w jakim będzie wyświetlane pole po utracie obrazu z kamery.

### **5) INFO-ODTWARZ**

Opcja określa miejsce, w którym będzie wyświetlana informacja o odtwarzaniu. ZWYKŁA – lewa strona ekranu, CENTR. – środek ekranu

### **6) CZAS PRZEL. SEKW.**

Opcja służy do ustawiania czasu przełączania dla monitora dodatkowego(CALL). Dostępne czasy to: 2, 4, 8, 16 sekund.

### **7) WYŁ. PRZEPLOTU**

Opcja służy do załączenia / wyłączenia funkcji przeplatania obrazu w trybie sekwencji.

### **8) WYJ.MONITOR**

Jeżeli jako monitor główny jest używane wyjście MONITOR, należy wybrać opcję GŁÓWNY. Jeżeli jako monitorów główny jest wykorzystane wyjście VGA, należy wybrać opcję VGA. UWAGA: Jeżeli wybrana jest opcja MAIN a podłączony został monitor typu VGA, detekcja ruchu będzie wyłączona.

### **9) OSD**

Opcja służy do zdefiniowania kolorów wyświetlanych w menu. Opcja nie jest dostępna we wszystkich rejestratorach.

### **10) ZNAK WODNY**

Jeżeli nagrane materiały są odtwarzane za pomocą zewnętrznego oprogramowania, dołączony jest znak wodny, który uniemożliwia nieautoryzowaną modyfikację obrazów. **Funkcja ta jest zawsze załączona i nie może być zmieniona.**

# 4.9 MENU ZAAWANSOWANE - ALARM

Wybierz z menu pozycję "ALARM" i naciśnij "ENTER". Na monitorze pojawi się poniższy ekran.

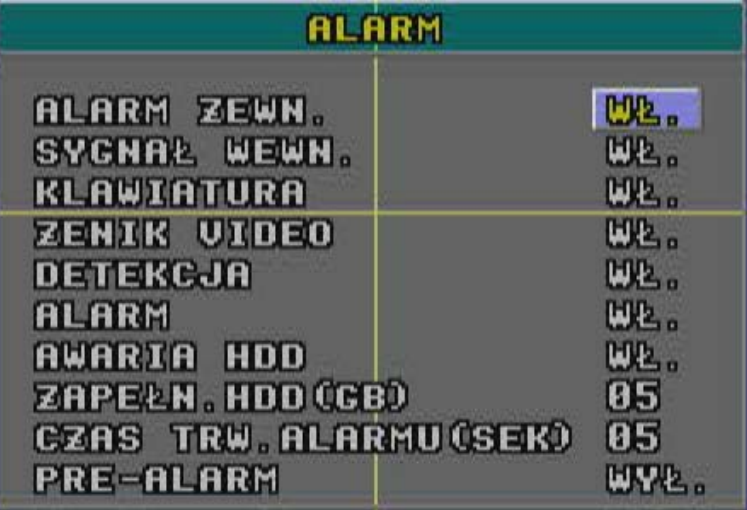

### **1) ALARM ZEWN**

Opcja definiująca, czy wewnętrzny buzzer będzie załączany w momencie alarmu z wejścia alarmowego.

### **2) SYGNAŁ WEWN.**

Opcja definiująca, czy naciskanie klawiszy / zanik obrazu / detekcja ruchu / alarm / zapełnienie dysku, będą załączać wewnętrzny buzzer.

### **3) KLAWIATURA**

Opcja definiująca, czy naciskanie klawiszy w rejestratorze, będzie załączało wewnętrzny buzzer.

### **4) ZANIK VIDEO**

Opcja definiująca, czy w momencie zaniku sygnału Video będzie załączany wewnętrzny buzzer.

### **5) DETEKCJA**

Opcja definiująca, czy wykrycie detekcji ruchu będzie załączać wewnętrzny buzzer.

### **6) ALARM**

Opcja definiująca, czy alarm wewnętrzny będzie powodował załączenie wewnętrznego buzzera.

### **7) AWARIA HDD**

Opcja definiująca, czy w momencie wykrycia usterki lub zapełnienia się dysku twardego, będzie załączany wewnętrzny buzzer.

### **8) ZAPEŁN.HDD(GB)**

Jeżeli opcja AWARIA HDD jest załączona, w tym miejscu można zdefiniować, przy jakim stopniu zapełnienia się dysku będzie załączany wewnętrzny buzzer. Wartość jest podawana w GB

### **9) CZAS TRWANIA ALARMU**

Opcja służy do zdefiniowania czasu trwania alarmu / nagrywania (5, 10, 20, 40 sekund).

### **10) PRE-ALARM**

Opcja ta powoduje dogranie do istniejącego zdarzenia (alarm/detekcja) 8MB nagrań, które nastąpiły przed wystąpieniem tego zdarzenia.

# 4.10 MENU ZAAWANS. - STEROWANIE

Wybierz z głównego wybierz "STEROWANIE" i naciśnij "ENTER". Na monitorze zostanie wyświetlony poniższy ekran.

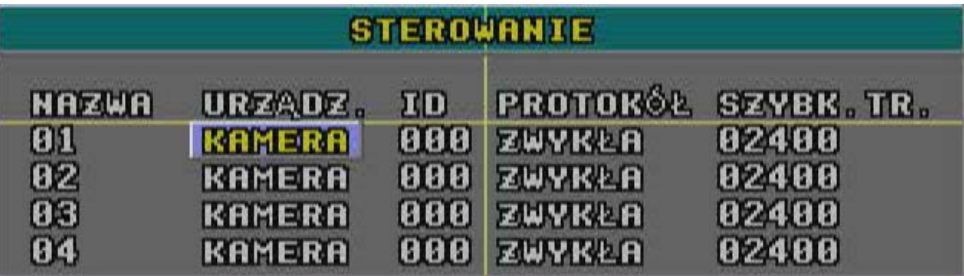

### **1) NAZWA**

Zaprogramowana nazwa kanału (kamery).

### **2) URZĄDZ.**

Opcja ta służy do wybrania typu sterowanego urządzenia: KAMERA lub głowica PTZ

### **3) ID**

Opcja ta służy do stawienia adresu urządzenia sterowanego – kamera, głowica PTZ (0 ~ 255) . Zauważ: Po prawidłowym podłączeniu głowicy PTZ, fabryczny **ID** urządzenia zostanie wyświetlony na powyższym ekranie.

### **4) PROTOKÓŁ**

Protokół transmisji z urządzeniem. Możliwy wybór to ZWYKŁY (firmy AV-TECH) lub PELCO-D.

### **5) SZYBK. TR.**

Szybkość transmisji dla komunikacji pomiędzy) rejestratorami a kamerami, głowicami PTZ, itp. Szybkość transmisji musi być taka sama w rejestratorze i w urządzeniach odbiorczych. (2400, 4800, 9600, 19200, 57600

# 4.11 MENU ZAAWANSOWANE - SYSTEM

Wybierz z głównego wybierz "STEROWANIE" i naciśnij "ENTER". Na monitorze zostanie wyświetlony poniższy ekran.

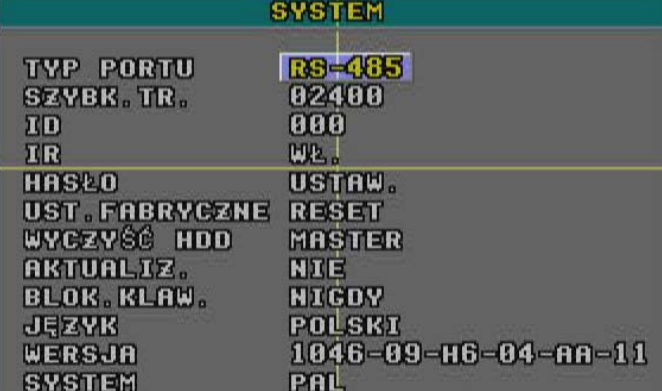

### **1) TYP PORTU**

Opcja ta służy do wyboru rodzaju portu komunikacyjnego dla klawiatury zdalnej i głowic PTZ. Możliwe opcje to:RS-485, RS-232. Zmian można dokonywać za pomocą klawisza ENTER lub "+" i "-".

### **2) SZYBK. TR.**

Opcja ta służy do ustawienia szybkości transmisji dla portu RS232/485. Dostępne są następujące szybkości: 2400, 9600, 19200, 57600. Zmian dokonuje się za pomocą klawisza ENTER lub "+" i "-".

### **3**)

Opcja ta służy do ustawienia adresu urządzenia dla portu RS232/485 z zakresu 0 ~ 255.

### **4) HASŁO**

Opcja ta umożliwia ustawienie hasła Administratora i Użytkownika – **opcja ta dotyczy samego rejestratora a nie podglądu przez sieć**. Administrator ma najwyższy poziom uprawnień i może dokonywać wszelkich ustawień. Użytkownik może tylko oglądać obraz na żywo, przełączać kamery i podziały oraz blokować klawiaturę. Inne ustawienia są dla niego zablokowane.

### **5) UST. FABRYCZNE**

Opcja ta przywraca wszystkie ustawienia do wartości fabrycznych, Aby wykonać reset, naciśnij ENTER i potwierdź operację, wybierając "TAK".

### **6) WYCZYŚĆ HDD**

Opcja umożliwia szybkie skasowanie zawartości dysku twardego. Naciśnij "ENTER" i potwierdź operację, wybierając "TAK".

### **7) AKTUALIZ**.

Opcja ta umożliwia aktualizację systemu operacyjnego (Firmware) w rejestratorze za pomocą pamięci USB (Pen Drive). Naciśnij "ENTER" i potwierdź operację, wybierając "TAK".

### **8) BLOK. KLAW.**

Opcja ta umożliwia automatyczne blokowanie się klawiatury po określonym czasie. Możliwe ustawienia to: (NIGDY / 10 sek / 30 sek / 60 sek).

### **9) JĘZYK**

Opcja ta umożliwia wybór języka, w którym wyświetlane jest menu. Zmian dokonuje się za pomocą klawisza ENTER lub "+" i "-".

### **10) WERSJA**

Niniejsza pozycja wyświetla aktualną wersję systemu operacyjnego (Firmware).

### **11) SYSTEM**

Informacja o używanym standardzie video (PAL lub NTSC).

# 4.12 MENU ZAAWANSOWANE - SIEĆ

Wybierz z menu głównego pozycję "SIEĆ" i naciśnij "ENTER". Na monitorze zostanie wyświetlony poniższy ekran.

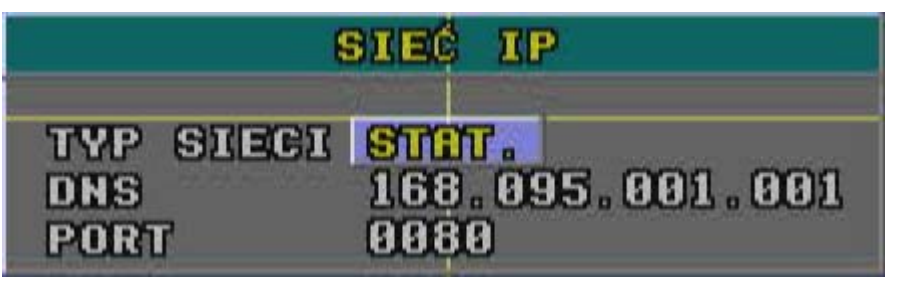

### **TYP SIECI**

Rejestrator umożliwia obsługę trzech typów połączenia sieciowego. Najpierw przyciskami "+" i ..<sup>."</sup> wybierz typ połączenia (STAT, DHCP, PPPOE) następnie naciśnij ENTER aby przejść do ustawienia jego parametrów.

### **1) STAT**

Rejestrator wykorzystuje stały adres IP. Dodatkowo należy ustawić adres bramy sieciowej i maski podsieci – patrz na poniższy rysunek.

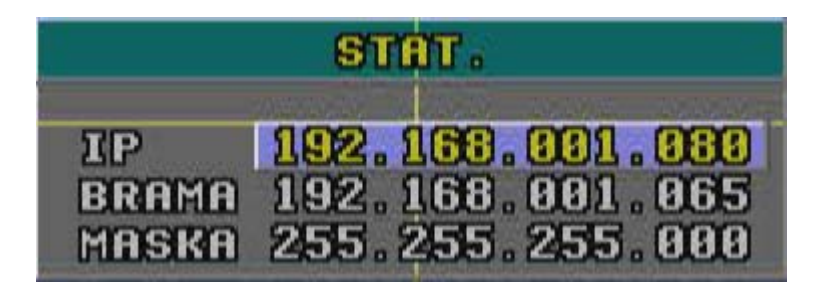

### **2) DHCP**

Funkcja ta jest wykorzystywana z routerem lub z modemem i serwisem obsługującym dynamiczne adresy IP. Adres IP w rejestratorze nie będzie stały, tylko przydzielany zostanie przez funkcję DHCP. Więcej informacji zostało opisanych w dziale dotyczącym oprogramowania Video Server – strona 33.

### **3) PPPOE**

Funkcja PPPOE wymaga podania nazwy użytkownika i hasła, odpowiedniego dla dostawcy łącza internetowego, np. Neostrady. Ustawienia te możliwe są do skonfigurowania wyłącznie za pomocą oprogramowania Video Server. Więcej informacji zostało zawartych w dziale dotyczącym tego programu. – strona 33

### **ZAUWAŻ**

Typ połączenia DHCP i PPPOE wymaga usługi DDNS w celu uzyskania "Nazwy Hosta", przydzielającego adres IP. Szczegóły opisano w na stronie 34.

## 4.13 MENU ZAAWANSOWANE - KOPIA

### **Rejestratory AVC783D, AVC785D i AVC787D mają możliwość kopiowania danych na DVD lub na pamięć USB**

Wybierz z głównego wybierz "KOPIA VIDEO" i naciśnij "ENTER". Na monitorze zostanie wyświetlony poniższy ekran. Wybierz nośnik, na który będzie skopiowany materiał: KOPIA NA USB (Pen Drive) lub KOPIA NA DYSK (CD/DVD).

**UWAGA!** W rejestratorach AVC785 i 787, opcja "KOPIA NA DYSK" jest niedostępna.

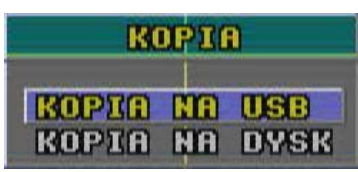

Opcja ta umożliwia skopiowanie fragmentów obrazu.

Płyta CD/DVD musi być włożona do napędu zanim zostanie wybrana opcja "KOPIA NA DYSK".

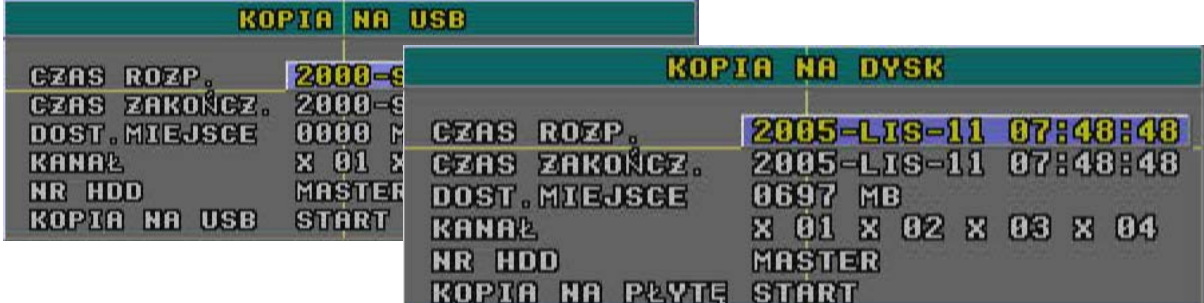

### **1) CZAS ROZP.**

Data i czas, od którego rozpocznie się kopiowanie nagrań na nośnik Pen Drive lub CD.

### **2) CZAS ZAKOŃCZ.**

Data i czas, na którym zakończy się kopiowanie nagrań na nośnik Pen Drive.

### **3) DOST. MIEJSCE**

Wyświetla dostępną pojemność nośnika Pen Drive.

### **4) KANAŁ**

Opcja ta umożliwia wybór kamer, z których nagrania zostaną skopiowanie na Pen Drive. Symbol "X" oznacza, że kanał nie został wybrany do kopiowania. Symbol ● oznacza, że kanał został wybrany do kopiowania.

### **5) NUMER HDD**

Opcja ta wyświetla numer dysku twardego, z którego będą kopiowane nagrania.

### **6) KOPIA NA USB / KOPIA NA PŁYTĘ**

Aby rozpocząć kopiowanie wybierz niniejszą opcję i naciśnij ENTER.

### **UWAGA:**

cPamięć Pen Drive należy sformatować na system "FAT 32".

dPojawienie się napisu "USB BŁĄD" oznacza, że dany typ pamięci nie jest obsługiwany przez rejestrator.

eZalecane jest całkowite wykasowanie zawartości nośnika przed użyciem.

fSkopiowane pliki Video mogą być przeglądane na komputerze PC za pomocą odtwarzacza, dołączonego do oprogramowania Video Server.

**Pliki kopiowane z zawierają również ścieżkę audio. Kanały Audio są zawsze przypisane do ostatnich ścieżek Video. Przykład dla AVC785: 1 kanał Audio – 5 kanał Video, 2 kanał Audio – 6 kanał Video, 3 kanał Audio – 7 kanał Video, 4 kanał Audio – 8 kanał Video.**

# **4.14 MENU ZAAWANSOWANE - INFO HDD**

Niniejszy ekran wyświetla informacje o pojemności podłączonych dysków twardych.

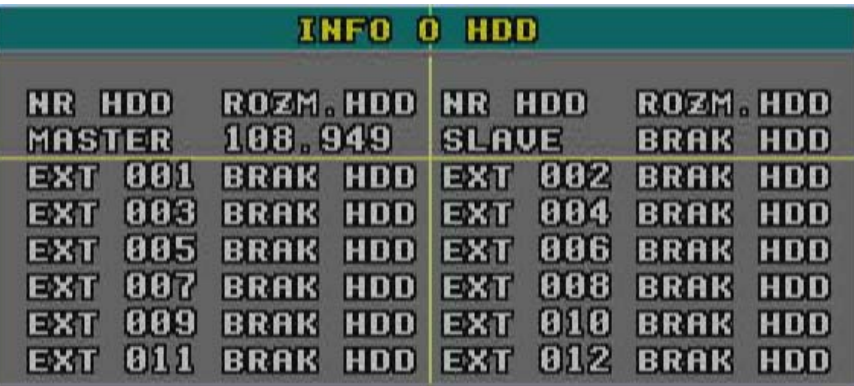

## 4.15 MENU ZAAWANSOWANE - LISTA

Niniejszy pozycja menu umożliwia wyświetlenie listy powstałych zdarzeń dla rejestratora. Zdarzenia są wyświetlane w kolejności chronologicznej z podaniem czasu i daty. Po naciśnięciu klawisza ENTER pojawi się poniższe okno, na którym można wybrać typy zdarzeń, które chcesz wyświetlić.

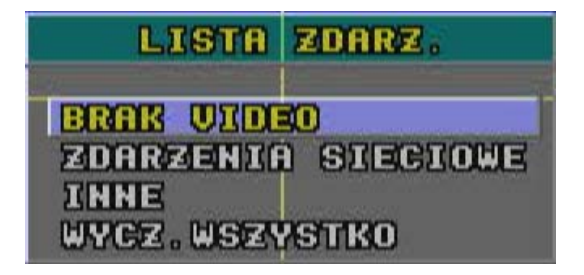

### **1) BRAK VIDEO**

Opcja wyświetla zaniki sygnałów Video.

- **2) ZDARZENIA SIECIOWE** Opcja ta wyświetla informacje o logowaniu się użytkowników poprzez sieć.
- **3) ZDARZENIA SYST.** Opcja wyświetla usterki i błędy systemowe. Więcej informacji zawarto w dziale "ROZWIĄZYWANIE PROBLEMÓW"

### **4) INNE**

Wyświetla informacje i załączaniu / wyłączaniu, blokowaniu klawiatury i resetowaniu ustawień.

### **5) WYCZ. WSZYSTKO**

Opcja ta służy do wykasowania całej listy z pamięci.

# *OPERACJE DODATKOWE OPERACJE DODATKOWE*

## 5.1 WYSZUKIWANIE

Opcja na umożliwia wyszukiwanie nagrań według typów zdarzeń, które spowodowały ich rozpoczęcie. Aby rozpocząć wyszukiwanie, naciśnij jednocześnie przyciski "**SHIFT**" + "**SEARCH**" na przednim panelu. Zostanie wyświetlone poniższe okno.

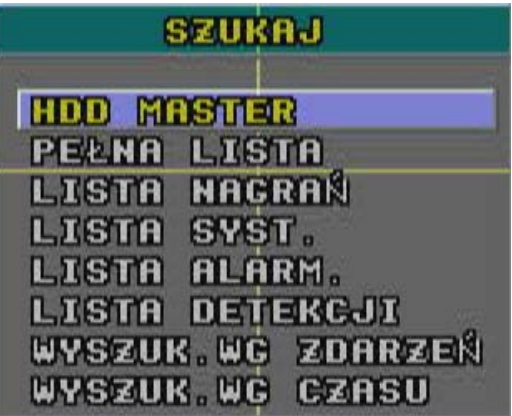

### **1) HDD**

Opcja ta określa dysk, na którym będzie wykonane wyszukiwanie.

#### **2) PEŁNA LISTA**

Opcja ta umożliwia wyświetlenie wszystkich nagrań, które zostały zapoczątkowane przez detekcję ruchu, wejście alarmowe, zdarzenia systemowe, terminarz lub załączone ręcznie.

#### **3) LISTA NAGRAŃ**

Opcja wyświetla listę nagrań, które powstały przez ręczne załączenie.

#### **4) LISTA SYST.**

Lista nagrań, które powstały przez zdarzenia systemowe

### **5) LISTA ALARM**

Lista nagrań, które powstały w wyniku naruszenia wejść alarmowych.

### **6) LISTA DETEKCJI**

Lista nagrań, które powstały w wyniku wykrycia ruchu.

#### **7) WYSZUK. WG. ZDARZEŃ**

Opcja te umożliwia wyszukiwanie nagrań według typów, numerów dysków, numerów kanałów i określonej daty. Odtwarzanie nagranych obrazów będzie odbywać się w przyspieszonym trybie.

#### **8) WYSZUK. WG CZASU**

Opcja ta umożliwia wyszukiwanie nagrań według czasu i daty (DZIEŃ / MIESIĄC /DZIEŃ / GODZINA / MINUTA).

#### **UWAGA:**

**Aby odtworzyć obraz zarejestrowany pod daną pozycją na liście , należy ją wybrać za pomocą przycisków ▲▼i nacisnąć ENTER. Aby zatrzymać odtwarzanie, naciśnij przycisk .**

# 5.2 BLOKOWANIE KLAWIATURY BLOKOWANIE KLAWIATURY

- 1) Zablokowanie klawiatury:
	- c Naciśnij jednocześnie przyciski "MENU" i "ENTER", umieszczone na przednim panelu rejestratora.
	- $\oslash$  Automatyczne blokowanie klawiatury, patrz rozdział MENU ZAAWANSOWANE SYSTEM – strona 21.

Odblokowanie klawiatury:

Naciśnij jakikolwiek klawisz. Pojawi się okno z napisem **ODBL KLAW** a pod spodem miejsce do wprowadzenia kodu. Pierwsza cyfra kodu będzie pulsować jako **0**. Ustaw pierwszą cyfrę kodu przyciskami "+" i "-" i naciśnij ENTER. W ten sam sposób należy wprowadzić pozostałe cyfry. **Fabryczne hasło administratora to: 0000.**

2) Hasło:

Więcej informacji o hasłach zostało zawartych w sekcji **MENU ZAAWANSOWANE – SYSTEM → HASŁO** – strona 21.

## 5.3 ZOOM CYFROWY

Opcja ta umożliwia 2-krotnie powiększenie obrazu z wybranej kamery, po naciśnięciu przycisku "**ZOOM**". W tym momencie na ekranie widoczny jest fragment (1/4) obrazu, który można przesuwać przyciskami " **▲▼◄►** ".

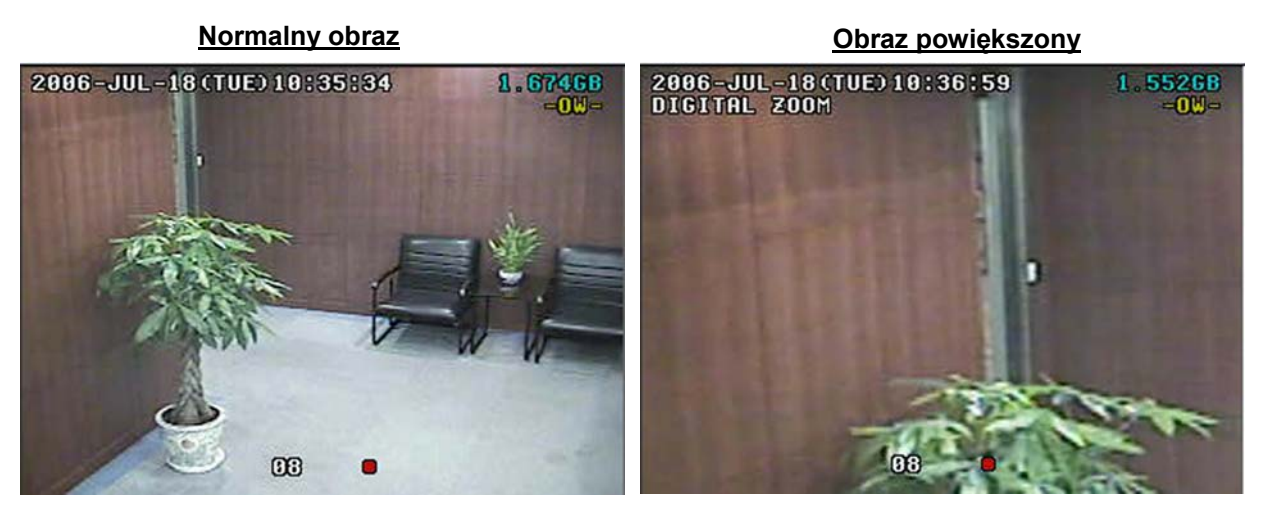

- 1) Naciśnij przycisk "ZOOM".
- 2) Przyciskami nawigacyjnymi " **▲▼◄►** " przesuwaj powiększony fragment obrazu.
- 3) Naciśnij ponownie przycisk "ZOOM" aby wyjść do normalnego trybu.
- 4) Funkcja ZOOM jest dostępna również za pomocą pilota podczerwieni.

# 5.4 AKTUALIZACJA OPROGRAMOWANIA

Aktualizacja pozwala na załadowanie nowszego systemu operacyjnego rejestratora. Najnowsze oprogramowanie jest dostępne na witrynie **www.trebor.com.pl**, w zakładce **Serwis**.

Najpierw należy przygotować pamięć typu Pen Drive, formatując go na system FAT32 w komputerze.

- 1) Uzyskaj plik aktualizacyjny od dystrybutora i rozpakuj go, jeżeli był wcześniej spakowany.
- 2) Zapisz plik na pamięć Pen Drive (Nie zmieniaj nazwy pliku i nie umieszczaj go w żadnym katalogu).
- 3) Włóż pamięć Pen Drive do gniazda USB w Rejestratorze
- 4) Wejdź do menu głównego, wybierz opcję SYSTEM, następnie AKTUALIZ i naciśnij przycisk ENTER.
- 5) Potwierdź operację, wybierając TAK i naciśnij "ENTER". W zależności od typu pliku aktualizacyjnego, zostanie wyświetlony komunikat 2~4, następnie rejestrator zostanie uruchomiony ponownie (komunikat 5~6).

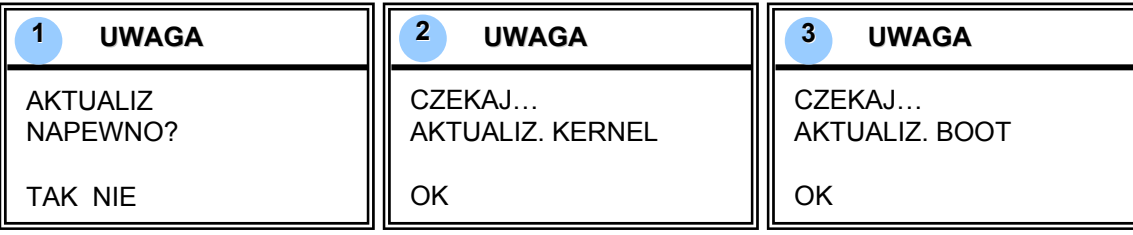

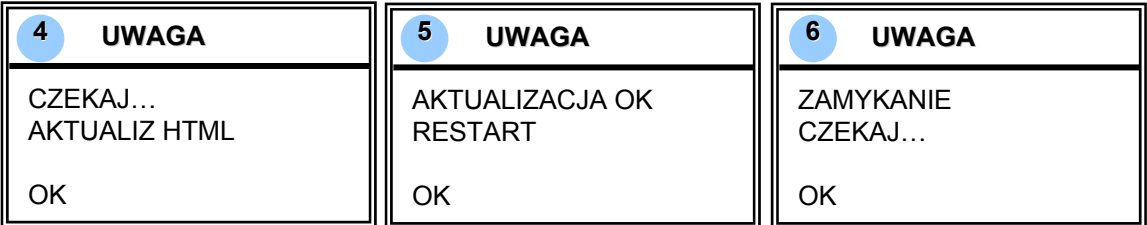

PAMIĘTAJ:

- $\degree$  Pamieć USB musi być sformatowana za pomoca komputera PC na FAT 32.
- d Jeżeli pamięć USB nie została wykryta przez rejestrator lub dany model nie jest obsługiwany, na ekranie pojawi się napis "USB BŁĄD".

## 5.5 OPROGRAMOWANIE VIDEO SERVER

### **1) INSTALACJA**

- c Włóż płytę CD do napędu w komputerze PC i wykonaj kolejne kroki instalacji.
- 2 Po wykonaniu prawidłowej instalacji, na pulpicie pojawi się ikona "

## Video Server E

### **UWAGA!**

**Program instalowany jest w języku angielskim, jednak niniejsza instrukcja dotyczy wersji polskiej. Pliki umożliwiające uzyskanie polskiej programu dostępne są na witrynie** *www.trebor.com.pl***, w zakładce SERWIS / Oprogramowanie.**

### **2) Podstawowe operacje**

- c Podłącz rejestrator do sieci LAN, za pomocą złącza RJ45.
- 2 Ustawienia sieci :

Fabryczny adres IP rejestratora jest ustawiony jako "192.168.1.10", a fabryczna nazwa użytkownika i hasło do logowania poprzez sieć to: "**admin**". Adres IP komputera może być ustawiony "IP:192.168.1.*XXX* " (gdzie xxx = 1~255, oprócz 10). W komputerze PC jak i w rejestratorze musi być ustawiona ta sama domena i MASKA PODSIECI.

**Example 20** Kliknij dwukrotnie ikonę **aby uruchomić program.** Po uruchomieniu się programu pojawi się okno logowania, w którym należy wprowadzić: adres IP (192.168.1.10), nazwę użytkownika (fabrycznie: **admin**), hasło (fabrycznie: **admin**) oraz port 80 . Po zalogowaniu się do rejestratora można zmienić ustawienia dotyczące sieci i haseł za pomocą oprogramowania, klikając na ikonę KONFIGURACJA SYSTEMU.

**4** Sieć ze stałym adresem IP: Opcie te moga być ustawione w menu rejestratora lub w programie Video Server przez kliknięcie ikony "KONFIGURACJA SYSTEMU".

Sieć z dynamicznym adresem IP (DHCP i PPPOE) : Opcje te są ustawiane w programie Video Server przez kliknięcie ikony "KONFIGURACJA SYSTEMU".

- g Po wykonaniu zmian ustawień sieciowych, należy zamknąć program i uruchomić go ponownie. Logując się tym razem, należy uwzględnić zmienione ustawienia, a więc wprowadzić nową nazwę użytkownika, hasło, adres IP lub nazwę hosta (w przypadku zmiennego IP) oraz wybrać port.
- **6** Opis ikon na ekranie logowania

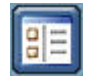

Adres: Jest to książka adresowa, która umożliwia wykonanie wpisów dla wielu rejestratorów o różnych adresach IP, jednak połączenie może odbywać się w tym samym czasie tylko z jednym z nich.

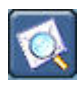

Wyszukiwanie: Opcja ta umożliwia wyszukiwanie rejestratorów, które są podłączone do lokalnej sieci.

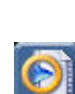

Odtwarzacz: Jest to dodatkowy program, który umożliwia odtwarzanie plików skopiowanych z rejestratora.

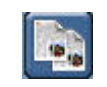

Kopiowanie: Opcja ta służy do kopiowania pliku instalacyjnego oprogramowania z zachowaniem wszystkich ustawień, który były definiowane w programie. Umożliwia to przenoszenie programów na inne komputery bez potrzeby definiowania ustawień od początku.

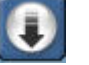

Aktualizacia Firmware: Opcia ta umożliwia wykonanie aktualizacji oprogramowania (systemu operacyjnego) w rejestratorze za pomocą sieci LAN. Do aktualizacji jest przez LAN używany ten sam plik, który jest używany do aktualizacji poprzez USB.

ZAUWAŻ: Wersja oprogramowania jest wyświetlana w prawym górnym roku.

i Główny ekran programu Video Server

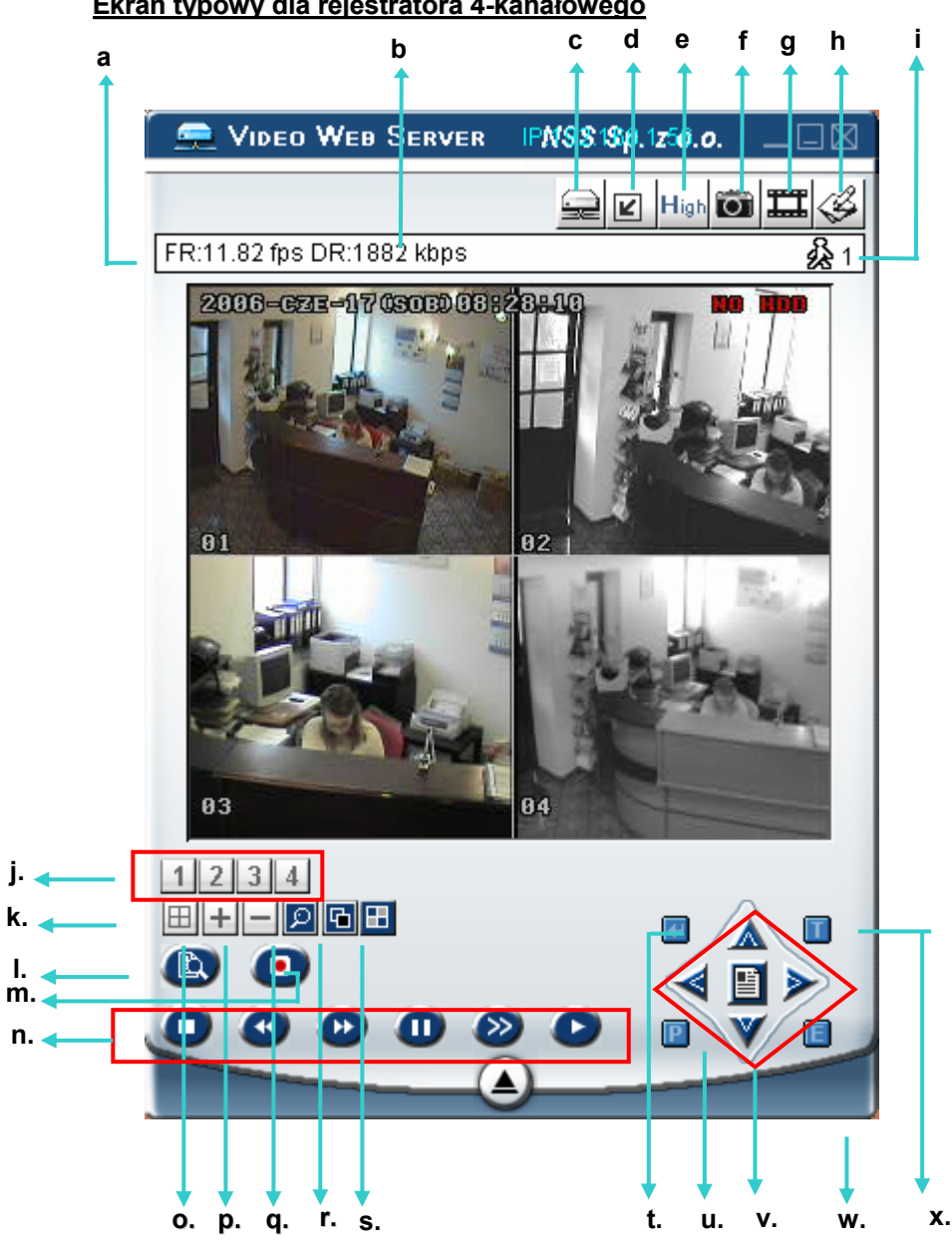

#### **Ekran typowy dla rejestratora 4-kanałowego**

- a. Ilość przesyłanych klatek przez sieć kl/sek
- b. Szybkość transferu danych
- c. Przycisk załączania / wyłączania połączenia sieciowego
- d. Rozdzielczość wyświetlanego obrazu:

NTSC:  $320 \times 228$  **z** lub  $640 \times 456$  **7** 

PAL:  $320 \times 276$  **d** lub  $640 \times 552$  **7** 

- e. Jakość przesyłanego obrazu (High- wysoka, Medium-średnia, Low-słaba)
- f. Zdjęcia: Po naciśnięciu tego przycisku, następuje zapisanie wyświetlanego obrazu jako zdjęcia JPG, w określonym katalog. (KONFIGURACJA SYSTEMU – Ścieżka).
- g. Nagrywanie: Po naciśnięciu tego przycisku, nastąpi rozpoczęcie nagrywania plików filmowych do określonego katalogu na dysku komputera. Każdy nagrany plik może zawierać nie więcej niż 18000 klatek. Jeżeli nagrywanie będzie odbywać się nadal, będą automatycznie tworzone kolejne pliki.
	- Jeżeli pojemność dysku zmniejszy się poniżej 200MB, nagrywanie jest zatrzymywane.
- h. Konfiguracja systemu: Służy do konfigurowania programu jak i niektórych opcji rejestratora.
- i. Ilość użytkowników zalogowanych przez sieć.
- j. Wybór kanałów w trybie pełno-ekranowym.
- k. Załączenie podziału na 4 pola
- l. Nagrywanie: Służy do załączenia nagrywania na dysk rejestratora.
- m. Wyszukiwanie: Służy wyszukiwania nagrań na dysku rejestratora.
- n. Przyciski do sterowania odtwarzaniem: Stop / Przewijanie / Pauza / Odtwarzanie, itp.
- o. Przycisk "+" służy do zmiany opcji w menu rejestratora lub kanału w normalnym trybie
- p. Przycisk "-" służy do zmiany opcji w menu rejestratora lub kanału w normalnym trybie
- q. Zoom cyfrowy: Służy do powiększania obrazu na żywo lub obrazu odtwarzanego.
- r. Ustawianie: Opcja ta umożliwia przypisywanie poszczególnych kanałów do pól wyświetlanych na ekranie. Kliknij na ikonę USTAWIANIE Przyciskami "**▲▼◄►**" wybierz pole, w którym chcesz zmienić numer kanału. Przyciskami "+" lub "-" wybierz kanał, który chcesz przypisać do tego pola. Kliknij ENTER aby zatwierdzić zmiany.
- s. Sekwencja: Opcja ta załącza tryb sekwencyjny na monitorze głównym. W momencie wykrycia ruchu następuje automatyczne wyświetlanie się obrazu z kamery, przed którą nastąpił ruch.
- t. ENTER: Przycisk ten służy do zatwierdzania wprowadzonych zmian oraz wejścia do wybranego podmenu.
- u. Sterowanie PTZ:

Jeżeli chcesz sterować głowicami PTZ, kliknij na ikonę, następnie wybierz numer urządzenia PTZ i kliknij OK. Aby wyjść z trybu PTZ i przejść do normalnego wyświetlania, naciśnij "ANULUJ".

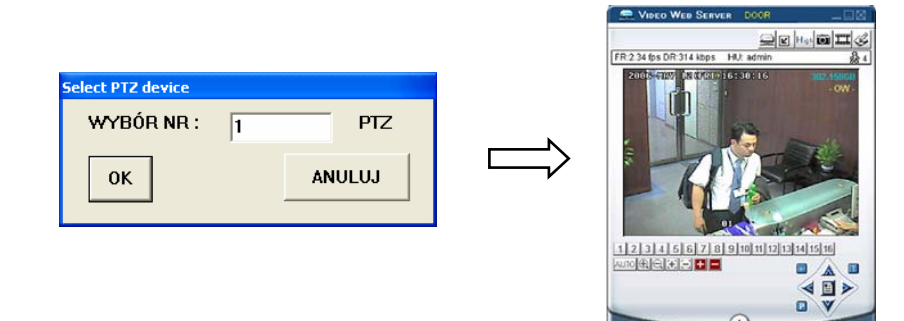

- v. Przyciski nawigacyjne do obsługi menu / Góra / Dół / W lewo / W prawo
- w. R.E.T.R. (Zdalne powiadamianie o alarmie) : **funkcia ta jest dostepna w rejestratorach innego typu.**
- x. Przycisk Turbo ZAŁ/ WYŁ:

Opcja ta służy do przyspieszania zmiany danych w trybie menu lub obsługi PTZ. Szybkość funkcji TURBO jest ustawiana w zakresie od 1 do 30.

Przykład: Jeżeli funkcja TURBO jest załączona a jej wartość jest ustawiona na 3, wtedy jedno naciśnięcie przycisku nawigacyjnego odpowiada trzem naciśnięciom przy wyłączonej funkcji TURBO.

### **Sterowanie urządzeń w trybie PTZ**

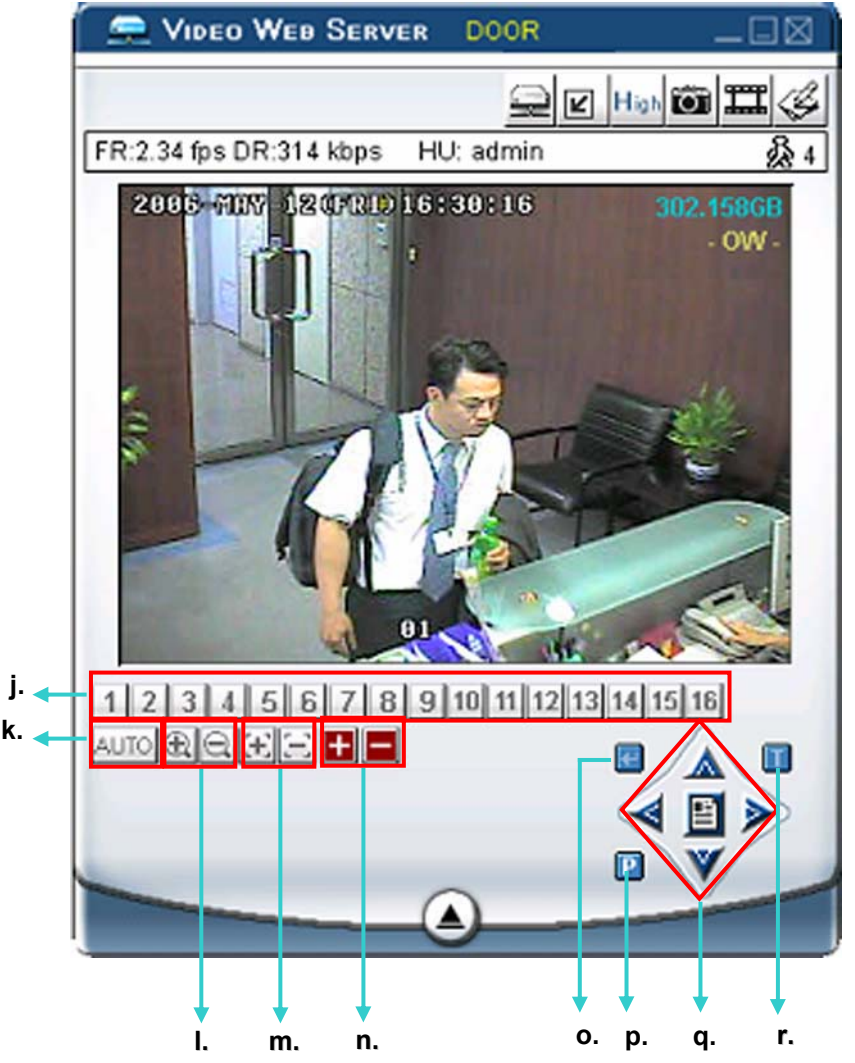

- j. Wybór pozycji Preset 1 ~ 16
- k. Tryb automatyczny AUTO
- $\mathbb{R} \oplus$  Sterowanie obiektywem typu Motor-Zoom (zbliżenie/oddalenie)
- m.  $\left| \cdot \right|$   $\right|$  Sterowanie ostrością w obiektywie Motor-Zoom
- n. **Produktalnie Zoom w pozycji minimalnej i maksymalnej**
- o. Enter Zatwierdzanie zmian
- p. Załączanie / wyłączanie funkcji PTZ: Gdy funkcja PTZ zostanie załączona, użytkownik powinien wybrać numer urządzenia PTZ i nacisnąć przycisk "OK" w dodatkowym oknie. (Naciśnięci "ANULUJ" spowoduje wyjście z funkcji PTZ i przejście do normalnego ekranu)
- q. Przyciski nawigacyjne do obsługi menu / Góra / Dół / W lewo / W prawo
- r. Przycisk Turbo: Opcja ta służy do przyspieszania zmiany danych w trybie menu lub obsługi PTZ. Szybkość funkcji TURBO jest ustawiana w zakresie od 1 do 30. Przykład: Jeżeli funkcja TURBO jest załączona a jej wartość jest ustawiona na 3, wtedy jedno naciśnięcie przycisku nawigacyjnego odpowiada trzem naciśnięciom przy wyłączonej funkcji TURBO.

### j **Odtwarzanie plików zapisanych na komputerze**

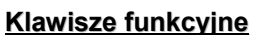

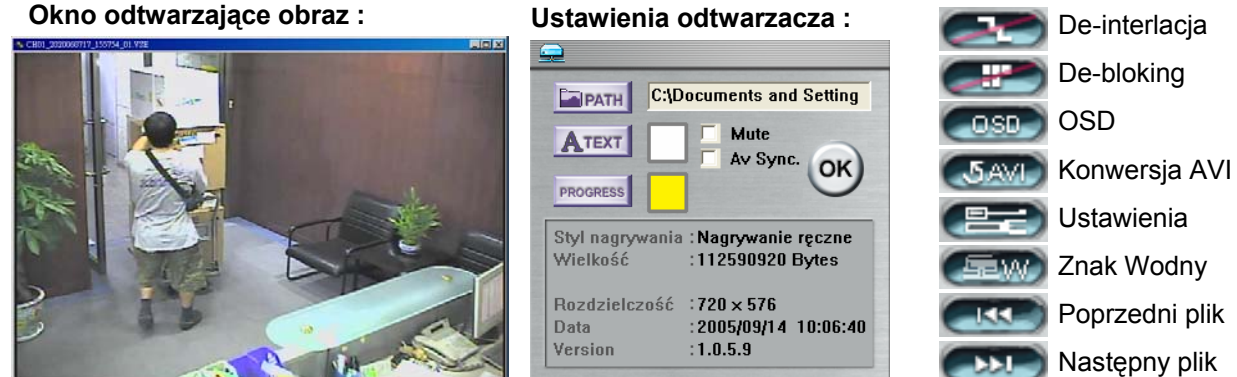

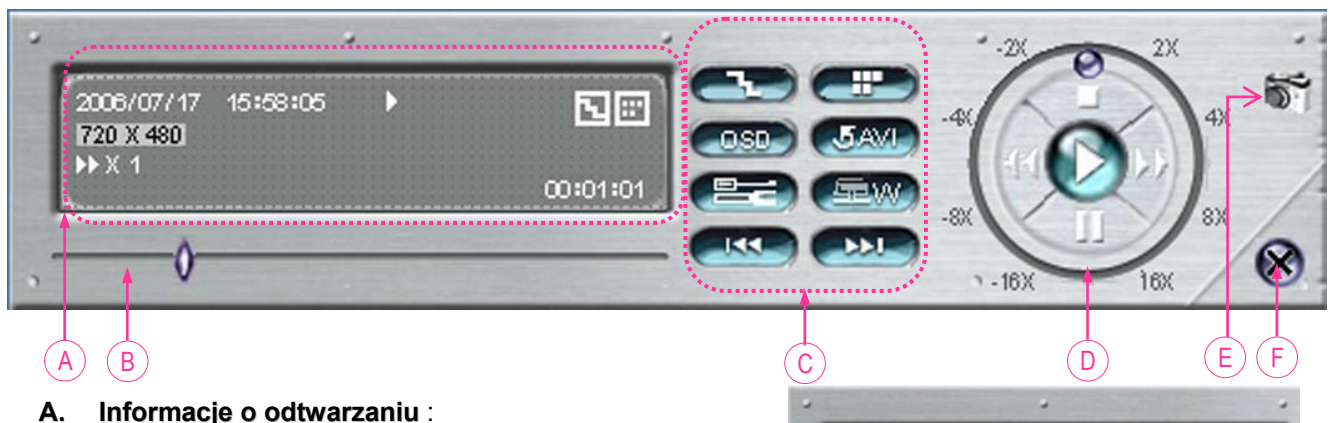

Wyświetla datę i czas nagranego pliku, rozdzielczość, informacje o szybkości przewijania i o załączonych funkcjach.

- **B. Pasek pozycji odtwarzania** : Wyświetla aktualne miejsce odtwarzania.
- **C. Klawisze funkcyjne** :

Markery, które umożliwiają zaznaczenie fragmentu nagrania, w celu przekonwertowania go do formatu AVI.

Record Clear all 司画

00:00:16

 $\overline{\text{iva}}^*$ 

- **De-interlacja**: Redukuje drgania obrazu podczas załączenia pauzy.
- **De-bloking**: Redukuje efekt pikselowy obrazu.
- **OSD**: Załącza wyświetlanie informacji na ekranie odtwarzania.
- **Konwersja AVI**: Konwertuje nagrany materiał do postaci pliku AVI.
- **Ustawienia**: Służy do konfigurowania ustawień: ścieżki plików, koloru tekstu i innych.
	- Mute: Wyłaczenie ścieżki Audio podczas odtwarzania.
	- \* AV Sync.: Synchronizacja Sync. ścieżki Video z Audio.
- **Znak wodny**: Wyświetla autentyczność nagrań.
- **Poprzedni plik**: Otwiera poprzedni plik.
- **Nastepny plik**: Otwiera nastepny plik.

### **D. Przyciski używane w trakcie odtwarzania**:

Odtwarzanie / Stop / Pauza / Przewijanie do przodu / Przewijanie do tyłu

**E. Zdjęcie** :

Przycisk powodujący zapisanie zdjęcia aktualnej klatki do postaci JPG.

**F. Przycisk zamykaj Przycisk zamykający program**

### **Zauważ:**

• Jeżeli zostanie naciśnięta pauza:

2006/05/12

320 X 228

16:30:16

- **The model of the set of the set of the set of the set of the set of the set of the set of the set of the set of the set of the set of the set of the set of the set of the set of the set of the set of the set of the set of**
- **EXIP** " przeglądanie do przodu klatka po klatce.
- W trakcie odtwarzania można stwierdzić autentyczność nagrań, klikając na przycisk. Jeżeli nagranie było zmodyfikowane za pomocą jakiegoś programu, kolor ekranu zmieni się na czerwony i odtwarzanie zostanie zatrzymane.

### **UWAGA:**

• Znak wodny dotyczy nagrań dokonanych tylko na rejestratorze a nie za pomocą programu Video Server.

### **3) Ustawienia systemu**

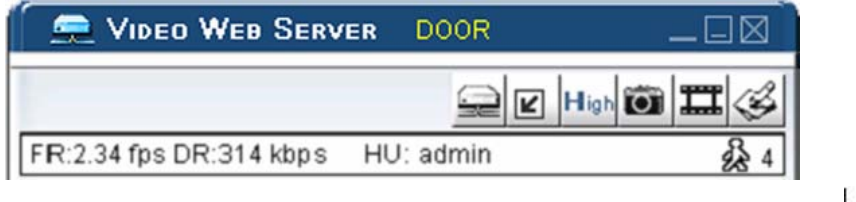

□ Aby przejść do konfiguracji programu Video Server, kliknij na ikonę.

### **Sieć**

Za pomocą programu Video Server można definiować parametry połączeń sieciowych.

### c **Stały IP:**

Okno to umożliwia zdefiniowanie połączenia dla stałego IP. Dodatkowo należy ustawić bramę sieciową, maskę podsieci oraz Port.

### d **PPPOE:**

Funkcja PPOE umożliwia zestawianie połączenia sieciowego do dostawcy internetowego, z obsługą zmiennego adresu IP. Należy wprowadzić nazwę użytkownika i hasło przydzielone przez usługodawcę internetowego. Przed naciśnięciem przycisku ZASTOSUJ, należy zdefiniować opcje w zakładce DDNS - strona 34.

### e **DHCP:**

Okno to definiuje opcję DHCP – automatyczne przyznawanie adresów IP. Opcja ta jest obsługiwana przez Router. Przed naciśnięciem przycisku ZASTOSUJ, należy ustawić opcje w zakładce DDNS – strona 34.

### **UWAGI:**

- a) Typy połączenia sieciowego PPPOE i DHCP wymagają ustawienia parametrów DDNS w celu uzyskania Nazwy Hosta przydzielającego IP. Więcej szczegółów zawarto na stronie 34.
- b) Routery niektórych firm wymagają chwilowego odłączenia zasilania w celu zaakceptowania zmian.

### $\circledast$  Port Web:

Obraz z rejestratora może być oglądany za pomocą oprogramowania Video Server lub za pomocą przeglądarki internetowej. Standardowo w przeglądarkach jest używany port 80. Jednak czasami wymagane jest dodatkowe zabezpieczenie, dlatego port może być zmieniony. Zakres ustawionych portów wynosi od 1 do 9999.

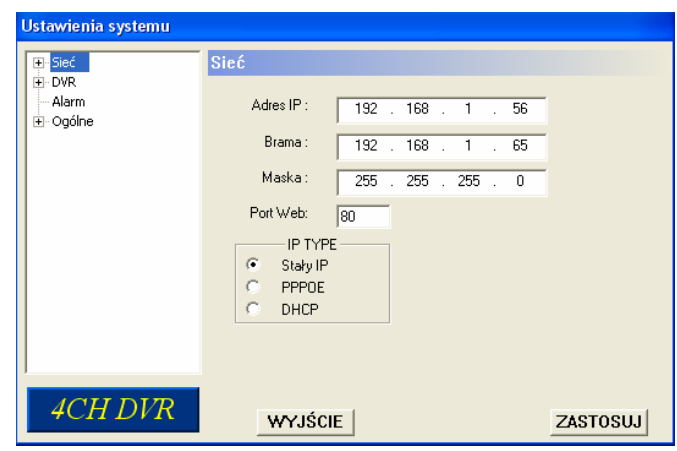

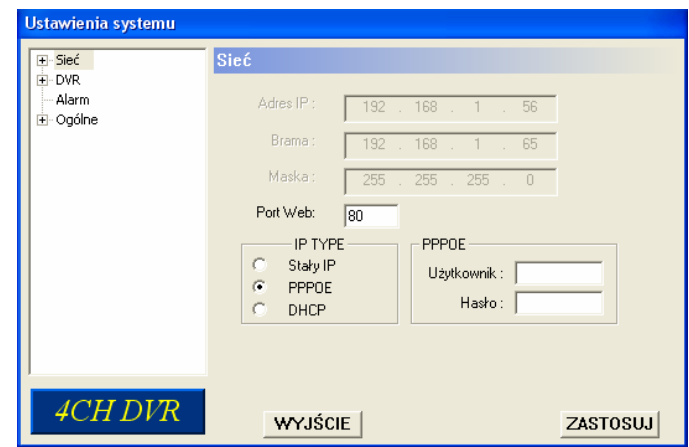

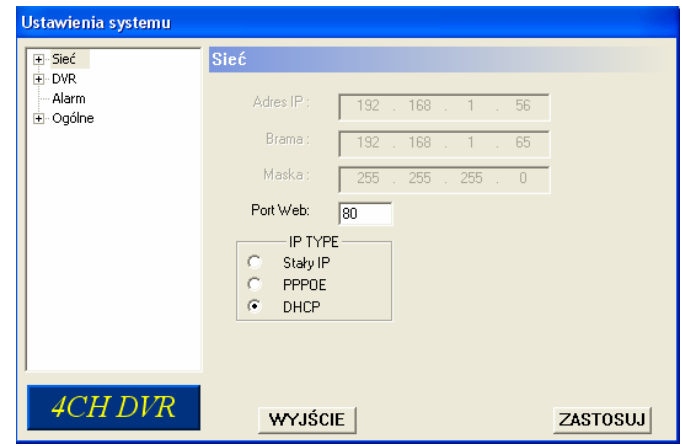

## **DDNS**

- c **Opcja DDNS** umożliwia podgląd obrazu z rejestratora, który wykorzystuje połączenie internetowe ze zmiennym adresem IP, np. Neostrada.
- d **Korzystanie z Korzystanie z DDNS:** Załóż konto na darmowej witrynie, obsługującej DynDNS w celu uzyskania hasła i nazwy Hosta. Według poniższego przykładu.
- e **Załączenie funkcji DDNS**: **Nazwa użytkownika**: Nazwa założona na witrynie DDNS. **Hasło**: Hasło założone na witrynie DDNS. **Domena**: Nazwa domeny założonej na DDNS. **Nazwa syst**: Należy wybrać z listy usługodawcę DDNS.

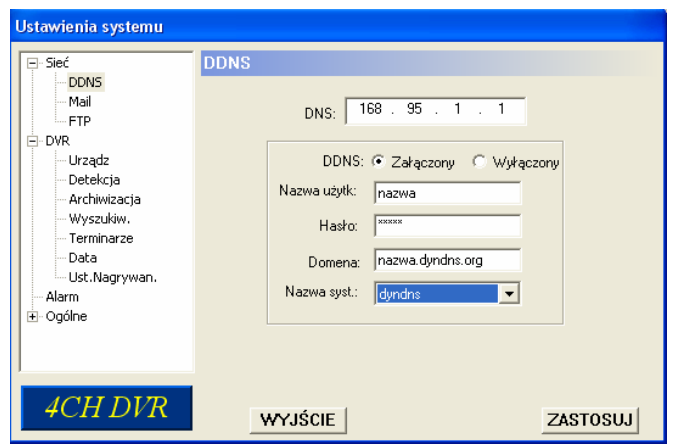

Po wpisaniu wszystkich parametrów, kliknij "ZASTOSUJ" aby potwierdzić.

**Uwaga:** Jeżeli usługodawca internetowy dostarcza stałego IP, należy ustawić tylko opcję "Załączony" i nie należy wprowadzać żadnych danych poniżej.

 $\circledast$  **Auto:** 

Jeżeli używane jest połączenie DHCP, w powyższym oknie pojawi się opcja "AUTO". Jeżeli ta opcja zostanie załączona, wtedy adres DNS będzie uzyskiwany automatycznie z Internetu.

### **PRZYKŁAD KONFIGURACJI DDNS:**

- Wejdź na witrynę obsługującą dynamiczne adresy IP. Dla przykładu podano: "http://www.dyndns.org".
- **Utwórz konto na DynDNS.**
- Po utworzeniu konta, otrzymasz informacje na twoją skrzynkę e-mail, w celu zakończenia rejestracji . Aby zakończyć rejestrację, musisz postępować według kroków opisanych w tej wiadomości.

Rejestracja musi być dokończona w ciągu 48 godzin.

Jeżeli nie otrzymasz wiadomości w ciągu godziny, wykonaj operację "password reset" (http://www.dyndns.org/account/resetpass/).

Zaloguj się do swojego konta, używając nazwy i hasła, które podałeś podczas rejestracji.

### **Tworzenie nazwy Hosta:**

Załóż Host, według poniższego schematu:

Login → "Account" → "My Service" → "Add Host Services" → "Add Dynamic

DNS Host" → Wprowadź nazwę hosta → kliknij na "Add Host" → Host DDNS został utworzony.

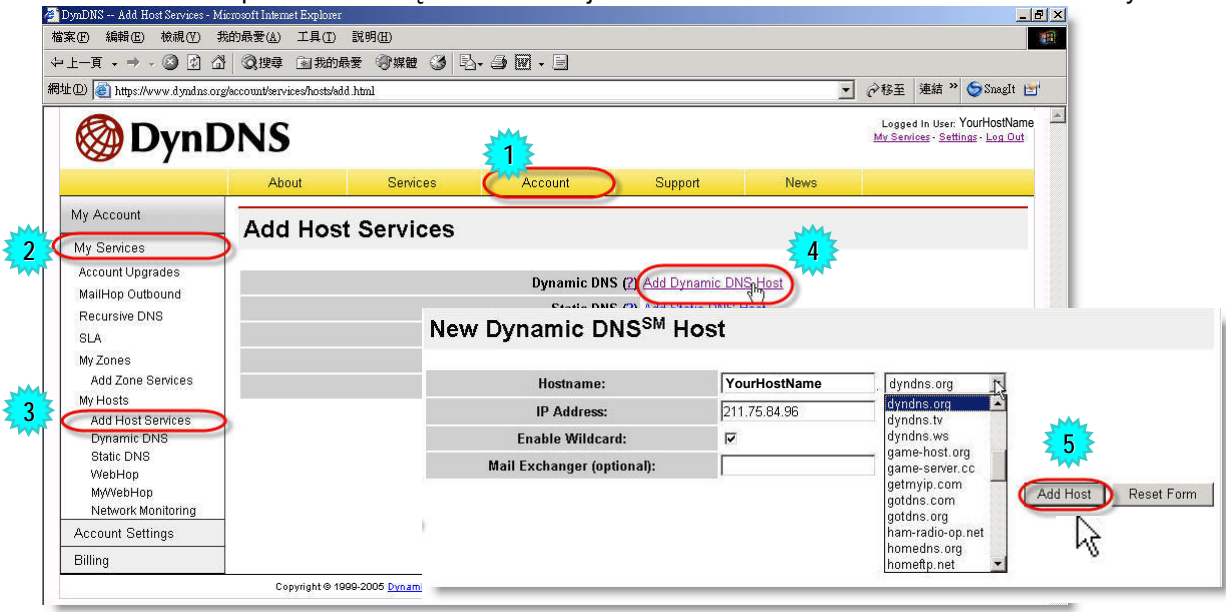

### **Mail**

**1** Gdy nagrywanie jest wyzwalane przez wejścia alarmowe lub detekcję ruchu, nagrywane obrazy mogą być wysyłane do 5 użytkowników jako wiadomości email, w postaci zdjęć JPG.

### **\*\*\*Uwaga\*\*\*:**

Aby w pełni skonfigurować opcje wysyłania wiadomości na email, należy załączyć również opcje w zakładce "**Alarm**" –strona 43.

2 Wszystkie dodane konta email sa wyświetlane w oknie "**Konta email**".

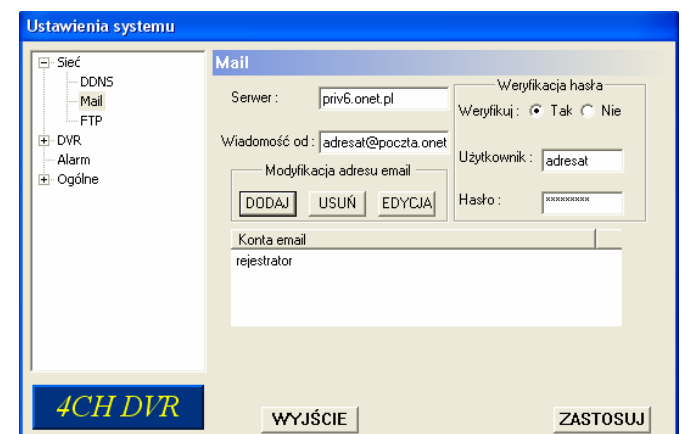

Wpisanie konta mail wymaga dodatkowych danych wykorzystywanych przy wysyłaniu poczty e-mail (serwer SMTP, nazwa użytkownika i hasło).

- e Serwer: w tym oknie należy wprowadzić nazwę serwera SMTP
- f Wiadomość od: W tym oknie należy wprowadzić adres e-mail z którego będzie wysyłana wiadomość.
- g Weryfikacja hasła: Jeżeli serwer SMTP wymaga autoryzacji, opcję należy ustawić na TAK, a poniżej proszę wprowadzić nazwę użytkownika i hasło dla konta, z którego będzie wysyłana wiadomość
- $@$  Aby potwierdzić ZASTOSUJ.

### **FTP**

- **10 Gdy nagrywanie jest wyzwalane przez** wejścia alarmowe lub detekcję ruchu, nagrywane obrazy mogą być wysyłane na serwer FTP, w postaci zdjęć JPG.
- d Wprowadź wszystkie dane wymagane dla serwera FTP.

#### **\*\*\*Uwaga\*\*\*:**

Aby w pełni skonfigurować opcje wysyłania wiadomości na FTP, należy załączyć również opcje w zakładce "**Alarm**" - strona 42.

c Aby zatwierdzić wprowadzone dane, naciśnij ZASTOSUJ.

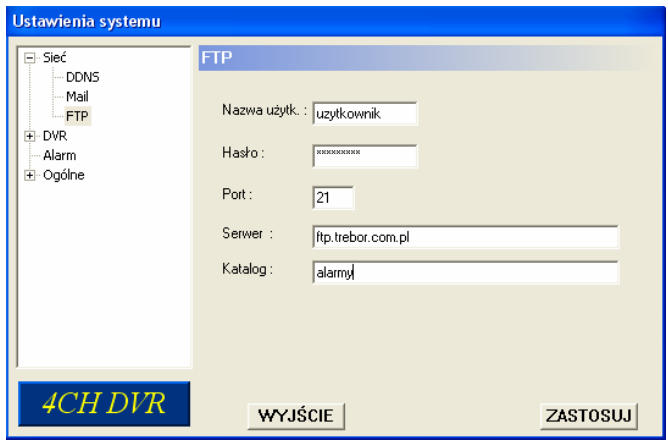

## **DVR – Ustawienia kamer**

- W oknie tym definiowane są parametry obrazu i dodatkowe opcje dla poszczególnych kanałów.
- **1** Parametry dla poszczególnych kanałów są regulowane indywidualnie.
- d Wybierz jeden z kanałów, klikając na niego myszką i naciśnij przycisk "Edytuj". Otworzy się kolejne okno, w którym można dokonywać zmian.
- 3 Nazwa: Umożliwia wprowadzenie nazwy dla poszczególnych kamer (kanałów). Opis może zawierać do 6 znaków.
- 4 Parametry obrazu: Następne 4 pola umożliwiają regulację jaskrawości, kontrastu, nasycenia i odcienia koloru.
- *S* UKR / NAGR (Ukrywanie / Nagrywanie) Opcja ta powoduje ukrycie na monitorze obrazu z danej kamery. Obraz może być ukryty, jednak może on być nagrywany na dysku. NAGR – wybór kamer do nagrywania.
- h Aby zatwierdzić zmiany, kliknij OK, następnie ZASTOSUJ.

## **DVR - Urządzenia**

W oknie tym definiowane są urządzenia PTZ, sterowane za pomocą rejestratora.

- c Wybierz numer urządzenia, klikając myszką na listę, następnie kliknij na przycisk "Edytuj". Otworzy się kolejne okno, w którym można dokonywać zmian.
- d URZĄDZ: Wybór typu urządzenia: Kamera lub PTZ.
- **3** ADR.: Adres obsługiwanego urządzenia (0 ~ 255).
- 4 PROTOKÓŁ: Opcja "NORMAL" – protokół dla kamer firmy AVTech. Opcja "P-D" protokół typu PELCO-D
- **5 SZYBK (Szybkość transmisji):** Szybkość transmisji musi być ustawiony taki sam w rejestratorze i w urządzeniu PTZ (2400, 4800, 9600, 19200, 38400, 57600, 115200).
- **6 Aby zatwierdzić zmiany, kliknij OK.,** następnie ZASTOSUJ.

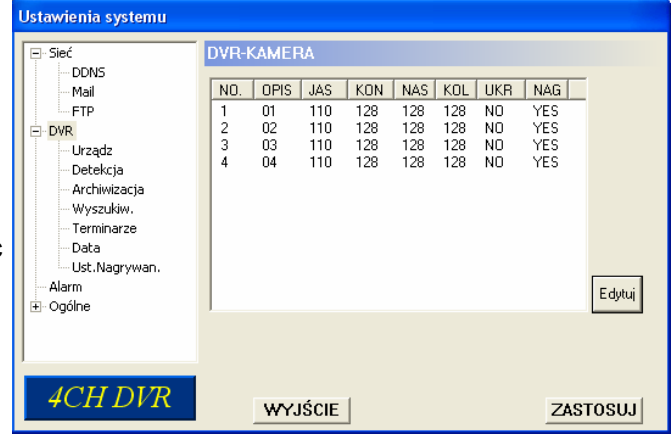

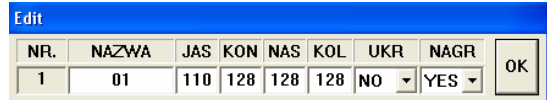

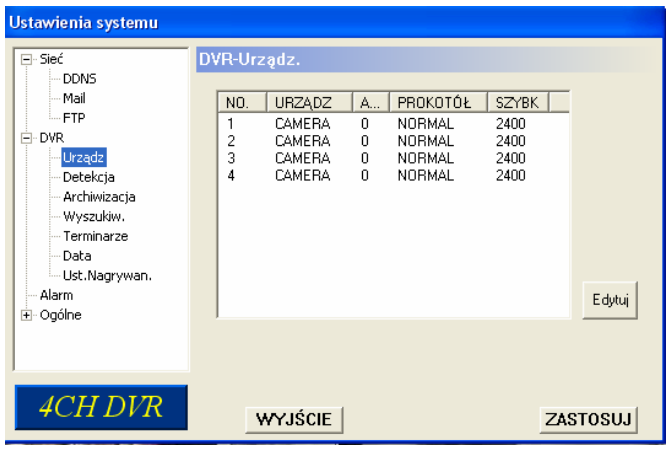

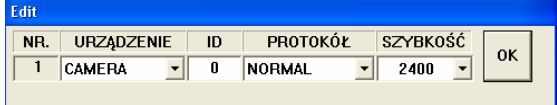

## **DVR - Detekcja Detekcja**

- **10 Aby ustawić detekcję dla jakiegoś kanału,** wybierz go z listy za pomocą myszki, następnie kliknij na przycisk "Edytuj". Otworzy się kolejne okno, w którym będziesz mógł ustawić czułość, jak i obszar detekcji
- 2 Ustawienie czułości detekcji: Dostępne są 4 parametry, służące do ustawienia czułości detekcji. **LS:** Ustawienie czułości dla porównywania różnicy dwóch obrazów. Im mniejsza wprowadzona wartość, tym większa czułość.Największą czułość uzyskuje się przy wartości 00 a najniższą przy ustawieniu wartości 15. Fabryczne ustawienie to: 07.

**SS:** Czułość dla ilości naruszonych pól, koniecznych do wykrycia ruchu dla danego kanału. Odzwierciedla to wielkość poruszającego się obiektu.

Im mniejsza wprowadzona wartość, tym większa czułość. Największą czułość uzyskuje się przy wartości 00 a najniższą przy ustawieniu wartości 15. Fabryczne ustawienie to: 03.

**TS:** Parametr ten określa czas, przez jaki muszą być naruszone pola, konieczny do wykrycia ruchu. Im mniejsza wprowadzona wartość, tym większa czułość. Największą czułość uzyskuje się przy wartości 00 a najniższą przy ustawieniu wartości 15. Fabryczne ustawienie to: 02.

**RE:** Parametr ten określa ilość porównywanych klatek podczas wykrywania ruchu, z uwzględnieniem wszystkich powyższych parametrów. Im większa wprowadzona wartość, tym wyższa czułość detekcji. Maksymalna wprowadzana wartość to: 61.

**3** Alarm:

Opcja ta służy do określenia polaryzacji wejścia alarmowego, które może być ustawione jako stan NISKI (LOW) lub WYSOKI (HI).

### Ustawianie obszaru detekcji

Ustawienia systemu **DVR-Detekcja**  $\overline{\Box}$  Sied DDN<sup>S</sup> .<br>Mail NO. DETEKC LS SS TS RE ALARM FTP-L DVD OF  $\frac{10}{10}$ OFI · Urzadz  $\frac{3}{4}$ OFF OFF Detekcia nFi Archimizacia Wyszukiw Terminarze Data Ust.Nagrywan .<br>Alarm Edvtui ∔⊡Oaólne 4CH DVR WYJŚCIE ZASTOSUJ

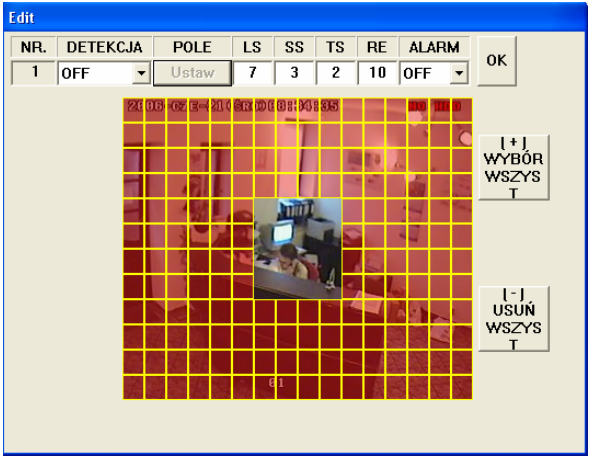

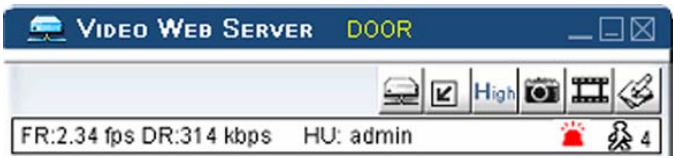

Zauważ:Jeżeli detekcja ruchu jest załączona, w momencie wykrycia ruchu, w programie Video Server bedzie zapalać się ikona

Kliknij na przycisk USTAW. Zostanie otworzone okno z obrazem z wybranej kamery, na którym będą znajdować się żółto-brązowe pola.

**Obszar detekcji zaznacza się przez kliknięcie lewym przyciskiem w wybranym miejscu i rozciąganie obszaru z dowolnym kierunku**. Obszary które są przeźroczyste, są wybrane dla detekcji ruchu. Dla obszarów podświetlonych na brązowo, detekcja jest wyłączona. Przycisk "**Wybór wszyst +**" przydziela cały ekran do detekcji. Przycisk "**Usuń wszyst -**" usuwa cały ekran z detekcji.

Aby zatwierdzić zmiany, kliknij "OK" następnie "ZASTOSUJ".

## **DVR - Archiwizacja Archiwizacja**

Oprogramowanie Video Server umożliwia skopiowanie za pomocą sieci LAN fragmentów nagrań na dysk twardy komputera lub bezpośrednio na nośnik CD-R. Skopiowane pliki mogą być odtwarzane bezpośrednio na komputerze za pomocą programu Video Server lub po przekonwertowaniu na format AVI, za pomocą innych programów (Na przykład: Windows Media Player lub RealPlayer).

**UWAGA:** Aby wykonać archiwizację na nośnik CD-R, wymagany jest program "NERO" CD burning.

1. Wprowadź wymagane dane do wykonania archiwizacji:

Wybierz datę i godzinę, od której będzie wykonane kopiowanie, wprowadź maksymalną objętość pliku, wybierz numer dysku i numer kanału Video.

Jeżeli chcesz wykonać kopiowanie na CD-R, zaznacz opcję "Kopiowanie na CD".

Jeżeli chcesz oglądać kopiowane nagranie, wybierz opcję "Ładowanie dynamiczne".

2. Naciśnij przycisk "Start" aby rozpocząć proces kopiowania.

### **Wykonanie kopiowania na dysk:**

Po kliknięciu przycisku "Start", rozpocznie się kopiowanie pliku, co będzie wskazywane paskiem postępu. Po zakończeniu kopiowania pojawi się okno z napisem "Download process is finished".

W tym momencie możesz przejść do odtwarzania skopiowanego pliku, naciskając przycisk START lub wyjść, naciskając przycisk EXIT. Po naciśnięciu START plik najpierw zostanie przekonwertowany na format programu Video Server, następnie zostanie załączone odtwarzanie.

Jeżeli chcesz przekonwertować plik na typ AVI, wejdź do katalogu w którym został on zapisany i dwukrotnie go kliknij. Zostanie on przekonwertowany i odtworzony.

**Tory Audio są archiwizowane w połączeniu z ostatnimi kanałami Video.**

**Właściwości te należy uwzględniać przy podłączaniu kamer z torem Audio.**

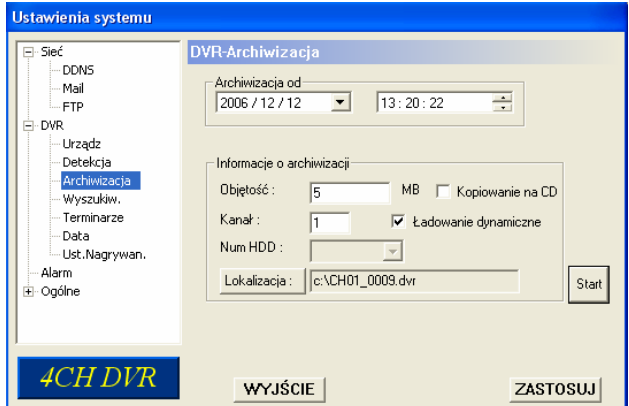

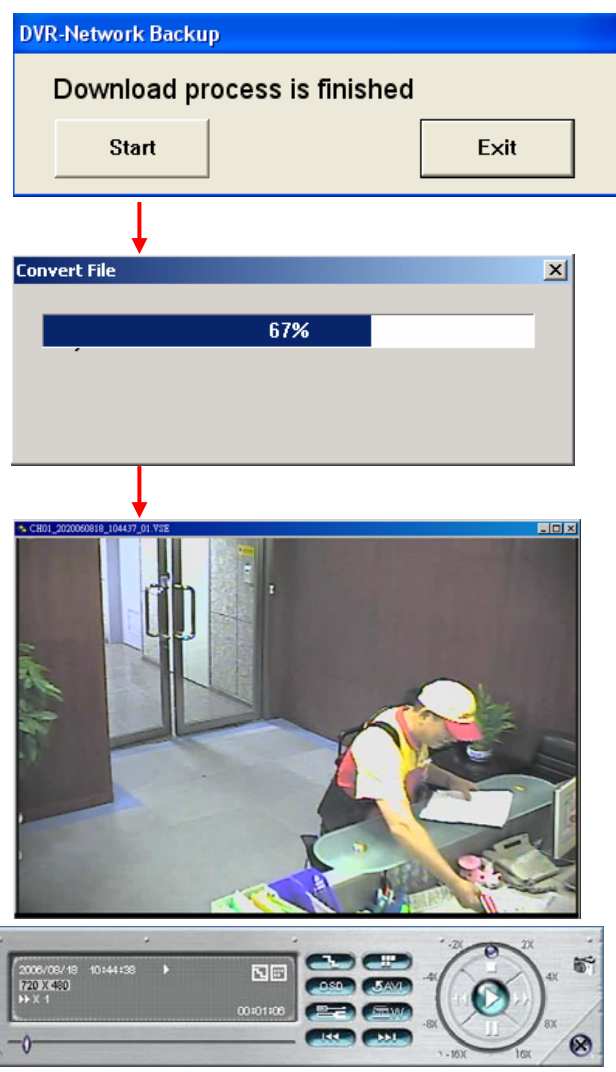

### **Wykonanie kopii na CD-R:**

Wykonanie archiwizacji na CD jest identyczne jak na dysk twardy, jednak przed naciśnięciem "Start", musi być załączona opcja "Kopiowanie na CD"

- Opcja "Zamknij sesję" jest używana, jeżeli chcesz, aby na płytę CD nie było możliwe zapisanie kolejnych plików.
- Opcja "Dołącz odtwarzacz" powoduje dołączenie do nagranej płyty Programu do odtwarzania nagrań, który można zainstalować na innym komputerze.

Naciśnij "OK" aby rozpocząć nagrywanie pliku na, płytę CD lub naciśnij "ANULUJ ZAPIS NA CD" jeżeli chcesz wykonać kopiowanie tylko na dysk twardy komputera.

Podczas nagrywania płyty CD, będzie wyświetlone okno z napisem "Writing cd …" a na ekranie głównym pojawi się pasek postępu.

Gdy zakończy się nagrywanie, szuflada napędu CD zostanie automatycznie wysunięta, a w oknie programu pojawi się napis "Download process is finished". Archiwizowany plik nagrywany jest na płytę CD ale także będzie zachowany na dysku twardym. Można go obejrzeć, naciskając "START" lub wyjść do głównego ekranu naciskając "Exit".

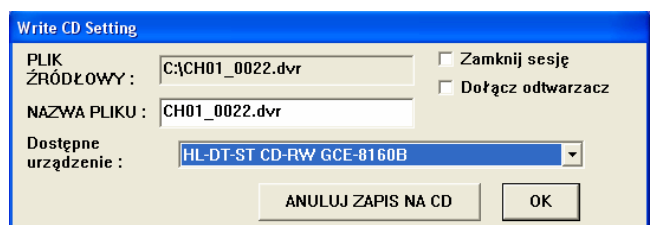

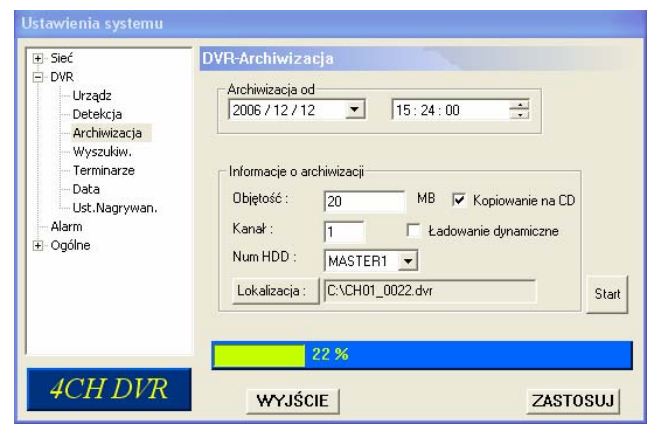

Anuluj

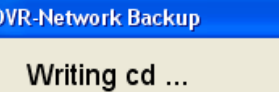

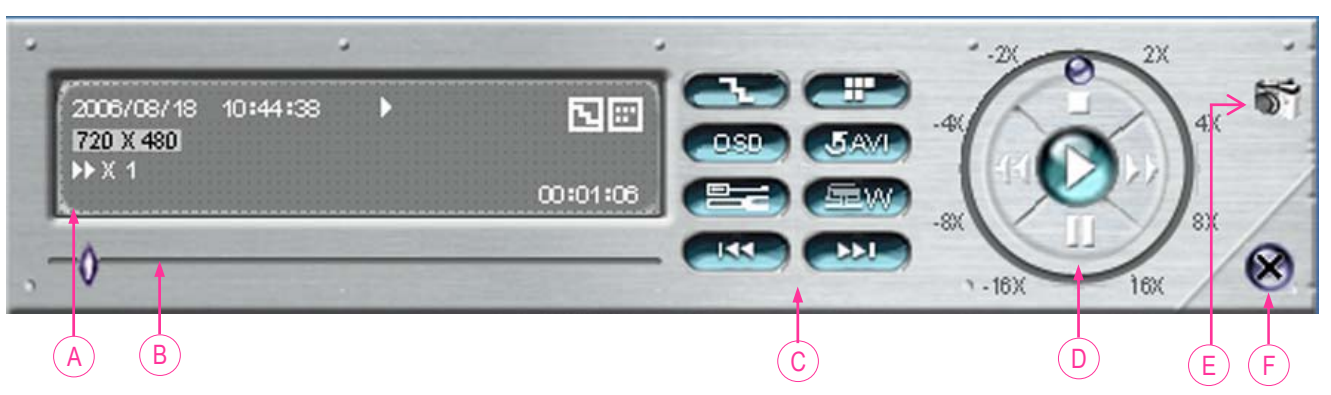

- A. **Informacje o odtwarzaniu**
- **B. Pasek postępu**
- C. **Funkcje** :
	- (1) De-interlacja
	- (2) De-bloking
	- (3) OSD
	- (4) Konwersja do formatu AVI
	- (5) Ustawienia
	- (6) Znak wodny
	- (7) Poprzedni plik
	- (8) Ostatni plik
- **D.** Przyciski sterujące odtwarzaniem : Start / Stop / Pauza / Przewijanie do przodu / Przewijanie do tyłu
- E. **Zdjęcie**
- F. **Zamknięcie programu**.

### **UWAGA:**

- 1. W momencie archiwizowania można jednocześnie oglądać na żywo obraz z kamer.
- 2. Jeżeli rejestrastor pracuje w trybie CIF, archiwizowane obrazy będą ze wszystkich kamer z podziałem na 4 pola.
- 3. Maksymalny rozmiar archiwizowanego pliku nie może być większy niż 500MB.

## **DVR - Wyszukiwanie**

Zakładka ta służy do wyszukiwania nagrań w rejestratorze według żądanych kryteriów. Kryteria te są identyczne, jak w przypadku wyszukiwania z panelu rejestratora.

### c **Numer HDD**:

Wybór dysku, na którym będzie wykonane wyszukiwanie

### d **Typ listy**:

Wybór rodzaju zdarzeń, dla których zostanie utworzona lista: **All** (Wszystko)/ **Manual**(Nagrania załączone ręcznie)/ **System** (nagrania wywołane zdarzeniami systemowymi) / **Alarm** (nagrania wywołane naruszeniem wejść alarmowych)/ **Motion** (nagrania wywołane detekcją ruchu).

### e **Ilość pozycji** :

Maksymalna ilość zdarzeń na liście (128)

### f **Załaduj list aduj listę z HDD**:

Naciśnięcie spowoduje wyszukanie zdarzeń według wybranych kryteriów.

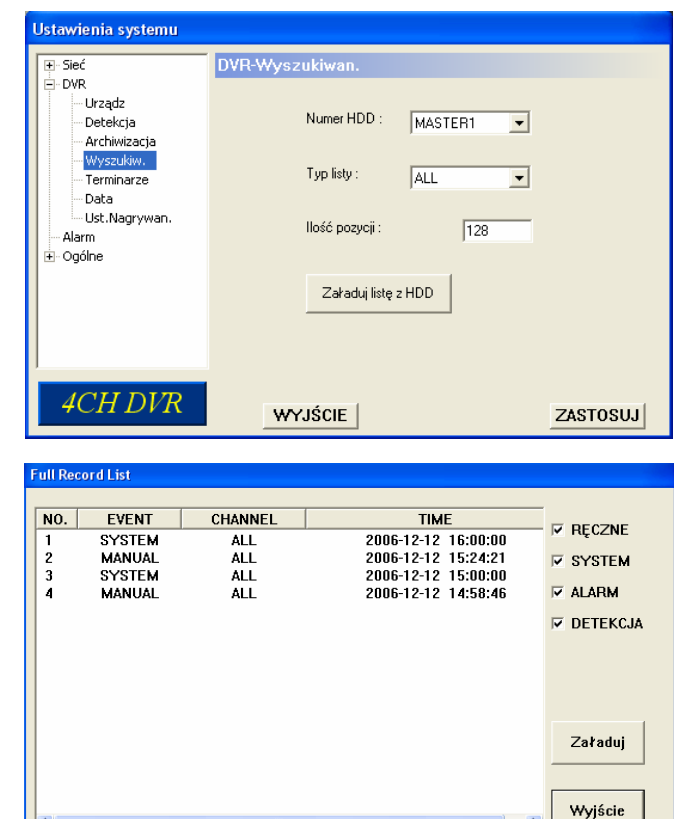

## **DVR - Terminarze Terminarze**

Zakładka ta służy do zaprogramowania terminarza (maks. 7 pozycji) nagrywania.

### c **DATA**:

Służy do wybrania dni tygodnia, których będzie dotyczyć dana pozycja terminarza. Możliwe opcje to: WYŁ, NIE, PON,WTO, DRO, CZWU, PIA, SOB, PON-PIA, SOB-NIE i CODZ.

d **START**:

Godzina rozpoczęcia nagrywania.

e **KONIEC**:

Godzina zakończenia nagrywania.

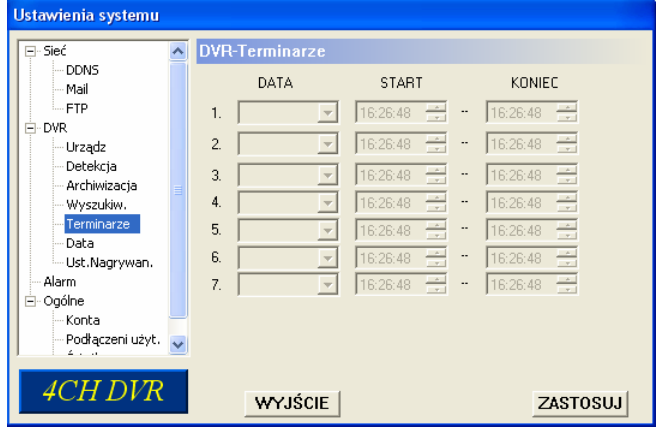

Aby zatwierdzić zmiany, naciśnij ZASTOSUJ.

## **DVR - Data**

Ta zakładka umożliwia definiowanie czasu i daty w rejestratorze. Proszę **NIE ZMIENIAĆ** daty i czasu, jeżeli nagrywanie zostało już rozpoczęte. Jeżeli data zostanie zmieniona, powinieneś wykonać operację czyszczenia dysku.

### c **DATA**:

Pozycja ta służy do ustawienia aktualnej daty i godziny .

Po kliknięciu na rozwijaną zakładkę pojawi się poniższe okno kalendarza.

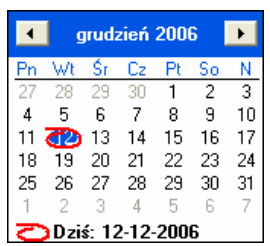

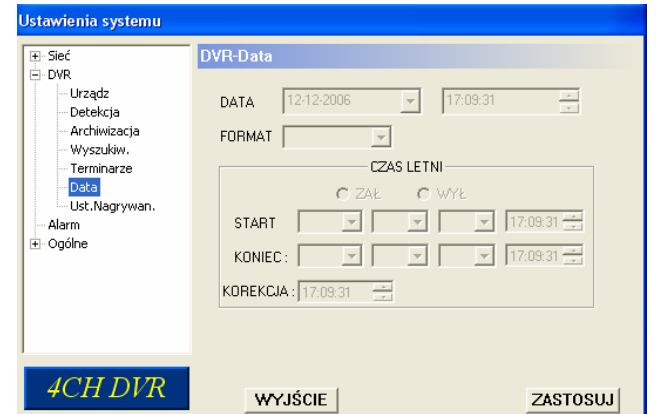

### d **FORMAT**:

Wybór formatu wyświetlania daty i czasu: Y-M-D, D-M-Y i M-D-Y.

### e **CZAS LETNI CZAS LETNI**:

Opcja ta umożliwia zaprogramowanie automatycznej zmiany czasu letniego na zimowy z określeniem dnia, godziny i różnicy ( Korekcja).

### **DVR – Ustawienia nagrywania**

Zakładka ta służy do ustawienia parametrów nagrywania w rejestratorze.

### c **NAGRYWANIE RĘCZNE**:

Służy do załączenia nagrywania ręcznego oraz do ustawienia szybkości nagrywania w tym trybie.

### d **NAGRYWANIE ALARMOWE**:

Służy do załączenia nagrywania z wejść alarmowych lub detekcji ruchu i ustawienia szybkości nagrywania w tym trybie

#### e **NAGRYWANIA Z TERMINARZA**: Służy do załączenia nagrywania z

terminarza (TIMER) i ustawienia szybkości nagrywania w tym trybie.

### f **NADPISYWANIE**:

Gdy ta opcja jest załączona, po zapełnieniu się dysku najstarsze nagrania będą zastępowane przez najnowsze.

### g **TRYB NAGRYWANIA**:

W trybie "RAMKA" obrazy są nagrywane z każdego kanału w pełnej rozdzielczości, metodą multiplexowania. W trybie "CIF". obraz jest nagrywany z podziałem ze wszystkich kanałów (podobnie jak z dzielnika obrazu). Charakteryzuje się to utratą rozdzielczości i zwiększeniem szybkości nagrywania.

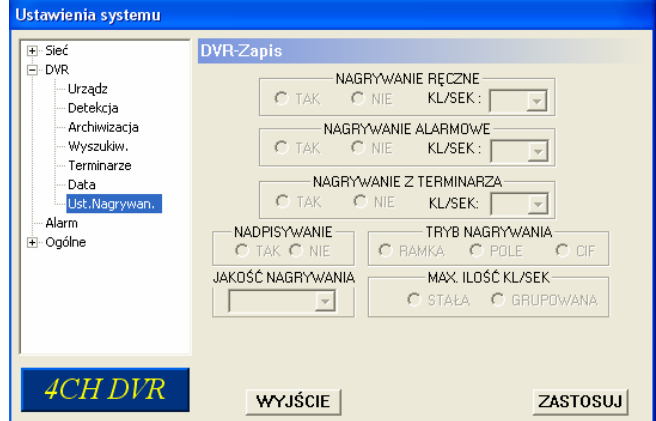

### h **JAKOŚĆ NAGRYWANIA**: Dostępne są 4 poziomy jakości:

Najlepsza, Wysoka, Normalna i Podstawowa.

#### i **Maksymalna ilość kl/sek**: Wybór sposobu podziału kl/sek. Możliwe ustawienia to: STAŁA, GRUPOWANIE.

### **Alarm**

### c **Wejście alarmowe**:

Służy do załączenia wysyłania zdjęć na email lub serwer FTP w momencie naruszenia wejścia.

### d **Typ reakcji Typ reakcji**:

Sposób reakcji na sytuację alarmową — Email i / lub FTP.

### e **Po alarmie**:

Służy do ustawienia, ile zdieć bedzie wysyłanych na email/FTP.

### f **Czas alarmu**:

Służy do ustawienia czasu nagrywania po wywołaniu zdarzenia alarmowego (5 SEC, 10 SEC, 20 SEC, 40 SEC).

### g **Alarm Odśwież**:

Służy do skasowania alarmu, svanalizowanego w programie za pomocą ikony  $\mathbb{Z}^n$ .

## **Ogólne**

W oknie tym wyświetlana jest informacja o wersji systemu operacyjnego rejestratora oraz dodatkowe opcje.

### c **Poziom trybu TURBO (1 - 10)**

Opcja ta służy do przyspieszania zmiany danych w trybie menu lub obsługi PTZ. Szybkość funkcji TURBO jest ustawiana w zakresie od 1 do 30.

Przykład: Jeżeli funkcja TURBO jest załączona a jej wartość jest ustawiona na 3, wtedy jedno naciśnięcie przycisku nawigacyjnego odpowiada trzem naciśnięciom przy wyłączonej funkcji TURBO.

### d **MAX ILOŚĆ ZDARZ**:

Maksymalna ilość zdarzeń wczytywanych na listę.

### e **Pamięć serwera**:

Kliknięcie tego przycisku spowoduje wczytanie listy zdarzeń z serwera rejestratora.

### 4 Opis:

Nazwa wyświetlana w górnej części programu Video Server (do 15 znaków), które umożliwiają identyfikację rejestratora.

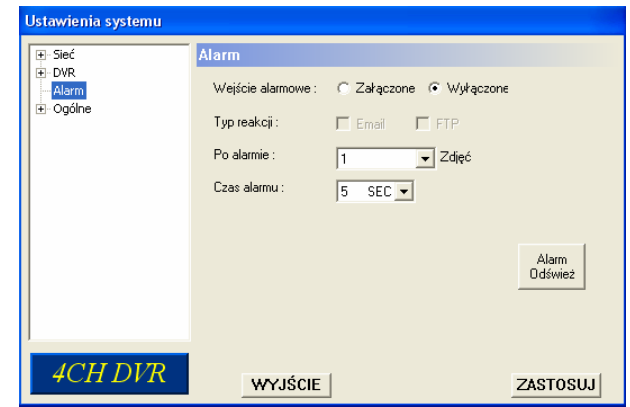

### **UWAGA:**

### **Wysyłanie na email lub FTP:**

Zdjęcia wysyłane na email i FTP są również zapisywane na dysk twardy według podanej w programie ścieżki.

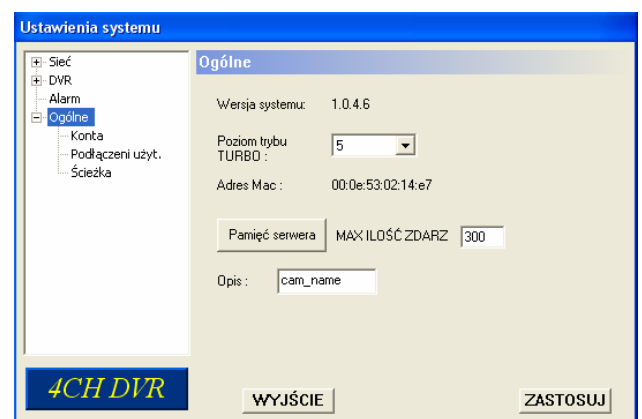

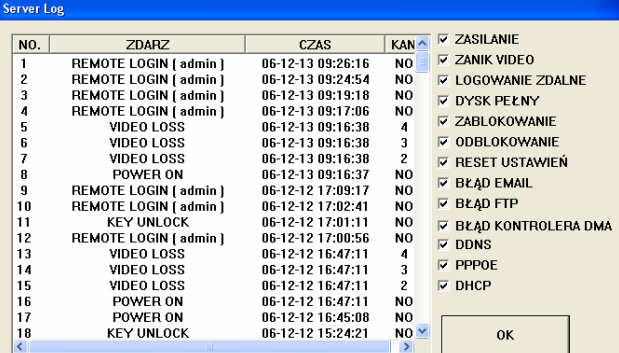

## **Konta**

**10 Opcia ta umożliwia definiowanie maksymalnie** 5 kont użytkowników, którzy będą mogli dokonywać połączenia z rejestratorem za pomocą sieci LAN/Internet. Każdy z nich może mieć inną nazwę, hasło, czas aktywności i poziom uprawnień (Do rejestratora może być zalogowanych maksymalnie 5 użytkowników tym samym czasie).

### d Poziom:

### **SUPERVISOR** —

Dostęp do wszystkich funkcji, oznaczonych: ("a", "b", "c", "d", "e" and "f" ).

**HIGH** —

Dostęp do funkcji oznaczonych: "a", "b", "c", "d" oraz "e".

### **NORMAL** —

Dostep do funkcii oznaczonych jako "a", "d", oraz "e".

### **GUEST** —

Tylko podgląd oraz dostęp do funkcji "a". **Aktywność** :

Funkcja określa, jak długo dany użytkownik może być zalogowany (1 Min, 5 Min, 10 Min, 1 Hour, 1 Day, INFINITY - zawsze).

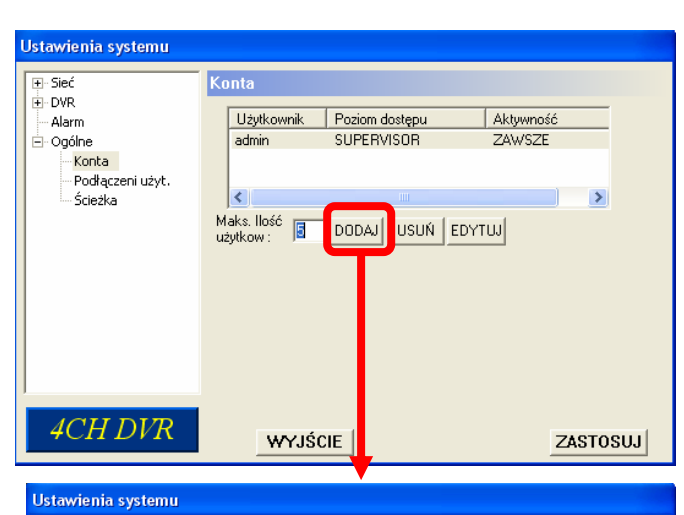

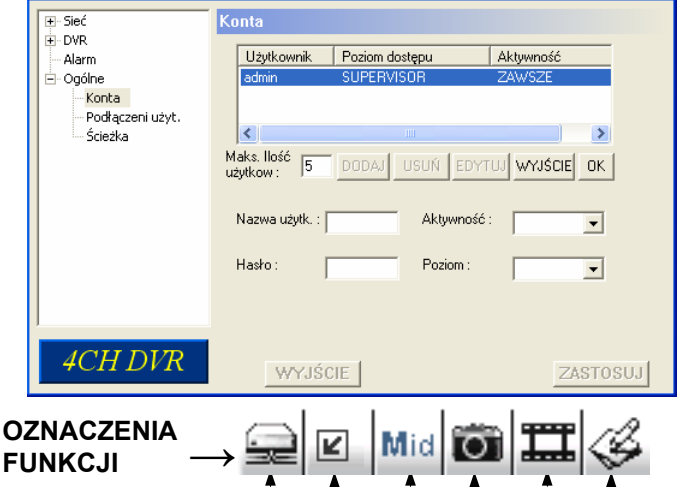

# **Podłączeni użytk.**

**1** Okno to wyświetla informacje o użytkownikach zalogowanych przez sieć(Nazwa, Adres IP, Poziom uprawnień, Rozdzielczość i jakość obrazu).

## **Ścieżka**

- $\Phi$  Ścieżka zapisywania zdjeć: Określa miejsce na dysku, w którym będą zapisywane zdjęcia.
- d **Ścieżka zapisywania Video**: Określa miejsce na dysku, w którym będą zapisywane nagrania Video.

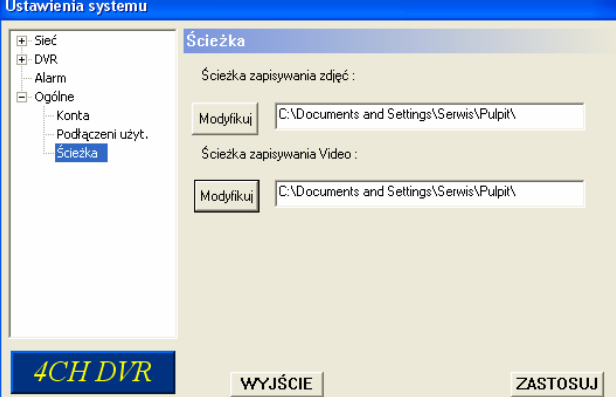

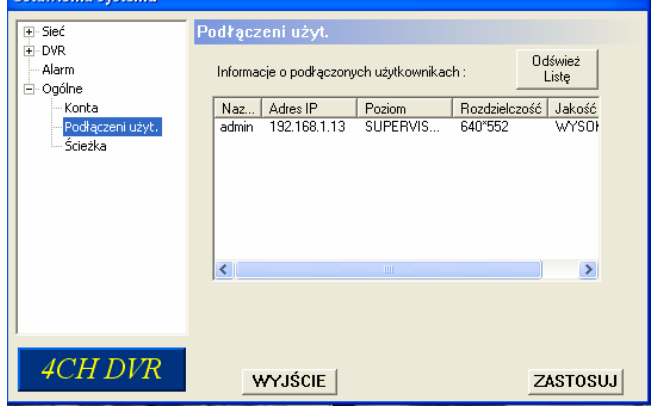

a)(b) (c)(d) (e)(f

# 5.7 OBSŁUGA PRZEZ PRZEGLĄRKĘ

Dostęp do rejestratora jest możliwy przez przeglądarkę internetową, jednak zalecane jest najpierw zainstalowanie oprogramowania Video Server.

**\*\*\* Ta funkcja odnosi si odnosi się również dla systemu Windows 2000 jak i Windows XP \*\*\***

**Krok 1**: Wprowadź adres IP do okna, w którym wpisywane są adresy witryn www, następnie naciśnij Enter. W przeglądarce pojawi się ekran strona www, zaimplementowana w rejestratorze.

Jeżeli w rejestratorze port Web został ustawiony inny niż 80, adres IP należy wpisywać w poniższy sposób.

Przykład: Adres IP ustawiono na: 60.121.46.236 ; Port Web ustawiono: 888 Æ w przeglądarce wprowadź: "**http://60.121.46.236:888**".

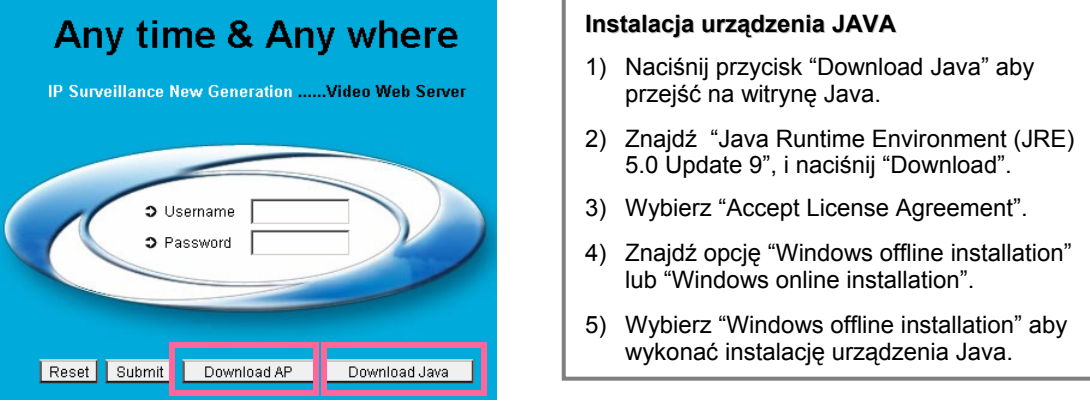

**UWAGA:** Download AP – klikając na ten przycisk, możesz ściągnąć z serwera producenta najnowsze oprogramowanie Video Server, jednak będzie ono w języku angielskim. Aby uzyskać wersję polską, należy ściągnąć pliki aktualizacyjne z witryny **www.trebor.com.pl.**

**Krok 2**: Wprowadź nazwę użytkownika oraz hasło. (UWAGA! hasło można zmienić tylko za pomocą programu Video Server)

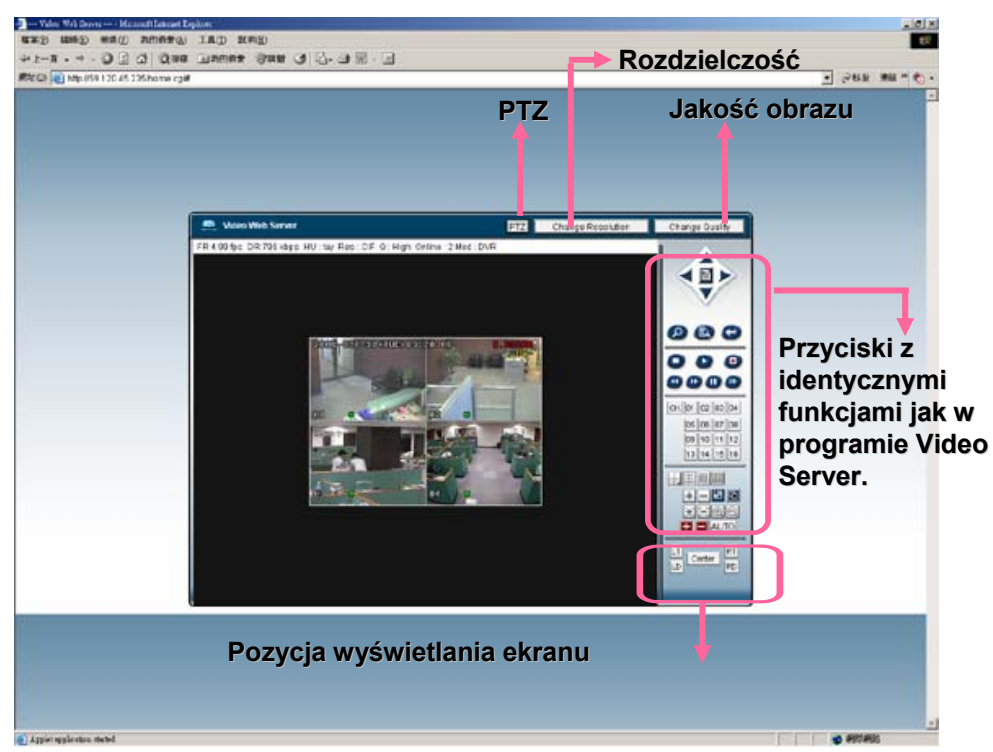

# *PROBLEMY PROBLEMY* 6.1 ROZWIĄZYWANIE PROBLEMÓW

Zanim zadzwonisz do serwisu, zapoznaj się z typowymi problemami związanymi z rejestratorem i sposobem ich rozwiązania.

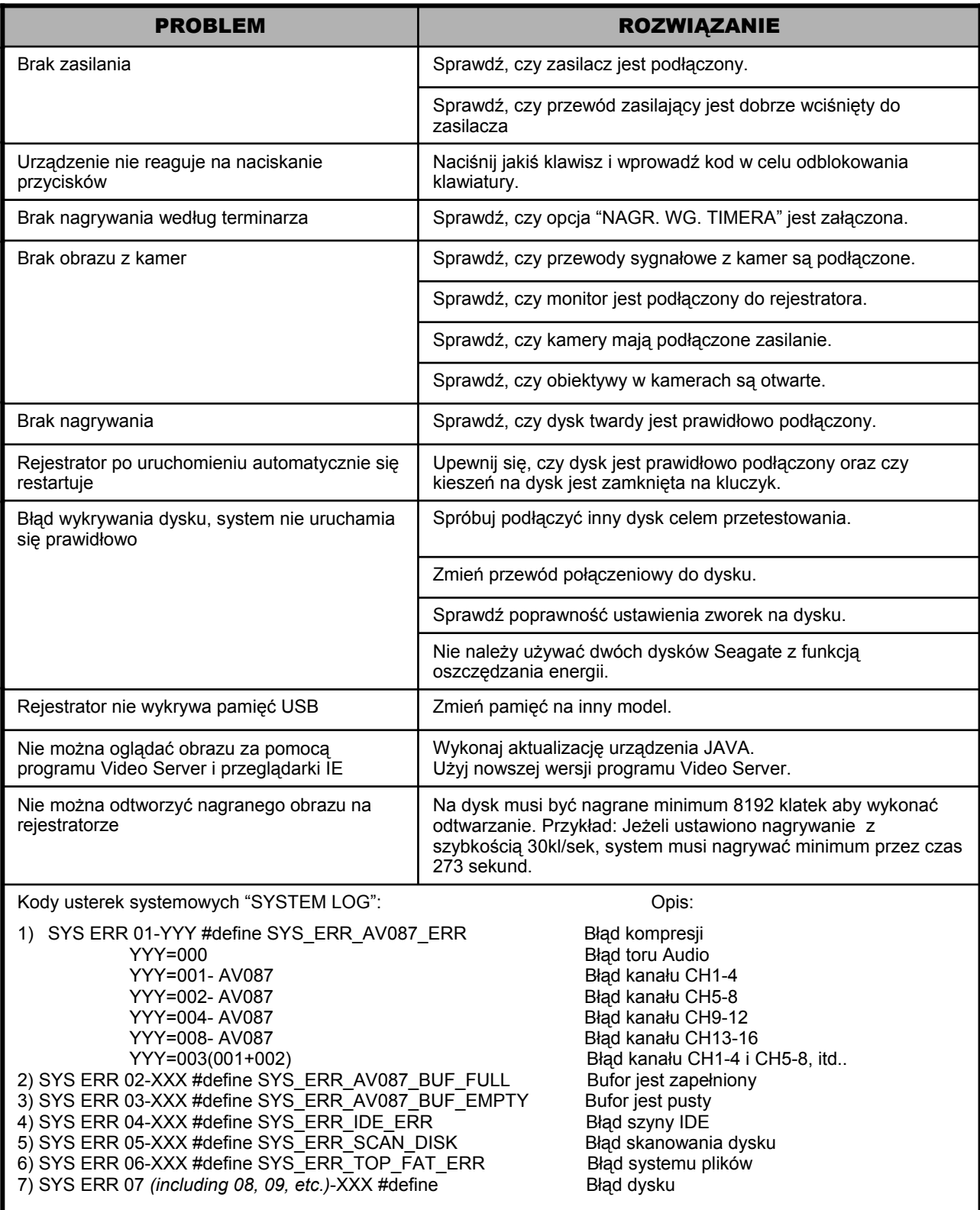

# *DODATEK DODATEK #1* DODATEK #1 – INSTALACJA DYSKU

- 1) Odkręć śruby mocujące pokrywę górną po dwie z boku i cztery z tyłu obudowy.
- 2) Podnieś ostrożnie pokrywą najpierw z tyłu i później wysuń ją z zatrzasków.

**W rejestratorach gdzie montowane są dwa dyski, należy ustawić w nich odpowiednio zworki, jeden musi być jako MASTER a drugi jako SLAVE.**

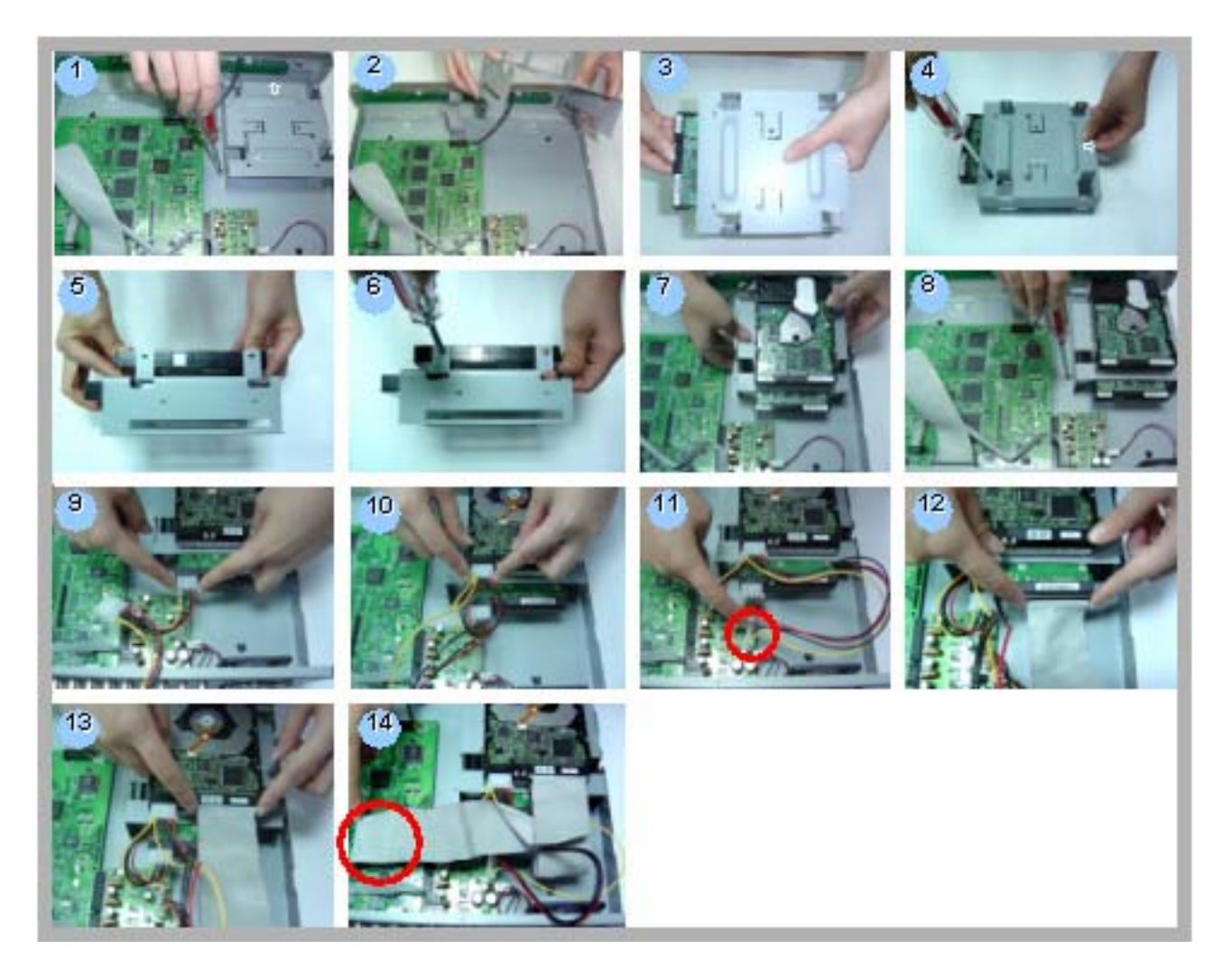

- 3) Odkręć uchwyt dysku twardego od podstawy rejestratora (Rys 1-2)
- 4) Przykręć dysk twardy do uchwytu za pomocą 4 śrub, wkręcanych z boku. Następnie uchwyt z zamontowanym dyskiem umieść w obudowie i przykręć do podstawy.
- 5) Podłącz przewód zasilający oraz taśmę IDE do dysku twardego.
- 6) Zamknij górną pokrywę.

**UWAGA! Podczas montowania dysku zachowaj ostrożność. Unikaj uderzania dyskiem o twarde przedmioty i nie dotykaj palcami elementów elektronicznych na dysku i na płycie głównej rejestratora.**

# *DODATEK DODATEK #2* DODATEK #2 – KONFIGURACJA PINÓW

### **AVC 785, AVC 785D, AVC 787, AVC787D**

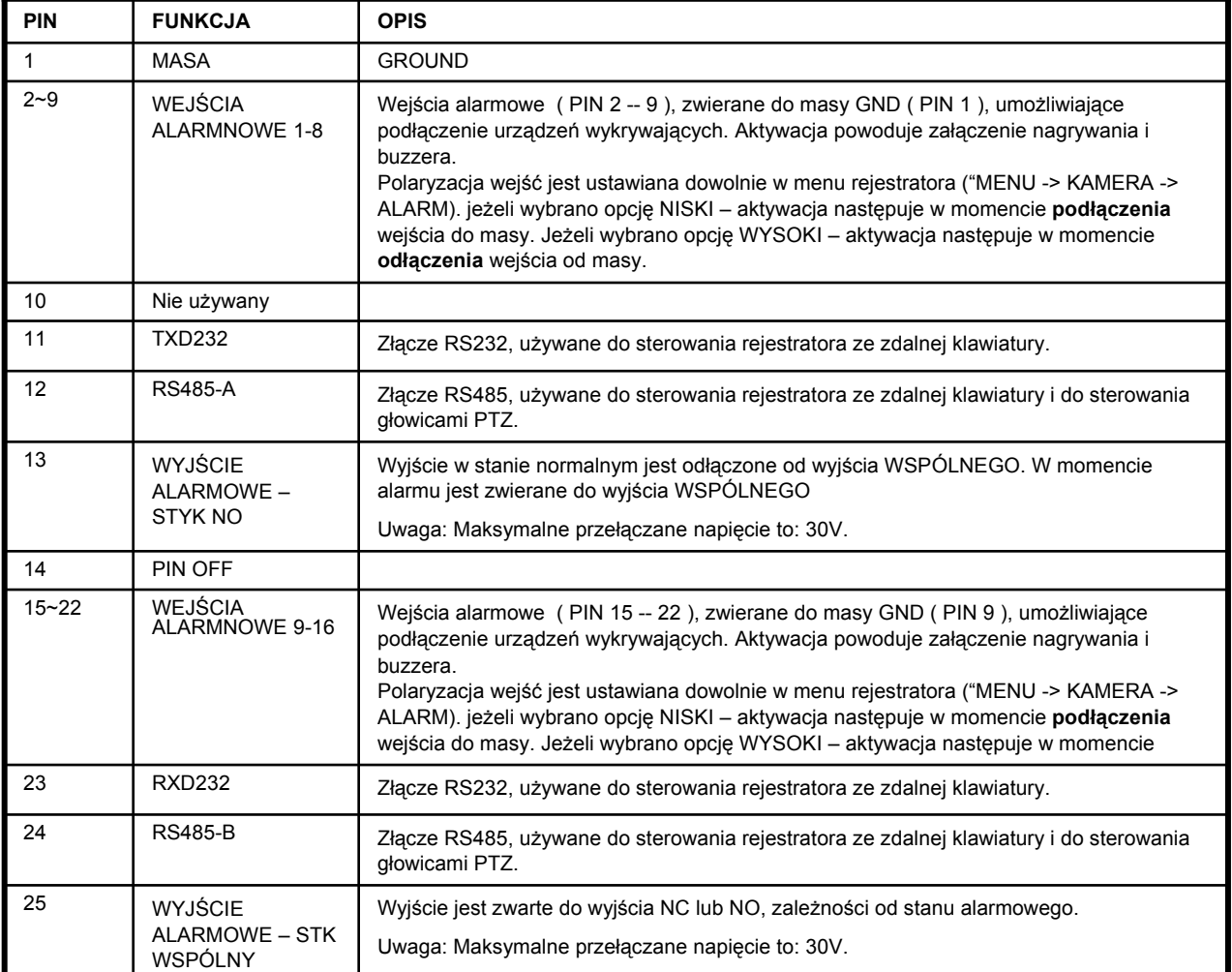

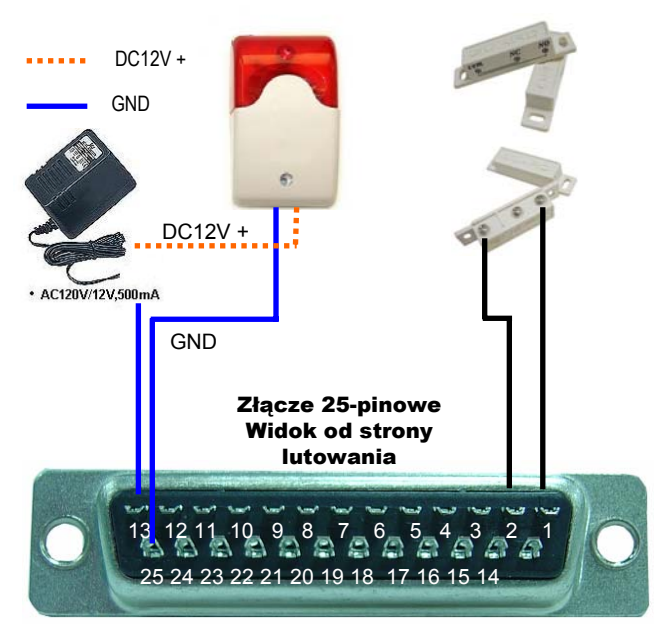

**Rozmieszczenie pinów**

# *DODATEK DODATEK #2* DODATEK #2 – KONFIGURACJA PINÓW

### **Rejestrator AVC 783D**

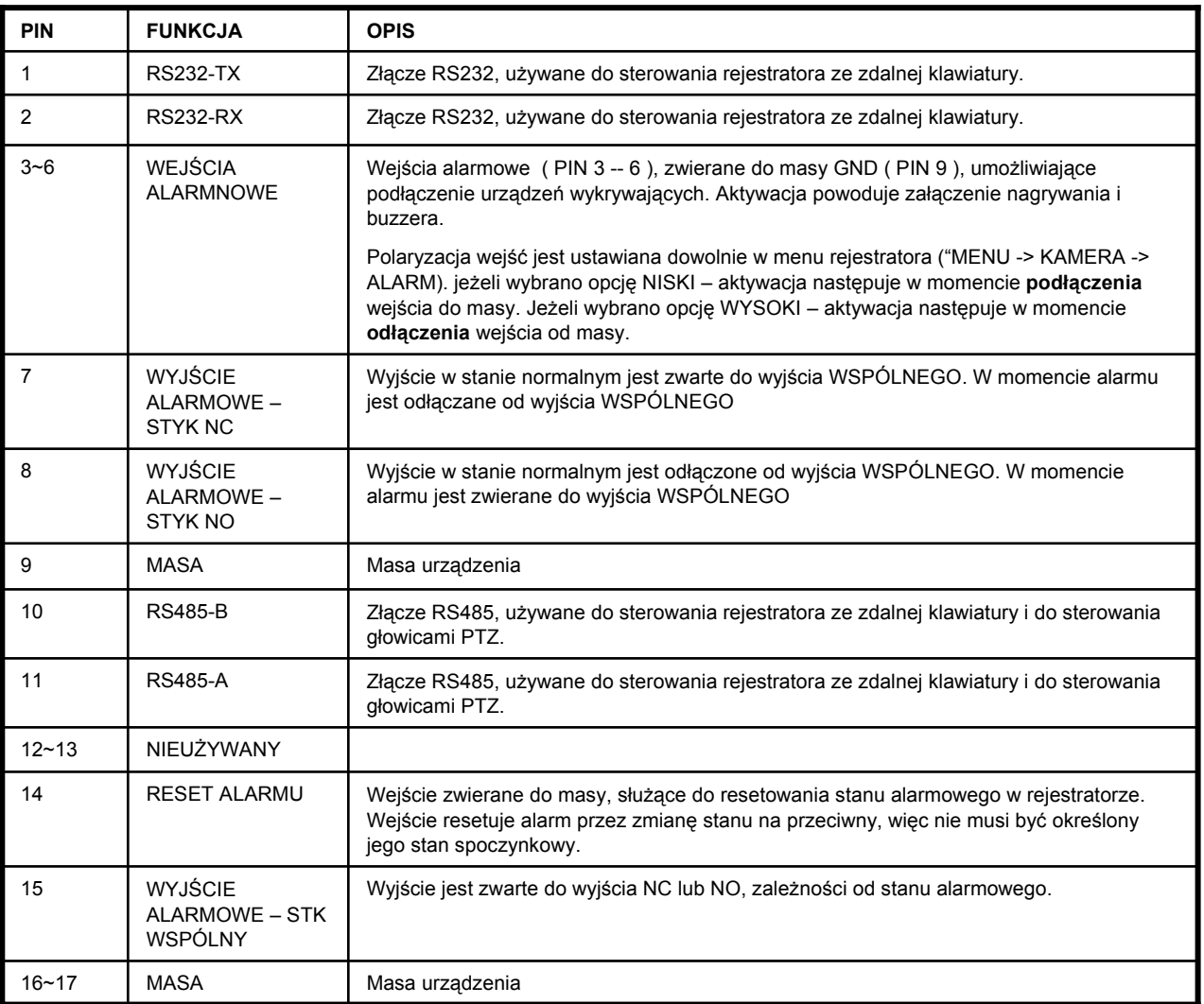

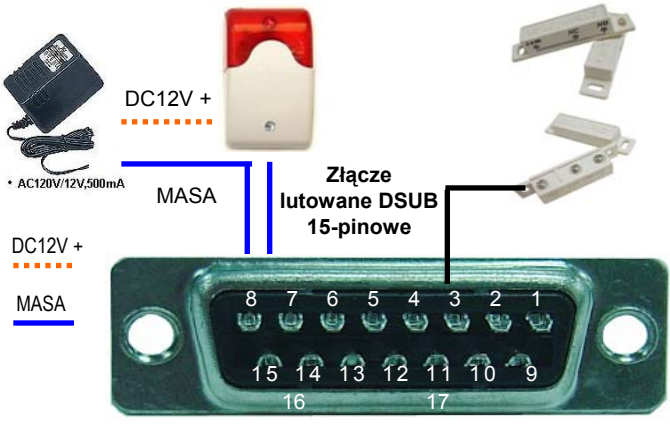

**Piny połączeniowe**

# DODATEK #3 - TABELA NAGRYWANIA *DODATEK #3*

### **Model AVC787, AVC 787D**

- 1) Podane czasy nagrywania są szacunkowe i mogą się różnić w zależności od wielu czynników:
	- \* Ilości ruchu na ekranie
	- \* Ustawienia kamer, itp.

**Podane czasy nagrywania podane są dla systemu NTSC.**

- **2) Czas nagrywania dla rejestratorów 8-kanałowych należy pomnożyć razy 2.**
- **3) Czas nagrywania dla rejestratorów 4 kanałowych należy pomnożyć razy 4.**

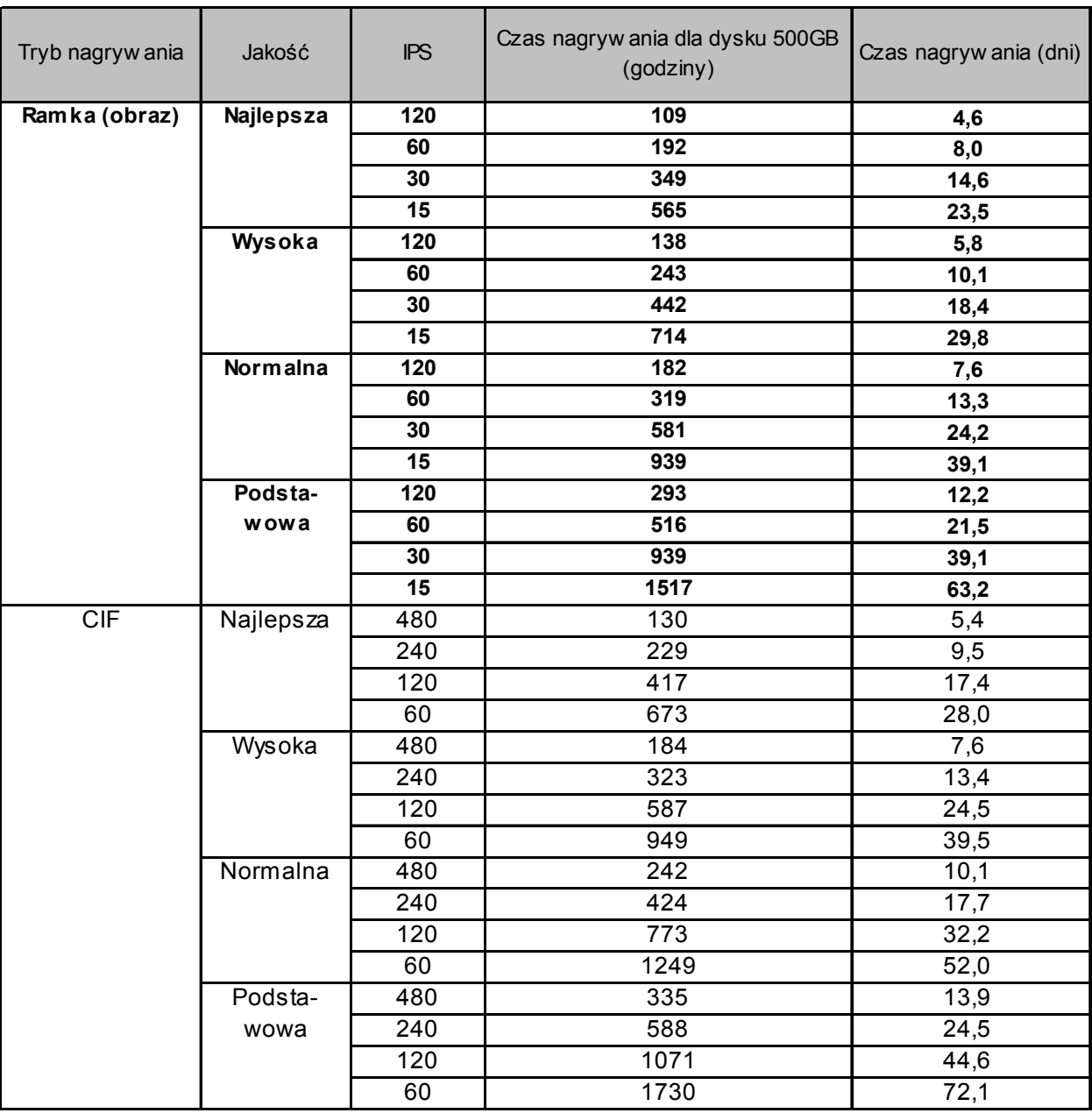

# *DODATEK DODATEK #4* DODATEK #4 - PAMIĘCI PEN-DRIVE KOMPATYBILNE Z REJESTRATOREM

Za pomocą pamięci USB można wykonać aktualizację systemu operacyjnego rejestratora oraz dokonywać kopiowania fragmentów nagrań. Jeżeli jakiś model pamięci nie jest kompatybilny z rejestratorem, na ekranie monitora pojawi się napis "USB BŁĄD".

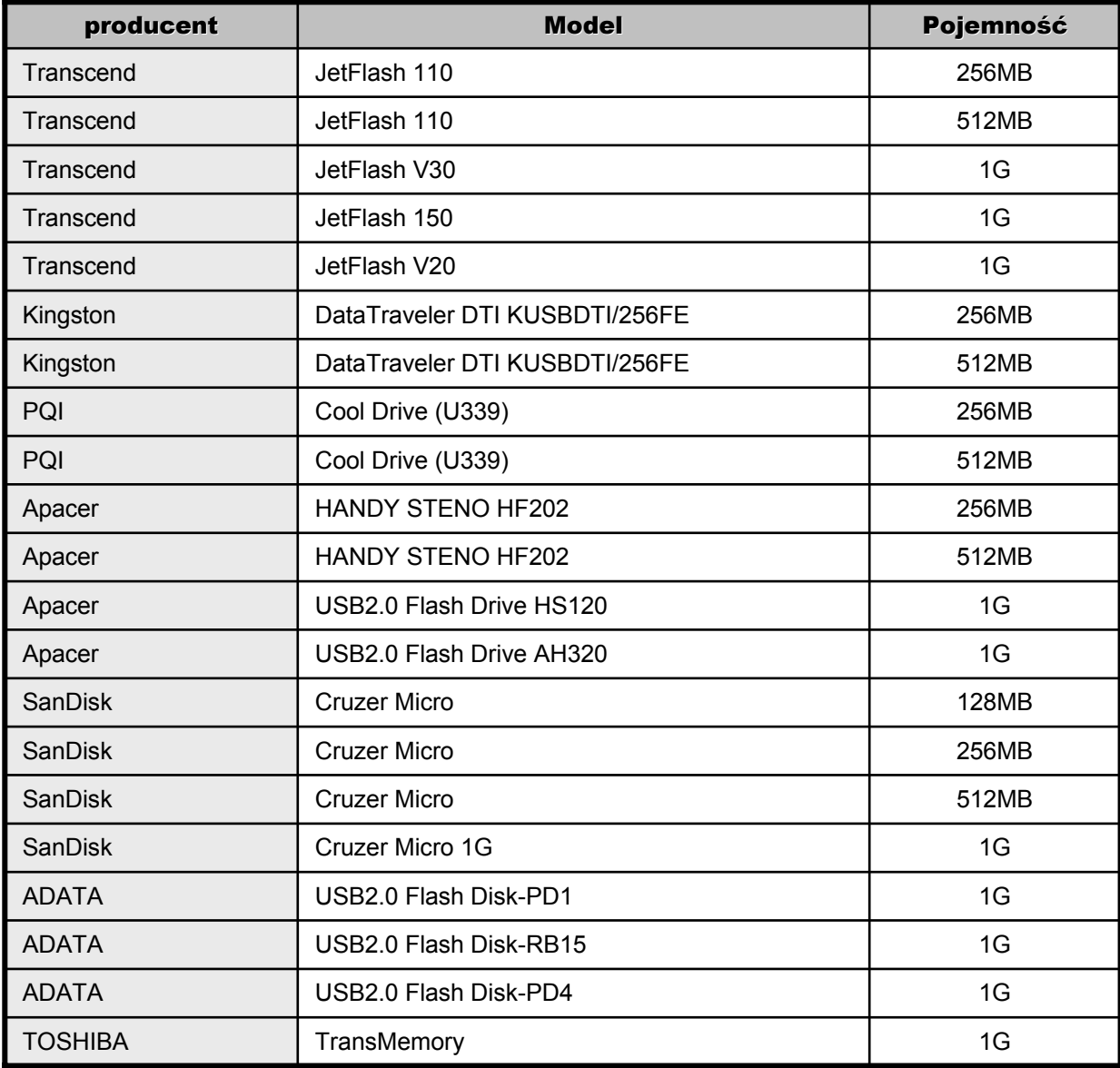

**UWAGA:** Pen-Drive musi być sformatowany w komputerze na FAT32

# *DODATEK DODATEK #5* DODATEK #5 - KOMPATYBILNE DYSKI

Poniższa tabela odnosi się do najnowszego systemu operacyjnego.

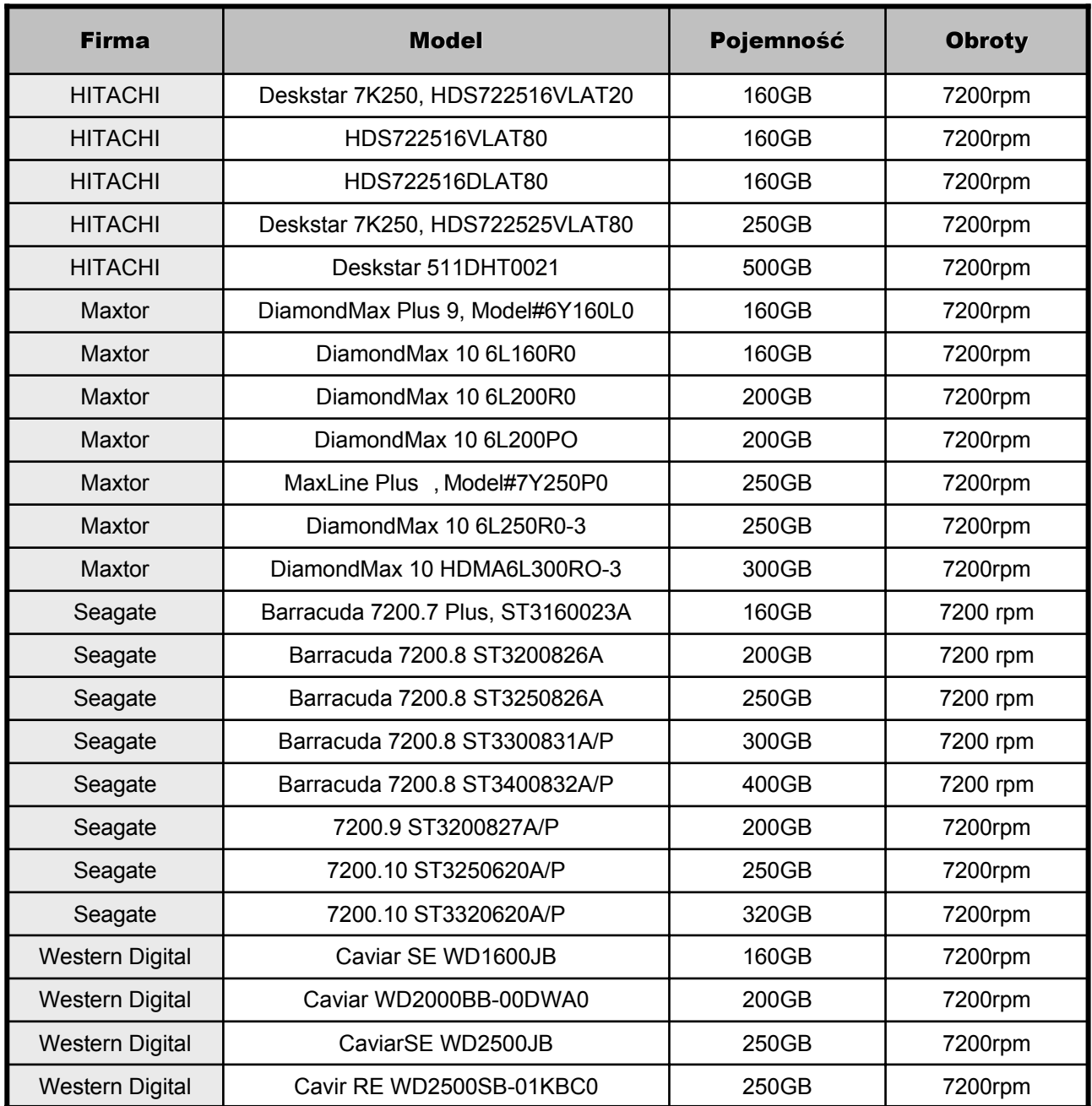

### DODATEK #6 – DVR - KEYB

### **Opis konwertera do sterowania z klawiatury PC**

- DVR KEYB umożliwia sterowanie do 9 rejestratorów AVC, połączonych w sieć za pomocą RS-485. Urządzenie to dokonuje konwersji znaków otrzymywanych a klawiatury PS-2 na protokół komunikacyjny, wykorzystywany do sterowania wszystkimi funkcjami rejestratorów AVC.
- W zestawie znajdują się naklejki, które zawierają oznaczenia poszczególnych przycisków danego typu rejestratora. Należy je nakleić na poszczególne klawisze, przydzielone dla odpowiedniego typu rejestratora.
- Po podłączeniu urządzenia do kilku rejestratorów należy je odpowiednio zaadresować, wchodząc do menu każdego z nich. Adresy muszą rozpoczynać się od wartości 001 i kończyć na wartości 009. Szybkość transmisji może być dopasowana od 1200 do 5700 bodów, ponieważ DVR-KEYB posiada również programowaną szybkość transmisji. Pozostałe parametry to: 1 bit startu, 8 bitów danych, 1 bit stopu, bez parzystości.

Wyświetlacz 7-segmentowy LED informuje o numerze (adresie) aktualnie obsługiwanego rejestratora. Dodatkowych informacji dostarczają diody TX i RX oraz wbudowany brzęczyk.

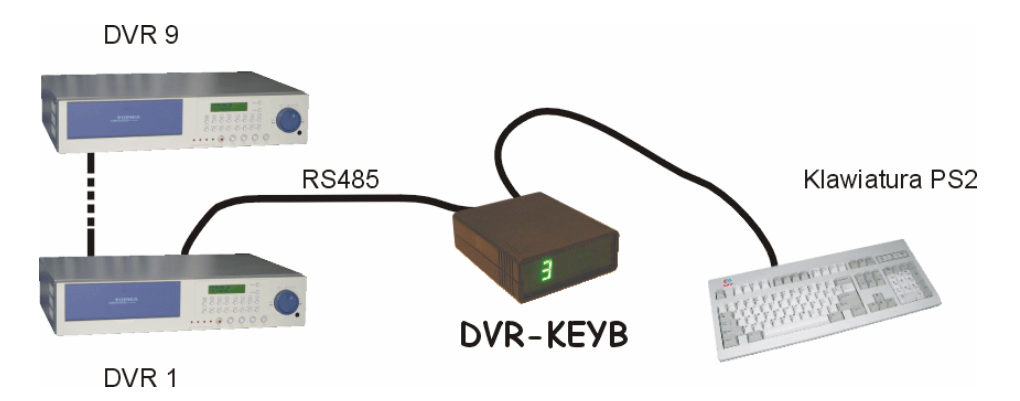

Dane techniczne:

- Zasilanie: 9~12V DC zasilacz stabilizowany
- Ilość obsługiwanych rejestratorów: 9
- Interfejs komunikacyjny: RS485
- Maksymalna długość magistrali: 1200m
- Ty obsługiwanej klawiatury: PS-2
- Opcje programowalne: załączenie / wyłączenie wewnętrznego brzęczyka
	- wybór protokołu komunikacyjnego
	- blokada zaawansowanych funkcji (tylko podgląd z kamer)
	- wybór szybkości transmisji

Więcej informacji u dystrybutora.

# *DODATEK DODATEK #7* DODATEK #7 – PILOT PODCZERWIENI

Pilot podczerwieni umożliwia łatwą obsługę bez potrzeby podchodzenia do rejestratora. Do tylnego gniazda IR, należy podłączyć odbiornik podczerwieni, dołączony w zestawie.

### **Cechy pilota IR:**

- 1. Sterowanie wszystkimi funkcjami rejestratora wraz z funkcja PTZ.
- 2. Zasięg podczerwieni do 10m.
- 3. Obsługa do 255 urządzeń PTZ
- 4. Zmiana adresu urządzenia
- 5. Zasilanie dwiema bateriami typu AAA.

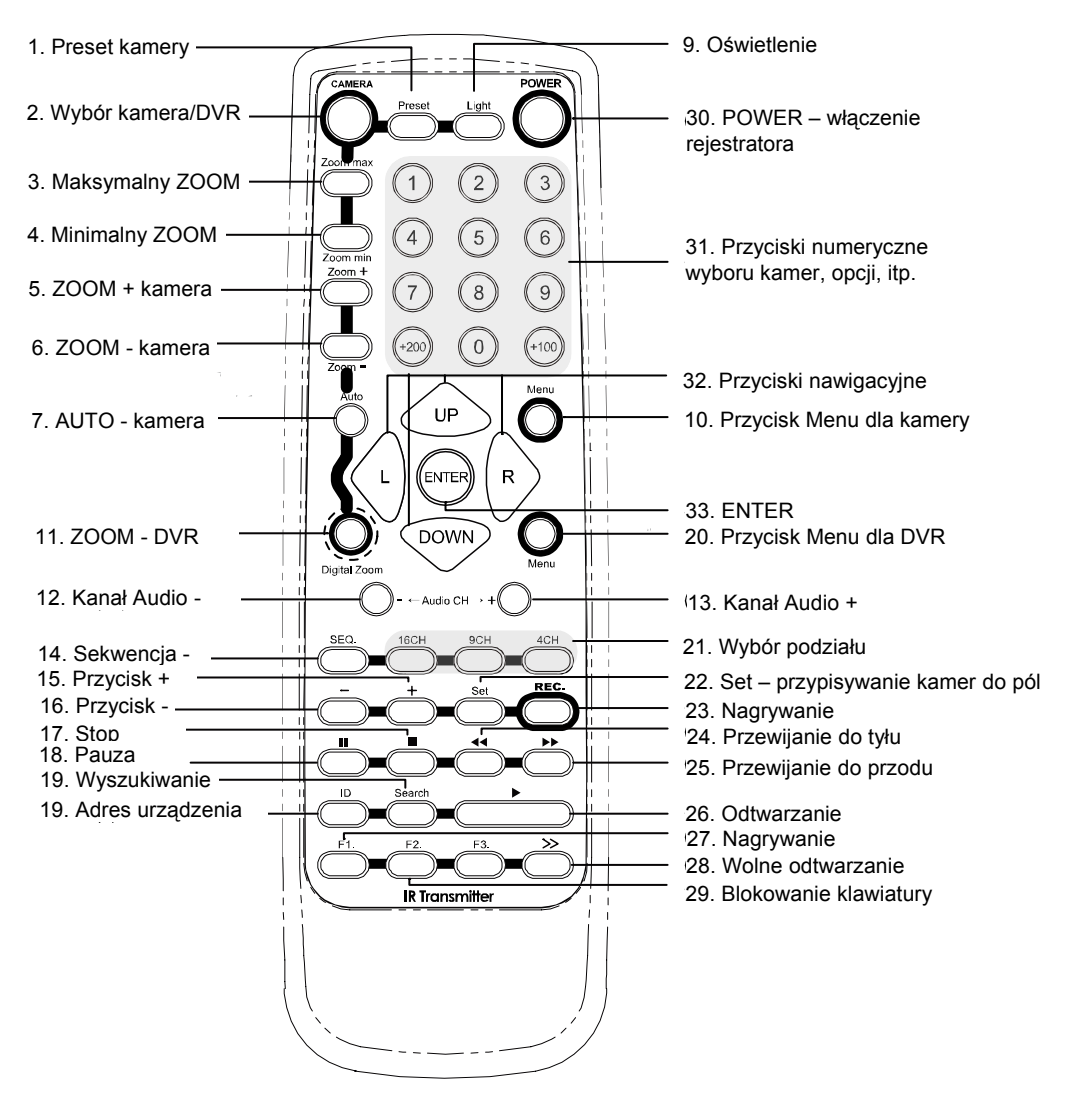

Przyciski 1 do 10 używane są do sterowania urządzeniami PTZ.

Przycisk 9 jest używany do przełączania sterowania Rejestrator / PTZ

Przyciski 11 do 29 używane są do sterowania rejestratorem.

Przyciski 30 do 33 Używane są do sterowania urządzeniami PTZ i rejestratorem.

# *DODATEK DODATEK #8*

# DODATEK #8 – ZMIANA JĘZYKA

### **KROK 1**

Podłącz monitor i zasilacz do rejestratora oraz wtyczkę do gniazda sieciowego. W rejestratorze załączy się na chwilę buzzer. Zaczekaj chwilę aż lampka **STANDBY** zaświeci w kolorze czerwonym.

### **KROK 2**

Naciśnij przycisk **POWER**. W tym momencie rejestrator rozpocznie proces uruchamiania, co będzie sygnalizowane napisem **SYSTEM INIT…**.

### **KROK 3**

W momencie pojawienia się daty i czasu na ekranie, naciśnij przycisk **MENU**. Pojawi się poniższy ekran.

### **KROK 4**

Naciśnij 4 razy przycisk **ENTER**, aby wprowadzić fabryczny kod. Otworzy się okno z głównym MENU

#### **KROK 5**

Przyciskami ▲▼ wybierz z menu pozycję **ADVANCE** i naciśnij przycisk **ENTER**. Pojawi się kolejne okno menu.

#### **KROK 5**

Przyciskami ▲▼ wybierz z menu pozycję **SYSTEM** i naciśnij przycisk **ENTER**. Pojawi się kolejne okno menu.

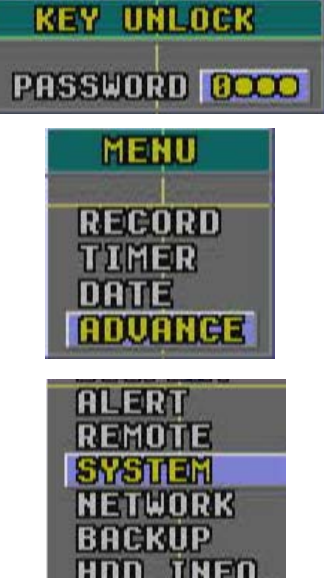

#### **KROK 5**

Przyciskami ▲▼ wybierz z menu pozycję **LANGUAGE**. Obok będzie wyświetlony aktualnie ustawiony język. Zazwyczaj jest to język angielski (ENGLISH).

Aby ustawić język polski, naciskaj przycisk **ENTER** z 3-sekundowymi przerwami, do momentu pojawienia się polskich napisów.

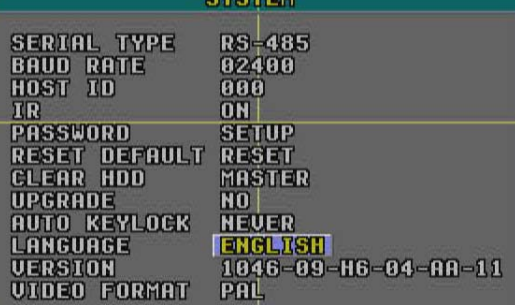

and a state of the state

### **KROK 6**

Naciśnij 3-krotnie przycisk **MENU** aby zatwierdzić zmiany i wyjść z menu .

# **NOTATKI**

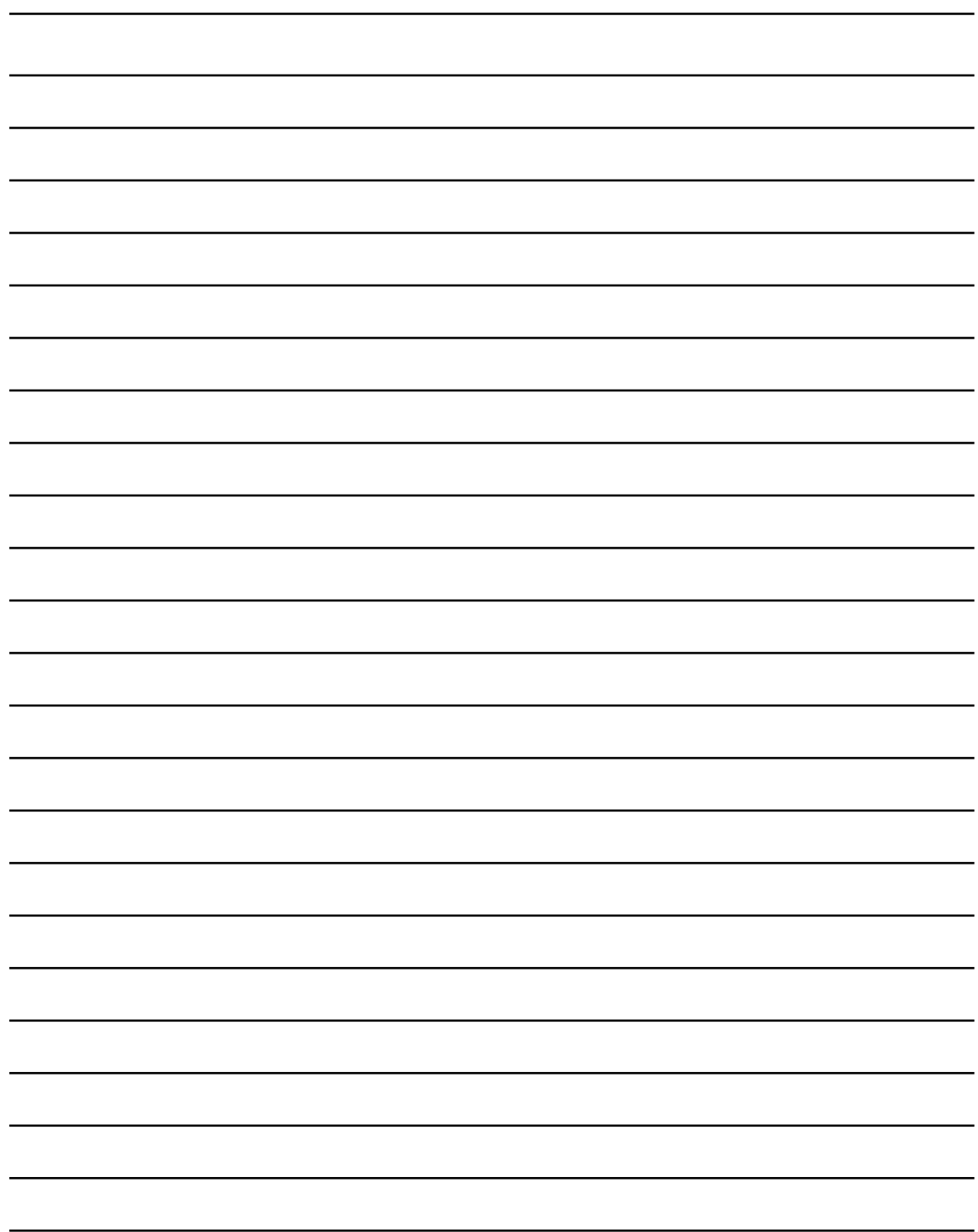